## All Sport® 5100 Timer

**Operations Manual** 

ED-12501

Rev 8 - 02 December 2003

# DAKTRONICS

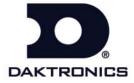

| Please fill in the information below for your display; use it for reference when calling Daktronics for assistance. |
|----------------------------------------------------------------------------------------------------|
| Display Serial No.                                                                                                  |
| Display Model No                                                                                                    |
| Date Installed                                                                                                    |

### DAKTRONICS, INC.

#### Copyright © 2003

All rights reserved. While every precaution has been taken in the preparation of this manual, the publisher assumes no responsibility for errors or omissions. No part of this book covered by the copyrights hereon may be reproduced or copied in any form or by any means – graphic, electronic, or mechanical, including photocopying, taping, or information storage and retrieval systems – without written permission of the publisher.

All Sport®, Chrondek®, CompuLink $^{TM}$ , PanaView $^{8}$ , Venus $^{8}$  are trademarks of Daktronics, Inc. Windows $^{8}$  is a registered trademark of its owner.

### Reproduction Reference ED-12501 – P1196 All Sport 5100 Auto Racing

- This page is for reproduction reference only and will not be included in the manual.
- 2. This manual is to be copied on FRONT AND BACK PAGES -8  $\frac{1}{2}$  x 11 paper.

**Note**: The cover page is blank on back. Section heading pages always start on a new page; never on the back of another page.

3. The following drawings are to be inserted in alphanumeric order in **Appendix A:** Reference Drawings.

Print both A and B Drawings full size; print A drawings back-to-back.

| A Dra    | wings    |
|----------|----------|
| A-115078 | A-143770 |
| A-124632 | A-164750 |
| A-124690 | A-180514 |
| A-125290 | A-180521 |
| A-139243 | A-180566 |
| A-139244 | A-180922 |
| A-139347 | A-180923 |
| A-139399 | A-181729 |
| A-143444 | A-195690 |
| A-143453 |          |
|          |          |

#### **B** Drawings

| B-123256 | B-145382 |
|----------|----------|
| B-139666 | B-145433 |
| B-144445 | B-164173 |

**4.** Materials to be inserted in this manual include the following:

**Note 1: Appendices B, C, D, E, F** and **H** are permanent, and materials are in place.

Note 2: In Appendix G: Sport Code Labels, insert All Sport 5000 Sport Code Labels (LL-2458)

**Note 3:** In **Appendix I: Auto Racing Sport Codes**, insert **Drawing A-115078: Address Table, 1-128.** Insert drawing after the first page of this appendix. **Note:** This drawing is also in **Appendix A**.

- 4. Use a blue window cover and a blue back.
- **5.** Punch all pages, window cover and back cover along the left edge and bind.
- **6.** Please direct questions and suggestions to Engineering Support.

## **Table of Contents**

| Section 1: | All Sport 5100 Operation                                 | 1-1  |
|------------|----------------------------------------------------------|------|
| 1.1        | How To Use This Manual                                   | 1-1  |
| 1.2        | Introduction                                             | 1-1  |
| 1.3        | Console Overview                                         | 1-2  |
|            | Inspect for Damage1-3                                    |      |
| 1.4        | Console Connectors1-3                                    |      |
| 1.5        | Basic Console Operation                                  | 1-3  |
| 1.6        | Sport Inserts                                            | 1-3  |
| 1.7        | Racing Insert Operation                                  |      |
| 1.8        | Startup                                                  | 1-6  |
| 1.9        | Setting Radio Channels                                   |      |
|            | Radio Channel Setting: Single Controller Systems         | 1-9  |
|            | Radio Channel Setting: Multiple Controller with Single   |      |
|            | Broadcast Group                                          | 1-10 |
|            | Radio Channel Setting: Multiple Controller with Multiple |      |
|            | Broadcast Systems                                        | 1-11 |
| Section 2: | Transponder Interface Operation                          | 2-1  |
| 2.1        | Transponder Interface Overview and Operation             | 2-1  |
|            | Basic Operation for Transponder Interface                | 2-2  |
| 2.2        | Menu                                                     | 2-3  |
|            | New Race                                                 | 2-3  |
|            | New Code                                                 | 2-4  |
|            | Race/Qualify Mode                                        | 2-5  |
| 2.3        | Edit Settings                                            | 2-5  |
|            | Blank with 1st Position                                  | 2-6  |
|            | Show Passing Lap Time                                    | 2-6  |
|            | Show First Pass                                          | 2-7  |
|            | Starting Position Displayed                              | 2-7  |
|            | Maximum Position Displayed                               | 2-8  |
|            | Position Display Time                                    | 2-8  |
|            | Restart Position Display Cycle                           | 2-8  |
| 2.4        | Manual and Automatic Mode Keys                           | 2-9  |
|            | Current Position                                         | 2-9  |
|            | Position -1, Position +1                                 | 2-9  |
|            | Red, Yellow, Green Status                                | 2-9  |
|            | Black Flag                                               | 2-9  |
|            | Display Laps                                             | 2-9  |
|            | Display Time                                             | 2-10 |
| 2.5        | Manual Mode Keys                                         |      |
|            | Lap                                                      | 2-10 |
|            | Current Lap Time                                         |      |
|            | Car Number                                               |      |
|            | Lap Number                                               | 2-11 |
|            | Time                                                     |      |
| 2.6        | Default Settings                                         | 2-11 |

| Section 3: | Oval Track Posting                             | 3-1 |
|------------|------------------------------------------------|-----|
| 3.1        | Oval Track Posting Keys                        | 3-1 |
|            | Lap 3-1                                        |     |
|            | Red, Yellow, Green Status                      | 3-1 |
|            | Black Flag                                     |     |
|            | Display Black Flag                             |     |
|            | Display Laps                                   |     |
|            | Display Time                                   |     |
|            | Count Up/Down                                  |     |
|            | Set Main Clock                                 |     |
|            | Start/Stop                                     |     |
|            | Swap Keys                                      |     |
|            | Place Keys                                     |     |
|            | Set Car Position                               |     |
|            | Set Car Position                               | 3-3 |
| Section 4: | Oval and Lane Track Photocell Timing Operation | 4-1 |
| 4.1        | Common Keys                                    | 4-2 |
|            | Swap Keys                                      | 4-2 |
|            | Place Keys                                     | 4-2 |
|            | Reset All Places                               | 4-2 |
| 4.2        | Oval Track Timing Keys                         | 4-2 |
|            | Red, Yellow, Green Status                      |     |
|            | Black Flag                                     |     |
|            | Display Black Flag                             |     |
|            | Reset                                          |     |
|            | Display Best Lap Time                          |     |
|            | Display Running Time                           |     |
|            | Display Time of Day                            |     |
|            | Set Time                                       |     |
|            | Start Enable, Lap Enable, Stop Enable          |     |
|            | Laps                                           |     |
| 4.3        | Lane Track Timing Keys                         |     |
| 4.5        | Start                                          |     |
|            | Stop                                           |     |
|            | Reset                                          |     |
| 4.4        |                                                |     |
| 4.4        | Menu New Race                                  |     |
|            |                                                | -   |
|            | New Code                                       |     |
|            | Dimming Level                                  |     |
|            | Separate Photocell Lanes                       |     |
|            | Time of Day                                    |     |
| 4.5        | Photocell Timing Interface                     |     |
|            | Photocell Inputs                               |     |
|            | Switch Outputs                                 |     |
|            | Power Connections                              | 4-8 |
| Section 5: | Lane Timing/Water Slide Timing                 | 5-1 |
| 5.1        | Timer Information                              | 5-1 |
|            | Water Slide Timer Information                  |     |
|            | Lane Timing Information                        |     |
| 5.2        | Timing Keys                                    |     |
| - · -      | Start Timer                                    |     |

ii

|            | Stop timer                            |                 |
|------------|---------------------------------------|-----------------|
|            | Toggle Lane View on LCD               |                 |
|            | Reset Timer (Lane Timing Mode)        |                 |
|            | Reset Timer (Water Slide Mode)        |                 |
|            | Timer Photocell Status                | 5-3             |
|            | Set Best Time                         | 5-4             |
|            | D.Q. Lane (Lane Timing Mode Only)     | 5-4             |
| 5.3        | Menu                                  | 5-5             |
|            | New Game                              | 5-5             |
|            | New Code                              | 5-5             |
|            | Dimming Level                         | 5-5             |
|            | Edit Settings                         | 5- <del>6</del> |
| 5.4        | Settings                              | 5- <del>6</del> |
|            | Set Arming Delay                      | 5-7             |
|            | Reset Clock Time                      | 5-7             |
|            | Set Hold Time                         | 5-8             |
|            | Timing Mode                           | 5-8             |
|            | Timer Precision                       | 5-8             |
|            | Select Best Time                      | 5-9             |
| 5.5        | Default Settings                      | 5-9             |
| Section 6: | Track Timing                          | 6-1             |
| 6.1        | Track Keys                            | 6-2             |
|            | Reset                                 |                 |
|            | Lane Mode                             |                 |
|            | Place Mode                            |                 |
|            | Non-Lane Mode                         |                 |
|            | Home and Guest 1, 2 and 3 Score       |                 |
|            | Event and Heat                        |                 |
|            | Lane ON/OFF                           |                 |
|            | Lane Status                           |                 |
|            | Lane Place Order                      |                 |
|            | Edit 6-4                              |                 |
| 6.2        | Menu                                  | 6-4             |
|            | New Game                              |                 |
|            | New Code                              |                 |
|            | Dim6-5                                |                 |
|            | Home Roster, Guest Roster             | 6-6             |
|            | Display Menu                          |                 |
|            | Edit Settings                         |                 |
|            | Time of Day                           |                 |
| 6.3        | · · · · · · · · · · · · · · · · · · · |                 |
|            | Guest 2 and Guest 3                   |                 |
|            | Lanes Used                            | 6-9             |
|            | Timer Precision                       | 6-9             |
|            | Cycle Hold Time                       | 6-9             |
|            | Default Settings                      | 6-9             |
| Section 7: | Drag Racing Interface                 | 7-1             |
| 7.1        | CompuLink™ Interface                  | 7_7             |
| 7.1        |                                       |                 |
| 7.2        |                                       |                 |
| 7.3        |                                       |                 |
| ,.,        | Score Test Keys                       |                 |

|               | Loopback Test Keys                                              |            |
|---------------|-----------------------------------------------------------------|------------|
| 7.5           | Data Posting Keys                                               |            |
| 7.5           | New Game                                                        |            |
|               | New Code                                                        |            |
|               | Dimming Level                                                   |            |
|               | Cycle Time                                                      |            |
|               | Monitor Port                                                    |            |
|               |                                                                 |            |
| Section 8:    | Getting Started/Troubleshooting – AMB Timing Software Interface | Q          |
|               | Software interrace                                              | 0-         |
| 8.1           | Getting Started                                                 | 8-         |
| 8.2           | Transponder Software Information                                | 8-1        |
|               | RentiX Settings                                                 | 8-1        |
|               | ChronX Settings                                                 | 8-2        |
| 8.3           | Troubleshooting                                                 | 8-2        |
| Appendix A:   | Reference Drawings                                              | Δ-1        |
| ippondix / ti |                                                                 |            |
|               |                                                                 |            |
| Appendix B:   | Transponder Reference Materials                                 | B-′        |
|               |                                                                 |            |
| Appendix C:   | All Sport 5100                                                  |            |
|               |                                                                 |            |
| Appendix D:   | All Sport 5100 Racing RTD Items                                 | D-′        |
|               | 3                                                               |            |
|               |                                                                 |            |
| Appendix E:   | Daktronics Racing Display Protocol                              | E-′        |
|               |                                                                 |            |
| Appendix F:   | Rmonitor-Supported Protocol Packets                             | F-′        |
|               |                                                                 |            |
| Annondiv C.   | Sport Code Labels                                               | <b>C</b> / |
| Appendix G:   | Sport Code Labels                                               |            |
|               |                                                                 |            |
| Appendix H:   | All Sport 5100 Quick Start Reference                            | H-′        |
|               |                                                                 |            |
| Annendiy I:   | Auto Racing Sport Codes                                         | l_1        |

### **Section 1: All Sport 5100 Operation**

This manual explains the setup and operation of the *All Sport* <sup>®</sup> 5100 Auto Racing Control Console. For questions regarding the safety, installation, operation or service of this system, please refer to the telephone numbers listed on the cover page of this manual.

### 1.1 How To Use This Manual

Daktronics identifies manuals by their engineering document number, or ED number, which is located on the cover page. Any supplemental manuals referenced in this manual will be identified by their ED numbers. This manual, for example, would be referred to as **ED-12501**.

Daktronics sales literature is identified by an SL number in one of the lower corners of each page. Typically, the SL prefix, a zero and the last four digits of the number are used for identification, as in **SL02345**.

The box at right illustrates the Daktronics drawing numbering system. The drawing number is located

in the lower-right corner of the drawing label (in the example, 7087-P08A-69945). Drawings in this manual are referenced by their last set of digits and the letter preceding them. In **Figure 1**, the drawing

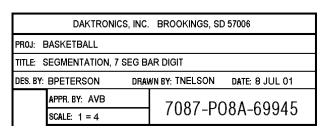

Figure 1: Daktronics Drawing Label

would be referred to as **Drawing A-69945**. Drawings are grouped and inserted in alphanumerical order in **Appendix A**.

### 1.2 Introduction

This section explains the operation of the All Sport 5100 Auto Racing Control Console, which is part of the Daktronics All Sport 5000 Series family of display controllers.

### **Important Safeguards**

- 1. Read and understand these instructions before installing your console.
- 2. Do not drop the control console or allow it to get wet.
- **3.** Do not let power cords touch hot surfaces or hang over the edge of a table or other surface where they might be damaged or cut.
- **4.** If an extension cord is necessary, use a three-prong, polarized cord. Arrange the cord with care so that event personnel or spectators cannot trip over it or pull it out.

- **5.** Always turn off and/or unplug the control equipment when it is not in use. Never yank a power cord to pull a plug from an outlet. To disconnect, grasp the *plug* firmly and pull.
- 6. To avoid electrical shock, do not disassemble the control equipment. Incorrect reassembly can cause electric shock to the operator, faulty operation, or permanent damage to the controller and display circuits.

### 1.3 Console Overview

The All Sport 5100 Auto Racing Controller is a state-of-the-art scoring and timing system.

The anodized aluminum console features a sealed, "snap-action" keyboard with changeable keyboard inserts to input race information and/or control the scoreboards. A 32-character, two-line liquid crystal display (LCD) prompts the user through the operation of the controller and provides vital feedback of race data.

The console operates on 120 V AC power (60 Hz, 6 watts maximum), and an internal battery backup assures that the event will be timed even if there is a power failure in the arena. (The console's auto-memory feature stores current event

information in case of power failure, even without a battery.)

The LCD screen of the 5100 is backlit to provide optimum viewing of current event information, even in low-light areas, and an audible beep sounds to indicate when a command has been received.

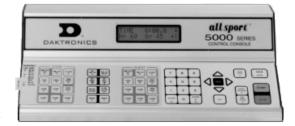

Figure 2: All Sport 5000 Series Console

Operation of the All Sport 5100 is simple. The user enters a four-digit code on power-up to indicate the operating mode for the race. Basic choices include **Manual** mode, which uses infrared photocells for timing, or **Automatic** mode, with AMB transponders for timing. The type of information that can be displayed is determined by the capabilities of the scoreboard. The All Sport can be used with numeric (digit-only) scoreboards, full matrix displays with alphanumeric character capabilities, or a combination of both.

The controller features timing settings from 1/10th to 1/100th of a second, and photocell timing permits selectable timing to 1/1000th of a second.

The console case is approximately 16.25" (413mm) long by 9" deep (229mm). Its maximum top height is 4.25" (114mm). The controller weighs 7.5 pounds.

As a safety feature, this product has a three-wire, ground-type plug equipped with a third (grounding) pin. This plug only fits into a grounding-type power outlet. (If you are unable to insert the plug into the outlet, contact a qualified electrician to replace the obsolete outlet.) Refer to the table on the following page for specific model descriptions.

| Model | Description                    |  |
|-------|--------------------------------|--|
| 5100  | 120 volt, standard programming |  |
| 5120  | 230 volt, standard programming |  |

Console event data may be transmitted through standard wire signal cabling or fiber-optic cable. A radio-control wireless model is also available.

The All Sport 5100 is ETL-listed to UL standards and is CSA-tested.

### **Inspect for Damage**

When you first open your console packages, inspect for shipping damage such as dents or rattles. Verify that all equipment is included as itemized on the packing slip. Immediately report any deficiencies to Daktronics. Save all packing materials for shipping in case warranty repair or exchange becomes necessary.

### 1.4 Console Connectors

#### **Reference Drawing:**

Rear View, A/S 5100 Connector Assignments......Drawing A-124632

Refer to Drawing A-124632 in Appendix A.

### 1.5 Basic Console Operation

The console face consists of a two-line by 16-character LCD screen, sport-specific keyboard insert, numeric keypad, operation keys, main clock keys, and LEDs for status.

Throughout this manual the names or letters of *keys* on the keyboard are enclosed in angle brackets such as **ENTER**>. All of the keys pertaining to a specific sport code insert are explained in detail in the section of the manual devoted to that specific application.

In addition, Quick Start References for keyboard operation are provided in **Appendix H**.

### 1.6 Sport Inserts

Sport inserts, sometimes called keypad inserts, are used to allow a single console to control multiple sports or different applications of the same sport. Select the proper insert from the chart in **Section 1.7**, and slide it into the insert opening on the left side of the console until it stops. To remove a sport insert, pull on the tab that extends from the left side of the console. The insert will slide out easily.

If an insert is lost or damaged, a copy of the insert drawing in **Appendix A** can be used until a replacement can be ordered.

Use the labels provided in Appendix G to attach the correct code number to each sport insert. Write the code number in the space provided in each section of this manual.

If you do not know the code number for your scoreboard, refer to **Appendix I**. If you do not know the model number of your scoreboard, refer to the installation and maintenance manual provided with the display.

### 1.7 Racing Insert Operation

A keypad insert identifies the action keys required in the normal course of a race or other sporting event. Each insert has a corresponding list of code numbers and display models. The code numbers configure the console to control the display specified by the model number. For example, Code 301 enables the console to control a CH-2001 display.

Code numbers also configure the console for a specific sport mode as shown on the sport insert. This enables the console to control the display as specified by the keys on the insert. The following table lists the codes available:

| Code | Mode of<br>Operation                        | Displays                                                                             | Insert    |
|------|---------------------------------------------|--------------------------------------------------------------------------------------|-----------|
| 300  | Photocell<br>All Sport 5100<br>Console Only | Oval track photocell code (CHTS-300 replacement)                                     | 0G-139347 |
| 301  | Transponder interface                       | CH-2001, CH-2002, CH-700, positions 1-12                                             | 0G-139243 |
| 303  | Photocell<br>All Sport 5100<br>Console Only | Lane track photocell code<br>CHTS-300 replacement                                    | 0G-139399 |
| 310  | Photocell<br>All Sport 5100<br>Console Only | Multiple-lane track timing code lane order                                           | 0G-143770 |
| 311  | Photocell<br>All Sport 5100<br>Console Only | Multiple-lane track timing code place order                                          | 0G-143770 |
| 320  | Photocell All Sport<br>5100 Console<br>Only | Water slide timing                                                                   | 0G-143770 |
| 333  | Transponder interface                       | CH-14XX, CH-10XX, CH-8XX,<br>CH- 16XX, pylon positions 1-45<br>for AR-XX scoreboards | 0G-139243 |
| 336  | Transponder interface                       | Alphanumeric car number RTD w/fixed-digit time (no fixed-digit car numbers)          | 0G-139243 |
| 401  | Manual posting                              | CH-2001, CH-2002, CH-7001, positions 1-12                                            | 0G-139243 |
| 433  | Manual posting                              | CH-14XX, CH-10XX, CH-8XX,<br>CH- 16XX, pylon positions 1-45<br>for AR-XX scoreboards | 0G-139243 |

 $(Continued\ on\ following\ page)$ 

(Continued from previous page)

| Code | Mode of Operation          | Displays                                                                             | Insert    |
|------|----------------------------|--------------------------------------------------------------------------------------|-----------|
| 555  | Compulink<br>Startrak      | Compulink timer/display configuration                                                | 0G-164750 |
| 556  | Chrondek C38/<br>Portatree | Chrondek C38/Portatree timer/display configuration                                   | 0G-164750 |
| 995  | Manual posting             | CH-14XX, CH-10XX, CH-8XX,<br>CH- 16XX, pylon positions 1-45<br>for AR-XX scoreboards | 0G-139244 |

In most cases, pressing a key immediately changes the display. Some control actions require pressing additional keys. Keys that require additional information are marked with a dot, "•". The additional information required is usually a number followed by the **<ENTER>** key.

Some keys contain a +1 symbol. Pressing one of these keys once increments (increases) the value of the corresponding field by one. A key with a -1 symbol decrements (decreases) by one.

Certain keys have been grouped together under the heading "Manual." These keys, in addition to the keys used in transponder mode, are used only when operating in **Manual** mode.

#### Other keys on the console include:

- <CLEAR>Clears the LCD of numeric information. Serves as <NO> for input prompts.
- <ENTER\*>Completes an action. The asterisk is a reminder that this key must be pressed when an asterisk appears on the LCD. Serves as <YES> for input prompts.
- <MENU>Invokes sport-specific menu options.

### 1.8 Startup

When the LCD screen message appears as shown, the following actions may be selected:

| LCD Display                                                 | Action                                                                                                    |
|-------------------------------------------------------------|----------------------------------------------------------------------------------------------------|
| AS-5100 V1.4.1<br>ED-11544                                  | The console performs a self-test when it is powered on. During the self-test, a message displays the version of the standard software loaded in the console.  V = version number and revision number O = standard software number                                                                                                    |
| PREV CODE NININ RESUME GRME?  NININ = last code selected    | When the self-test completes, a prompt displays the code number for the last event run. This is useful when power to the console is lost during an event.  Press <yes> to resume the last event stored in memory. The console is now ready for operation.  Press <no> to start a new event or change to a different sport. The console will prompt for a new code number as shown below.</no></yes> |
| SELECT CODE CODE NNNN  NNNN = last code selected            | The <b>Select Code</b> prompt allows you to accept the last code selected (displayed on the second line) or enter a new code.  To accept the code shown, press <b>ENTER</b> >.  To select a new sport code:  1. Get the code number from the sport insert or the section of the manual for that event.  2. Use the number keys to enter the new four-digit code. Press <b>ENTER</b> >.              |
| RRDIO CHRN NN ENTER OR CHRNGE  NN = last radio channel used | If a new code is selected and the radio option is installed, the console prompts for a channel. When <b>Resume Game</b> is used, the last channel selected is used.  Press <b>ENTER</b> > to accept the channel number or enter a new channel number.                                                                                                    |

### 1.9 Setting Radio Channels

#### **Reference Drawings:**

|                  | Installation: Outdoor,           |
|------------------|----------------------------------|
| Drawing A-180514 | Gen IV Radio Receiver            |
|                  | Installation: Indoor,            |
| Drawing A-180521 | Gen IV Radio Receiver            |
|                  | Channel Selection;               |
| Drawing A-180566 | Single Control Console, Gen IV   |
|                  | Channel Selection;               |
| Drawing A-180922 | Single Broadcast Group, Gen IV   |
|                  | Channel Selection;               |
| Drawing A-180923 | Multiple Broadcast Group, Gen IV |
| _                | Indoor LED Driver Update         |
| Drawing A-181729 | For Gen IV Radio Receiver        |

Refer to **Appendix A** for the Reference Drawings listed here.

The radio receiver units used in the scoreboards have a channel setting switch that can be set from 1 to 8 (channels 0, and 9-15 are not used.) A radio receiver will accept data from a console transmitter with the same channel (and broadcast group) setting.

The receivers also have a jumper that can be used to select broadcast group 1 or broadcast group 2. A "Broadcast Group" defines a group of radio receivers that in addition to "listening" to the channel selected on the channel switch will also "listen" for data broadcast on their broadcast channel. There are a total of two broadcast groups available.

Each radio receiver will accept data sent from the broadcast channel of its respective broadcast group. This is selected by setting the transmitter (console) radio to channel 0. Every radio receiver will also accept data sent from the "Master Broadcast" channel. This is selected when a transmitter (console) radio is set to Broadcast Group 0 (BCAST 0) and Channel 0.

The channel number and broadcast group set on the radio installed in each scoreboard can be verified by cycling power to the scoreboard. Approximately seven seconds after power up, the scoreboard will show the current channel in the scoreboard clock digits. A CXX will first be shown where XX is the current radio channel number. This will be followed by BXCY where X is the current broadcast group and Y is the current channel number within this broadcast group.

There are three different radio scenarios that can be accommodated.

#### 1. Single Controller System:

In a Single Controller system, all radio receivers and all scoreboards receive signal from the same All Sport console at all times. The default channel and broadcast group settings on the receiver are not typically modified. An example of this type of system is a typical high school football installation.

2. Multiple Controller System With a Single Broadcast Group: In a Multiple Controller system with a single broadcast group, there are additional All Sport Controllers for controlling multiple scoreboards. There is never a scenario where groups of scoreboards that were run by individual controllers need to be run by a single controller. An example of this type of system is a softball complex with multiple fields and a scoreboard on each field.

3. Multiple Controller with Multiple Broadcast Groups: In a Multiple Controller with Multiple Broadcast (Split Court Operation) system, there are additional All Sport Controllers that can control multiple scoreboards. The broadcast group jumper is used to select broadcast group 1 or 2. By changing All Sport settings to a Broadcast address, a single All Sport Controller can control all scoreboards or specific groups of scoreboards (defined by the broadcast group.) One example of this scenario is split court operation in Basketball installations, where scoreboards are used to score multiple games at once, but can be grouped together to show one game if necessary. Refer to drawings listed on the previous page for more information.

The All Sport Console will automatically detect when a radio transmitter is installed and will prompt the user for transmitter settings.

The All Sport Console will show the current transmitter radio status on the LCD when a code is entered. An overview of radio settings is shown below.

| LCD Display                                                                              | Action                                                                                                    |
|------------------------------------------------------------------------------------------|----------------------------------------------------------------------------------------------------|
| RADIO SETTINGS BERST Y CHRN XX  The LCD will toggle these screens  * = current edit item | The LCD shows the current radio settings along with a prompt to accept or modify these values.  If the radio settings are correct, press <b><enter></enter></b> .  If these values are incorrect, press <b><clear></clear></b>                                                                                         |
| ENTER TO ACCEPT CLEAR TO MODIFY  The bottom line shows the current setting               | If <b><clear></clear></b> is pressed to modify the radio settings, the LCD at the left is shown, allowing edit of the Channel or Broadcast group setting.  Edit the Broadcast Setting. Use the number keys to enter the desired broadcast group and press <b><enter></enter></b> to accept.                            |
| BCRST GROUP 1 RRDIO CHAN 01  The default setting is Broadcast 1 Channel 1                | Broadcast Group Setting  0- Master Broadcast – All Receivers  1- Broadcast Group 1  2- Broadcast Group 2  The asterisk will move to the channel setting. Use the number keys to edit this value and press <enter> to accept. Edit the channel number to the desired value and press <enter> to accept.</enter></enter> |

(Continued on following page)

(Continued from previous page)

| LCD Display | Action                                                                                                    |  |
|-------------|----------------------------------------------------------------------------------------------------|--|
|             | Channel Setting  0- Broadcast Channel for this Broadcast Group BCAST = 0 - Master Broadcast (all radios) BCAST = 1 - Broadcast Group 1 BCAST = 2 - Broadcast Group 2  1-4 Channels that may be used within Broadcast groups 1 or 2 (BCAST = 1 or BCAST = 2.)  5-8 Channels that may be used within Broadcast group 1 only (BCAST = 1.) |  |
|             |                                                                                                    |  |

### **Radio Channel Setting: Single Controller Systems**

Typically all Single Controller systems will use the default setting BCAST = 1, CHAN = 1. All radio receivers must be set with a switch setting of 1 with the Broadcast 1 (BCAST 1) jumper set.

If you suspect interference from a nearby Daktronics system, press <CLEAR> at the "RADIO SETTINGS" prompt to change the channel number.

Typically all Multiple Controller systems will use channel 1 for the first controller. All other controllers will use sequential channel settings (2-8)

| LCD Display                                                         | Action                                                                                                    |
|---------------------------------------------------------------------|----------------------------------------------------------------------------------------------------|
| RADIO SETTINGS BCRST Y CHRN XX The LCD will toggle these screens    | The LCD shows the current radio settings along with a prompt to accept or modify these values.  If the radio settings are correct, press <b><enter></enter></b> .  If these values are incorrect, press <b><clear></clear></b> |
| ENTER TO ACCEPT<br>CLEAR TO MODIFY                                  | If <b><clear></clear></b> is pressed to modify the radio settings, the LCD at the left is shown, allowing edit of the Channel or Broadcast group setting.                                                                      |
| BCRST GROUP 1 RADIO CHAN 01 The bottom line shows default settings. | Edit the Broadcast Setting. Use the number keys to enter the desired broadcast group and press <enter> to accept.</enter>                                                                                                    |

(Continued on following page)

| (Continue from previous page) |                                                                                                    |  |
|-------------------------------|----------------------------------------------------------------------------------------------------|--|
| LCD Display                   | Action                                                                                                    |  |
|                               | Broadcast Group Setting  1- Use this setting for all single controller systems.  The asterisk will move to the channel setting. Use the number keys to edit this value and press <enter> to accept. Edit the channel number to the desired value and press <enter> to accept.</enter></enter> |  |
|                               | Channel Setting 1-8 Channels that may be used with broadcast channel 1. The channel switch on the receiver must match this value and the Broadcast 2 (BCAST2) jumper must be removed.                                                                                                    |  |

## Radio Channel Setting: Multiple Controller with Single Broadcast Group

Typically all multi-controller systems will use Broadcast 1 and Channel 1 for the first controller and Channels 2-8 for all remaining controllers. All radio receivers must be set with a switch setting corresponding to the console controlling the scoreboard and a Broadcast 1 (BCAST 1) jumper set.

If you suspect interference from a nearby Daktronics system, press **<CLEAR>** at the "RADIO SETTINGS" prompt to change the channel number.

Typically all Multiple Controller systems will use channel 1 for the first controller. All other controllers will use sequential channel settings (2-8)

| LCD Display                                                                                                    | Action                                                                                                    |  |
|----------------------------------------------------------------------------------------------------|----------------------------------------------------------------------------------------------------|--|
| RADIO SETTINGS BCRST Y CHRN XX  The LCD will toggle these screens  ENTER TO RCCEPT CLEAR TO MODIFY  * = current edit item | The LCD shows the current radio settings along with a prompt to accept or modify these values.  If the radio settings are correct, press <b>ENTER</b> If these values are incorrect, press <b>CLEAR</b> If <b>CLEAR</b> > is pressed to modify the radio settings, the LCD at the left is shown, allowing edit of the Channel or Broadcast group setting.  Edit the Broadcast Setting. Use the number keys |  |
| BCRST GROUP 1 RADIO CHAN 01 The bottom line shows default settings.                                                       | to enter the desired broadcast group and press <enter> to accept.  Broadcast Group Setting  1- Use this setting for all multiple controller with single broadcast group setups.  The asterisk will move to the channel setting. Use the number keys to edit this value and press <enter> to accept. Edit the channel number to the desired value and press <enter> to accept.</enter></enter></enter>      |  |
|                                                                                                    | Channel Setting  1-8 Channels that may be used with broadcast channel 1. The channel switch on the receiver must match this value and the Broadcast 2 (BCAST2) jumper must be removed.                                                                                                    |  |

## Radio Channel Setting: Multiple Controller with Multiple Broadcast Systems

Typically all multiple controller systems will use Broadcast Group 1 Channel 1 for the first controller in Broadcast Group 1 and Broadcast Group 2 Channel 1 for the first controller in Broadcast Group 2. All other consoles in each group are added sequentially, using channels 2-4.

| LCD Display                                                                                      | Action                                                                                                    |
|--------------------------------------------------------------------------------------------------|----------------------------------------------------------------------------------------------------|
| RADIO SETTINGS BCRST Y CHRN XX The LCD will toggle these screens ENTER TO RCCEPT CLERR TO MODIFY | The LCD shows the current radio settings along with a prompt to accept or modify these values.  If the radio settings are correct, press <b><enter></enter></b> If these values are incorrect, press <b><clear></clear></b>                                                                                                    |
| ## ## ## ## ## ## ## ## ## ## ## ## ##                                                           | If <clear> is pressed to modify the radio settings, the LCD at the left is shown, allowing edit of the Channel or Broadcast group setting.  Edit the Broadcast Setting. Use the number keys to enter the desired broadcast group and press <enter> to accept.  Broadcast Group Setting  0- Master Group - All receivers 1- Broadcast Group 1 2- Broadcast Group 2  The asterisk will move to the channel setting. Use the number keys to edit this value and press <enter> to accept. Edit the channel number to the desired value and press <enter> to accept.  Channel Setting  0- Broadcast Channel for this Broadcast Group.  BCAST = 0 - Master Broadcast (all radios)  BCAST = 1 - Broadcast Group 1  BCAST = 2 - Broadcast Group 2  1-5 Individual Channel within Broadcast Group 1 or 2</enter></enter></enter></clear> |

# Section 2: Transponder Interface Operation

#### Sport Insert 0G-139243

#### **Reference Drawing:**

The sport insert drawing is located in **Appendix A**. The **Quick Start Reference** is located in **Appendix H**.

Refer to the information in **Sections 1.5 – 1.8** to start the console and to use the sport insert. Read the material carefully to fully understand the following operating instructions.

If an insert is lost or damaged, a copy of the insert drawing in **Appendix A** can be used until a replacement is ordered.

Use the labels provided in **Appendix G** to attach the correct code number label at the appropriate location on the sport insert. Write the code number in the boxes below:

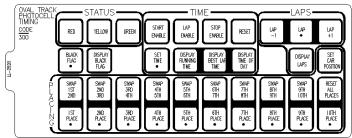

Figure 3: 0G-139243

Sport Insert Code (Code 300 is for All Sport 5100 consoles only)

| 1 |  |  |
|---|--|--|
| 1 |  |  |
| 1 |  |  |
| 1 |  |  |
| 1 |  |  |

If you do not know the code number for your scoreboard, refer to **Appendix I** in this manual. If you do not know the model number of your scoreboard, refer to the installation and maintenance manual provided with the scoreboard.

### 2.1 Transponder Interface Overview and Operation

#### **Reference Drawings:**

Daktronics scoreboards and controllers interface to a combination of AMB Rmonitor and Daktronics results protocol. This protocol is available with a number of AMB results software products, the most common being RentiX and ChronX. RTS, RTSX and SimpliX currently do not offer a Daktronics scoreboard output and can only be used with the Daktronics AMB Interface for Windows® software. Daktronics AMB Interface for Windows must also be used if a version of ChronX earlier than 2.0 is in place.

Daktronics systems can include matrix displays controlled by a Venus<sup>®</sup> display controller, numeric or scoreboard-type displays, or a combination of both. The interface between AMB results software and Daktronics products depends on the type of display being used as well as the AMB software. Refer to the following chart to locate the desired interface application.

| Display<br>Type                                                   | Daktronics<br>Controller(s)                                 | AMB Software                                                                        | Windows<br>Interface<br>Required?                      | Sales<br>Literature<br>Reference |
|-------------------------------------------------------------------|-------------------------------------------------------------|-------------------------------------------------------------------------------------|--------------------------------------------------------|----------------------------------|
| Matrix                                                            | <ul><li>Venus series</li></ul>                              | <ul><li>RTS</li><li>RTSX</li><li>ChronX<br/>(any version)</li><li>SimpliX</li></ul> | <ul><li>Yes</li><li>Refer to</li><li>ED11053</li></ul> | ■ SL03641                        |
| <ul><li>Matrix</li><li>Matrix and numeric (fixed digit)</li></ul> | <ul> <li>Venus Series<br/>and All Sport<br/>5100</li> </ul> | RentiX ChronX (V 2.0 or later)                                                      | ■ No                                                   | • SL03541<br>• SL04213           |
| <ul> <li>Numeric<br/>(fixed digit)</li> </ul>                     | All Sport 5100                                              | RentiX, ChronX (V2.0 or later)                                                      | • No                                                   | SL03639 SL03640 SL04016          |

The following materials illustrate the hardware and software required for the different display applications. These sales reference materials are grouped and inserted in numerical order in **Appendix B**.

- SL03639 Transponder Feed to Daktronics Pylon
- SL03640 Transponder Feed to Daktronics LED Scoreboard
- SL03641 Transponder Feed to Daktronics Matrix Scoreboard
- SL04016 Transponder Feed to Daktronics Incandescent Fixed Digit Scoreboard
- SL04213 Transponder Feed to Daktronics Matrix and Fixed Digit Time Scoreboard

Refer to **Drawing B-139666** in **Appendix A** for information on connections to the junction boxes, controllers and computers.

**K** Note: Third-party companies wishing to interface their software packages to Daktronics numeric scoreboards should refer to **Appendix E: Daktronics Racing Display Protocol**. This appendix lists the protocol required to feed results data through a Daktronics All Sport controller for presentation on a Daktronics numeric display. For information on interfacing to a Daktronics Venus controller, contact Daktronics, Inc.

### **Basic Operation for Transponder Interface**

In most cases, the top line of the control console's LCD shows position, car number and lane number. The bottom line of the liquid crystal display shows the current lap and the letter "R" or "Q" to indicate if the console is in **Race** mode or **Qualify** mode.

A "QP" indicates that the console is in qualifying mode and set to show passing. The illustration below shows car number 15 in the third position, lane 12 on lap 13 in the race mode.

P- 3 # 15 L 12 CUR LAP 13 R

**K** Note: Make sure the console is in the correct mode, **Qualify** or **Race**. The console mode should match the mode of the timing system. In **Qualify** mode, the cars are displayed in order of lap times. In **Race** mode, the cars are displayed in order of race position.

### 2.2 Menu

The <MENU> key selects from a list of options specific to the racing sport. The up and down arrow keys < $\uparrow$ >, < $\downarrow$ > allow the user to scroll through the menu list. Pressing any key other than the <YES>, <NO> or arrow keys will exit the menu function.

**K** Note: Not all prompts must be answered. The following menu functions may be available:

#### **New Race**

When the LCD screen message appears as shown, the following actions may be selected:

| LCD Display            | Action                                                                                                    |
|------------------------|----------------------------------------------------------------------------------------------------|
| MENU-MAIN<br>NEW RACE? | Press < <b>YES</b> > to clear all of the program data for the last race or the race in progress and begin running a new race.  Press < <b>NO</b> > to resume the event in progress using the current data and to exit the menu.  Press the down arrow key < <b>↓</b> > to scroll to the next selection. |

### **New Code**

When the LCD screen message appears as shown, the following actions may be selected:

| LCD Display                                                  | Action                                                                                                    |
|--------------------------------------------------------------|----------------------------------------------------------------------------------------------------|
| MENU-MAIN<br>NEW CODE?                                       | Press <yes> to begin selection of a new code from the <b>Enter Code</b> prompt.  Press <no> to resume the race in progress using the current data and to exit the menu.  Press the down arrow key &lt;Ψ&gt; to scroll to the next selection</no></yes>                                                                                                    |
| ### IDENU- DIMPING    LEVEL (0-9): NN%    NN = current level | Press <0> through <9>, or use the left or right arrow keys <←> <→>, to select the intensity for the digits on the scoreboard.  Press <no> to resume the game in progress using the current data, and exit the Menu.  Press the down arrow key &lt;↓&gt; to scroll to the next selection.  Note: Dim levels pertain to outdoor LED products. Incandescent and indoor LED products only support one level of dimming at 50%.</no> |

### Race/Qualify Mode

| LCD Display                       | Action                                                                                                    |
|-----------------------------------|----------------------------------------------------------------------------------------------------|
| **CE←→QUALIFY  *= current setting | Press the left or right arrow keys <->, <-> to select Race or Qualify mode.  The Race/ Qualify setting selects the order of positions displayed. In Race mode, the competitors are listed in order of current race position. In Qualify mode, competitors are listed in order of fastest lap time. Make sure the console setting matches the current race status of the controlling software  K Note: The Race/Qualify status is shown on the bottom line of the LCD as an "R" or "Q." |

### 2.3 Edit Settings

| LCD Display                  | Action                                                                                                    |
|------------------------------|----------------------------------------------------------------------------------------------------|
| MENU- MAIN<br>EDIT SETTINGS? | Press <yes> or the right or left arrow key &lt;←&gt;, &lt;→&gt; to select the <b>Settings</b> submenu and show the first prompt on the LCD.  Press <no> to resume the event in progress using the current data and to exit the menu.  Press the down arrow key &lt;↓&gt; to scroll to the next selection.  K Note: All settings pertain to the operation of the console in transponder interface codes. The <b>Settings</b> menu may be neglected if</no></yes> |
|                              | of the console in transponder interface codes.                                                                                                    |

### **Blank with 1st Position**

| LCD Display                        | Action                                                                                                    |
|------------------------------------|----------------------------------------------------------------------------------------------------|
| BLANK ALL WHEN<br>1ST POS RCVD? N* | Press <b>YES</b> > yes to blank all positions (other than first place) when a first-place time is received from the transponder.          |
| *= current setting (Y/N)           | All other positions will be displayed as they cross the loop.                                                                             |
|                                    | <b>K</b> Note: This setting is <i>NOT</i> applicable if the console is in <b>Qualify</b> mode <i>AND</i> set to show passing information. |

### **Show Passing Lap Time**

| LCD Display                                                  | Action                                                                                                    |
|--------------------------------------------------------------|----------------------------------------------------------------------------------------------------|
| SHOW PASSING LAP<br>TIME INFO? N*  * = current setting (Y/N) | Press <yes> to show lap time information on the lap time section of the scoreboard when passing information is received from the transponder.  K Note: Passing information will only be displayed if the console is in Qualify mode. This information will be displayed in the "Current Competitor" RTD item numbers and on fixed-digit, or numeric, time displays. For a more detailed explanation, refer to the All Sport 5100 Enhanced RTD item numbers in Appendix D.</yes> |

### **Show First Pass**

| LCD Display              | Action                                                                                                    |
|--------------------------|----------------------------------------------------------------------------------------------------|
| SHOW FIRST<br>PRSS? Y*   | Press <b>YES</b> > to show passing information with the first pass. Press <b>NO</b> > to update the new passing competitor with the second pass.                                                                                                    |
| *= current setting (Y/N) | This setting can be used to configure the passing display to match the qualifying track setup. If the loop is located in such a way that a second car crosses it while the first car is finishing a qualifying lap, set the console to disregard the first pass by selecting "NO."  Otherwise, if you want the display to update on the first pass of a competitor, select "YES."  K Note: Passing information will only be displayed if the console is in Qualify mode. |

### **Starting Position Displayed**

| LCD Display                                             | Action                                                                                                    |
|---------------------------------------------------------|----------------------------------------------------------------------------------------------------|
| START POSITION DISPLAYED NN  NN = current setting (Y/N) | This setting selects the starting position to be displayed in the variable-position car number location on a numeric or fixed-digit scoreboard.  Enter a number between 1 and 45 and press <enter> to accept.  K Note: Disregard this setting if your installation does not include a display showing variable-position car numbers.</enter> |

### **Maximum Position Displayed**

| LCD Display                  | Action                                                                                                    |
|------------------------------|----------------------------------------------------------------------------------------------------|
| MAX POSITION<br>DISPLAYED NN | This setting selects the maximum position to be displayed in the variable-position car number location on a numeric or fixed-digit scoreboard. |
| MN = current setting  (Y/N)  | Enter a number between 1 and 45 and press <b>ENTER&gt;</b> to accept.                                                                          |
|                              | K Note: Disregard this setting if your installation does not include a display showing variable position car numbers.                          |

### **Position Display Time**

| LCD Display                                          | Action                                                                                                    |
|------------------------------------------------------|----------------------------------------------------------------------------------------------------|
| POSITION DISPLRY TIME NN  NN = current setting (Y/N) | Enter the time (in seconds) for each position group to be displayed on the numeric or fixed-digit scoreboard before moving to the next group.  K Note: Disregard this setting if your installation does not include a display showing variable-position car numbers. |

### **Restart Position Display Cycle**

| LCD Display                       | Action                                                                                                    |
|-----------------------------------|----------------------------------------------------------------------------------------------------|
| RESTART CYCLE<br>AT START POS? N* | Press <b>YES</b> > to restart the position/car number cycle when the controller receives the position configured as the start position. |
| *= current setting (Y/N)          | Press < <b>NO</b> > to set the console for continuous cycle.                                                                            |
|                                   | Note: Disregard this setting if your installation does not include a display showing variable-position car numbers.                     |

### 2.4 Manual and Automatic Mode Keys

### **Current Position**

| LCD Display                                                 | Action                                                                                                    |
|-------------------------------------------------------------|----------------------------------------------------------------------------------------------------|
| P-NN #XXX L-YYY<br>CUR POS NN*                              | Enter the desired position number and press <b><enter></enter></b> . The car and lap number of the driver with the selected position will be displayed on the LCD. |
| NN = current position $XXX = car number$ $YYY = lap number$ |                                                                                                    |
| *                                                           |                                                                                                    |

### Position -1, Position +1

- <**POSITION -1>** displays the car and lap in the next lowest position on the LCD.
- <POSITION +1> displays the car and lap in the next highest position on the LCD.

### Red, Yellow, Green Status

- <RED> turns on the red status light on the scoreboard.
- <YELLOW> turns on the yellow status light on the scoreboard.
- <GREEN> turns on the green status light on the scoreboard.

**Note:** If status is available, the controller will automatically take the status information from the transponder interface. If this is the case, status received from the interface will override the selected status.

### **Black Flag**

| LCD Display                   | Action                                                                                                    |
|-------------------------------|----------------------------------------------------------------------------------------------------|
| BLACK FLAG<br>NN              | <black flag="" ◆=""> allows the operator to enter the number of the car that is being black-flagged.</black> |
| nn = car number to black-flag |                                                                                                    |

< DISPLAY BLACK FLAG > displays on the scoreboard the number of the car that was black-flagged. This number will flash when displayed on the scoreboard.

### **Display Laps**

Displays the current lap number of the leader on the scoreboard.

### **Display Time**

Displays the current lap time of the leader on the scoreboard.

### 2.5 Manual Mode Keys

The following keys are used only when a manual code is selected.

### Lap

- **CURRENT LAP**> allows the operator to enter the value of the current lap.
- <LAP-1> decrements the lap number by one.
- <LAP +1> increments the lap number by one.

### **Current Lap Time**

| LCD Display                                                                                                    | Action                                                                                                    |
|----------------------------------------------------------------------------------------------------|----------------------------------------------------------------------------------------------------|
| P-NN #XXX L-YYY T HH:MM:SS.DEM  NN = current position XX = car number YY = lap number HH:MM:SS.DEM = current lap time | Enter the value of the current lap time to be displayed on the scoreboard.  K Note: This time will be displayed in the current time position on the scoreboard. To set individual lap times, use the <time •=""> key.</time> |

### **Car Number**

| LCD Display                                             | Action                                                                                |
|---------------------------------------------------------|---------------------------------------------------------------------------------------|
| P-NN #-XXX L-YYY<br>NN CRR# XXX                         | Enter the new car number for the selected position and press <b><enter></enter></b> . |
| IN = current position  XX = car number  YY = lap number |                                                                                       |

### **Lap Number**

| LCD Display                                                                         | Action                                                                                |
|-------------------------------------------------------------------------------------|---------------------------------------------------------------------------------------|
| P-NN #-XXX L-YYY NN LAP# YYY  NN = current position XX = car number YY = lap number | Enter the new lap number for the selected position and press <b><enter></enter></b> . |

### Time

| ne new lap time for the selected and press <b>ENTER</b> >. |
|------------------------------------------------------------|
|                                                            |

### 2.6 Default Settings

Write the settings for this installation in the spaces (Custom 1, 2 and 3) provided.

| Setting                                          | Default | Custom 1 | Custom 2 | Custom 3 |
|--------------------------------------------------|---------|----------|----------|----------|
| Race/Qualify Mode                                | Race    |          |          |          |
| Blank on 1st<br>Position                         | No      |          |          |          |
| Show Passing Lap<br>Times                        | No      |          |          |          |
| Start Position for<br>Variable Position<br>Pylon | 16      |          |          |          |

(Continued on following page)

### (Continued from previous page)

| Setting                                                           | Default   | Custom 1 | Custom 2 | Custom 3 |
|-------------------------------------------------------------------|-----------|----------|----------|----------|
| Max Position for<br>Variable Position<br>Pylon                    | 45        |          |          |          |
| Cycle Time for<br>Variable Position<br>Pylon                      | 3 seconds |          |          |          |
| Restart when Starting Position Received (Variable Position Pylon) | No        |          |          |          |

### **Section 3: Oval Track Posting**

#### Sport Insert 0G-139244

#### **Reference Drawing:**

Insert, A/S 5000 Oval Track Posting ...... Drawing A-139244

The sport insert drawing is located in **Appendix A**. The **Quick Start Reference** is located in **Appendix H**.

Refer to the information in Sections 1.5 – 1.8 to start the console and to use the sport insert. Read the material carefully to fully understand the following operating instructions.

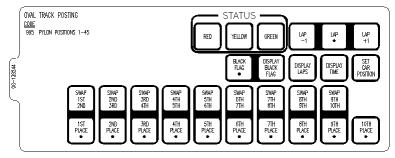

Figure 4: 0G-139244

If an insert is lost or damaged, a copy of the insert drawing in **Appendix A** can be used until a replacement can be ordered.

Use the labels provided in **Appendix G** to attach the correct code number label at the appropriate location on the sport insert. Write the code number in the boxes below:

#### Sport Insert Code

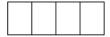

If you do not know the code number for your scoreboard, refer to **Appendix I** in this manual. If you do not know the model number of your scoreboard, refer to the installation and maintenance manual provided with the scoreboard.

### 3.1 Oval Track Posting Keys

#### Lap

- <LAP ●> edits the lap number.
- < LAP -1> decrements the lap by one.
- < LAP +1> increments the lap by one.

#### Red, Yellow, Green Status

- <RED> turns on the red status light on the scoreboard.
- <YELLOW> turns on the yellow status light on the scoreboard.
- <GREEN> turns on the green status light on the scoreboard.

### **Black Flag**

| LCD Display                   | Action                                                                                                    |
|-------------------------------|----------------------------------------------------------------------------------------------------|
| BLACK FLAG<br>NN              | <black flag="" •=""> allows the operator to enter the number of the car that is being black-flagged.</black> |
| MM = car number to black flag |                                                                                                    |

### **Display Black Flag**

**<DISPLAY BLACK FLAG>** shows on the scoreboard the number of the car that was black-flagged. This number will flash when displayed on the scoreboard.

### **Display Laps**

**<DISPLAY LAPS>** displays the current lap number on the scoreboard.

### **Display Time**

**<DISPLAT TIME>** displays the time elapsed on the scoreboard.

### **Count Up/Down**

| LCD Display                        | Action                                                                                                    |
|------------------------------------|----------------------------------------------------------------------------------------------------|
| MAIN CLOCK - UP<br>1 - UP 2 - DOWN | <count up="">sets the main clock to count up or down. Press &lt;1&gt; or &lt;2&gt; and <enter>to change count modes. The controller LCD displays an up arrow &lt;↑&gt; if the clock is counting up, and a down arrow &lt;Ψ&gt; if the clock is counting down.</enter></count> |

### **Set Main Clock**

| LCD Display                   | Action                                                        |  |
|-------------------------------|---------------------------------------------------------------|--|
| MRIN CLOCK - SET<br>CURR 0:00 | <set clock="" main=""> sets the time on the race clock.</set> |  |

### Start/Stop

<START> starts the race clock.

**<STOP>** stops the race clock.

### Swap Keys

<**SWAP X Y**> swaps the "X" car position with "Y" car position. This key is used when a car overtakes another to move up in position.

**Example:** <**SWAP 1ST 2ND**> allows you to swap first place to second place and vice-versa.

### **Place Keys**

Press any of the place keys to enter the car number for places 1-15.

### **Set Car Position**

**<SET CAR POSITION>** can be used to quickly enter the car numbers displayed for a series of race positions.

| LCD Display                                                              | Action                                                                                                    |  |  |
|--------------------------------------------------------------------------|----------------------------------------------------------------------------------------------------|--|--|
| POSITION 1*  POSITION Y  CRR# NN  NN = current car number for position y | Press <enter> to start editing car numbers with position 1. Press the number keys to change the starting position to be edited.  Enter the new car number for the specified position and press <enter>. The LCD will display the next position for editing. Press the up or down arrow keys &lt;↑&gt;, &lt;↓&gt; to move through the positions. Press the number keys at any time to edit the car number associated with the displayed position.  Press <enter> twice to exit the Set Car Position function.</enter></enter></enter> |  |  |

# Section 4: Oval and Lane Track Photocell Timing Operation

Sport Insert 0G-139347 Oval Track Photocell Timing
Sport Insert 0G-139399 Lane Track Photocell Timing

### Reference Drawings:

The sport insert drawings are located in **Appendix A**. The **Quick Start Reference** is located in **Appendix H**.

Refer to the information in Sections 1.5 – 1.8 to start the console and to use the sport insert. Read the material carefully to fully understand the following operating instructions.

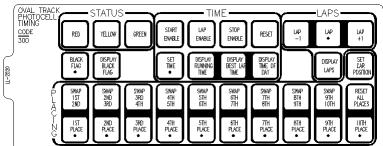

Figure 5: 0G-139347

If an insert is lost or damaged, a copy of the insert drawing in **Appendix A** can be used until a replacement can be ordered.

Use the labels provided in Appendix G to attach the correct code number label at the appropriate location on the sport insert. Write the code number in the boxes below:

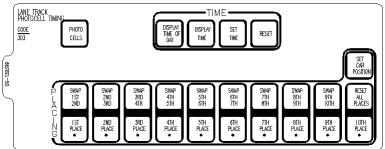

Figure 6: 0G-139399

Sport Insert Code (Codes 300 and 303 are for the All Sport 5100 console only)

If you do not know the code number for your scoreboard, refer to **Appendix I** in this manual. If you do not know the model number of your scoreboard, refer to the installation and maintenance manual provided with the scoreboard.

The oval track and lane track photocell timing codes are used to time race events where an AMB timing interface is *not* used. These codes are a replacement for the CHTS-300 timer.

### 4.1 Common Keys

The keys listed below are common to both the oval track and lane track codes.

### Swap Keys

**SWAP X Y**> swaps the X car position with Y car position. Used when a car overtakes another to move up in position.

**Example:** <**SWAP 1ST 2ND>** allows you to swap first place to second place and vice-versa.

### **Place Keys**

Press any of the place keys to enter the car number for places 1-10.

### **Reset All Places**

Press <RESET ALL PLACES> and <ENTER> to clear all place numbers from the display and from the console memory.

# 4.2 Oval Track Timing Keys

The LCD view below shows the main menu for the oval track codes.

MM:SS.THT START PCELL:I ENABLE

The current time is shown in the upper left portion of the LCD. This time may be running time or lap time, depending on the current item displayed.

The photocell status is shown on the bottom line.

"I" indicates that the photocell beam is aligned.

"O" indicates that the photocell beam has been broken

The photocell status indicators are followed by a message displaying the current photocell enable status:

- **Start Enable** indicates that the photocells are enabled for a start. The next time the photocell beam is broken, the photocell timer will be started.
- **Stop Enable** indicates that the photocells are enabled for a stop. The next time the photocell beam is broken, the photocell timer will be stopped.

Lap Enable indicates that the photocells are enabled for a lap transition.
 The next time the photocell beam is broken, the lap time will be updated and displayed.

The **Oval Track Timing** mode uses photocell inputs and the All Sport 5100 Photocell Interface to time races. The function of the photocell inputs is controlled by the photocell enable keys.

### Red, Yellow, Green Status

- <**RED** > turns on the red status light on the scoreboard.
- <YELLOW> turns on the yellow status light on the scoreboard.
- <GREEN> turns on the green status light on the scoreboard.

### **Black Flag**

| LCD Display                   | Action                                                                                                    |
|-------------------------------|----------------------------------------------------------------------------------------------------|
| BLACK FLAG<br>NN              | <black flag="" •=""> allows the operator to enter the number of the car that is being black-flagged.</black> |
| NN = car number to black flag |                                                                                                    |

### **Display Black Flag**

< DISPLAY BLACK FLAG> displays on the scoreboard the number of the car that was black-flagged. This number will flash when displayed on the scoreboard.

#### Reset

Press <RESET> to reset the race timer. If the timer is currently running, the console will wait for an <ENTER> keypress to confirm the reset. Pressing the <RESET> key also clears the **Best Lap Time** in preparation for a new competitor.

### **Display Best Lap Time**

Press **<DISPLAY BEST LAP TIME>** to display the fastest lap time for the current run.

**K** Note: The Best Lap Time value is cleared when the operator presses the <RESET> key.

### **Display Running Time**

Press < DISPLAY RUNNING TIME> to display the current Running Time value.

### **Display Time of Day**

Press <DISPLAY TIME OF DAY> to display the current **Time of Day** on the scoreboard. If the time has not been set, pressing this key will prompt for the **Time of Day** setting (see the **Time of Day** section under the <MENU> key.)

### **Set Time**

| LCD Display         | Action                                                                                                    |
|---------------------|----------------------------------------------------------------------------------------------------|
| SET TIME MM:SS.THT* | Press <b>SET TIME</b> > to modify the time value displayed on the scoreboard. The time modified depends on which time is currently displayed on the scoreboard ( <b>Running Time</b> , <b>Lap Time</b> , <b>Best Lap Time</b> or <b>Time of Day</b> ). |

### Start Enable, Lap Enable, Stop Enable

| LCD Display   | Action                                                                                                    |
|---------------|----------------------------------------------------------------------------------------------------|
| START ENABLE? | Press <b>START ENABLE</b> > and <b>ENTER</b> > to <b>Start Enable</b> the photocell inputs. The timer will be started the next time the photocell beam is broken.                                                                                                    |
| STOP ENABLE?  | Press <b>STOP ENABLE</b> and <b>ENTER</b> to <b>Stop Enable</b> the photocell inputs. The timer will be stopped the next time the photocell beam is broken.                                                                                                    |
| LAP ENABLE?   | Press <b><lap enable=""></lap></b> and <b><enter></enter></b> to set the console to record a lap time with the next photocell beam crossing.                                                                                                    |
|               | when enabled for start, stop or lap. If the photocell is not enabled for one of these functions, a car crossing the photocell beam will not affect the timer status. After a lapenabled photocell crossing, the lap time will automatically appear on the display. To display Running Time again, press the <display running="" time=""> key. To display the Best Lap Time for the current run, press <display best="" lap="" time="">.</display></display> |

### Laps

Press <LAPS •> to edit the current lap number.

Press <LAPS +1> and <LAPS -1> to increment and decrement the total lap count.

Press < DISPLAY LAPS> to display the current lap on the scoreboard.

# 4.3 Lane Track Timing Keys

The LCD view below shows the main menu for the lane track codes.

MM:SS.THT 1-START:I STOP:I

The current time is shown in the upper left portion of the LCD. This time may be **Running Time**, **Lap Time**, or **Best Lap Time** depending on the current item displayed.

The photocell status for each photocell group is shown on the bottom line.

"I" indicates that the photocell beam is aligned.

"O" indicates that the photocell beam has been broken

The number on the left side of the LCD indicates the group of photocells being used. There are two photocell start-stop pairs that may be used, and these operate either separately or together, based on the "Separate Lanes" setting.

#### Start

Press **START**> to manually start the photocell timer.

### Stop

Press **STOP**> to manually stop the photocell timer.

#### Reset

Press <**RESET**> to reset the race timer. If the timer is currently running, the console will wait for an **<ENTER**> keypress to confirm the reset.

### 4.4 Menu

The <MENU> key allows the user to select from a list of options specific for each sport. The up and down arrow keys < $\uparrow$ >, < $\downarrow$ > allow the user to scroll through the menu list. Pressing a key other than <YES>, <NO>, the arrow keys, and other allowed keys exit the menu function.

### **New Race**

| LCD Display            | Action                                                                                                    |
|------------------------|----------------------------------------------------------------------------------------------------|
| MENU-MAIN<br>NEW RACE? | Press < <b>YES</b> > to clear all of the program data for the last race and begin a new race.  Press < <b>NO</b> > to resume the race in progress using the current data and to exit the menu.  Press the down arrow key < <b>↓</b> > to scroll to |
|                        | the next selection.                                                                                                    |

# **New Code**

| LCD Display            | Action                                                                                                    |
|------------------------|----------------------------------------------------------------------------------------------------|
| MENU-MRIN<br>NEW CODE? | Press <b>YES</b> > to begin selection of a new code from the <b>Enter Code</b> prompt.  Press <b>NO</b> > to resume the event in progress |
|                        | using the current data and to exit the menu.  Press the down arrow key $<\Psi>$ to scroll to the                                          |
|                        | next selection.                                                                                                    |

# **Dimming Level**

| LCD Display                                                                                                    |     | Action                                                                                                    |
|----------------------------------------------------------------------------------------------------|-----|----------------------------------------------------------------------------------------------------|
| NN = current leve<br>NONE = bright<br>90% =<br>80% =<br>70% =<br>60% =<br>50% =<br>40% =<br>30% =<br>20% =<br>10% = | NN% | Press <0> through <9>, or use the left or right arrow keys <←> <→>, to select the intensity for the digits on the scoreboard.  Press <no> to resume the game in progress using the current data, and exit the Menu.  Press the down arrow key &lt;Ψ&gt; to scroll to the next selection.  Note: Dim levels pertain to outdoor LED products. Incandescent and indoor LED products only support one level of dimming at 50%.</no> |

# **Separate Photocell Lanes**

| LCD Display                                  | Action                                                                                                    |
|----------------------------------------------|----------------------------------------------------------------------------------------------------|
| SEPARATE PCELL LANES? Y/N*  *current setting | Press <b>YES</b> > to separate the two-photocell start/stop inputs. When photocells are separated, a stop from one lane will not stop the opposite lane time. This setting can be used for a two-lane track where each lane races separately. |
|                                              | Press < <b>NO</b> > if a single-lane track setup is used.                                                                                                    |
|                                              | Press the down arrow key $<\Psi>$ to scroll to the next selection.                                                                                                    |
|                                              | <b>K</b> Note: This setting will only appear if the operator selects <b>Lane Track Timing</b> mode.                                                                                                    |

# Time of Day

| LCD Display                                                 | Action                                                                                                    |
|-------------------------------------------------------------|----------------------------------------------------------------------------------------------------|
| MENU - TIME OF DAY<br>1*12. 2-24 HOUR                       | Press <1> or <2> to display the <b>Time of Day</b> in 12-hour (default) or 24-hour format.  Press < <b>ENTER</b> > or the down arrow key < <b>↓</b> > to scroll to the next section.                                                                           |
| MENU - TIME OF DRY TOD HH:MM:SS  HH:MM:SS = current setting | Enter the <b>Time Of Day</b> in hours, minutes and seconds using the selected format on the number pad, and press <b><enter></enter></b> .  Press <b><enter></enter></b> or the down arrow key <b>&lt;</b> $\Psi$ <b>&gt;</b> to scroll to the next selection. |

### 4.5 Photocell Timing Interface

### **Reference Drawings:**

AS 5100 Photocell Interface 25Pin PCB J-Box Pinout **Drawing A-143444** AS 5100 Photocell Interface J-Box Wiring ...... **Drawing A-143453** 

Photocell connections to the console are made using the AS5100 Photocell Timing Interface (0A-1196-0058).

For most permanent installations, an external junction box will provide all photocell and scoreboard connections. Simply connect the 25-pin jack labeled "To J-Box" to the 25-pin connector on the J-box. Refer to **Drawings A-143444** and **A-143453** for detailed information regarding J-box wiring. For electrical isolation protection, disconnect this 25-pin cable after each racing event.

A common start input is available on jacks J44 (photocell XLR) and J42 (banana plug switch input). This input is used in multiple-lane track timing only. Refer to the **Section 5** for additional information on multiple-lane track timing.

### **Photocell Inputs**

Use the XLR connectors on the rear plate of the photocell interface when there are no J-box connections at the track, or for a portable installation. Plug the individual lane start and stop photocells into the rear panel XLR connectors as labeled. Any of the Lane 1 or Lane 2 photocell inputs may be used with the oval track photocell timing code (Code 300).

### Switch Outputs

Connect the photocell interface to the All Sport 5100 console via a 15-pin cable (W-1264). Attach this cable to the connector labeled "To A/S 5100" on the rear panel of the photocell timing interface and J8 on the All Sport 5100.

### **Power Connections**

A 120 V line connection powers the photocell interface. An internal 12 V battery is included for backup purposes only. If battery operation becomes necessary for portable operation or in an emergency, press the button labeled "Bat Op" while turning the power switch "ON."

The green LED on the front face of the enclosure indicates power to the photocell interface. The red LED indicates that the internal battery is being charged.

# Section 5: Lane Timing/Water Slide Timing

Sport Insert 0G-143770

#### Reference Drawing:

Insert; A/S 5100 Lane Timer/Waterslide......Drawing A-143770

The sport insert drawings are located in **Appendix A**. The **Quick Start Reference** is located in **Appendix H**.

Refer to the information in **Sections 1.5** – **1.8** to start the console and to use the sport insert. Read the material carefully to fully understand the following operating instructions.

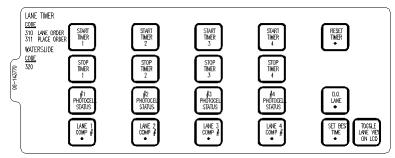

Figure 7: 0G-143770

If an insert is lost or damaged, a copy of the insert drawing in **Appendix A** can be used until a replacement can be ordered.

Use the labels provided in Appendix G to attach the correct code number label at the appropriate location on the sport insert. Write the code number in the boxes below:

Sport Insert Code (Codes 310, 311, and 320 are for the All Sport 5100 console only)

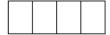

If you do not know the code number for your scoreboard, refer to **Appendix I** in this manual. If you do not know the model number of your scoreboard, refer to the installation and maintenance manual provided with the scoreboard.

### 5.1 Timer Information

#### Water Slide Timer Information

(Code 320) will run the timer as four independent timers for a water slide setup. Each timer requires a separate start and stop photocell input. Each timer operates independently of the others and will run automatically with no operator needed at the controller.

### **Lane Timing Information**

Codes 310 and 311 will run the timer as four lane timers that can have a common start input or individual lane start inputs. All lanes require their own photocell stop inputs. The common start setup would be used for a "first to finish" race where there is a manual common start. The individual start inputs would be used where a "best time" for the track determines the winner. Code 310 is for lane-order scoreboards, and Code 311 is for place-order scoreboards.

### 5.2 Timing Key

#### **Start Timer**

<START TIMER 1>, <START TIMER 2>, <START TIMER 3> and <START TIMER 4> keys start their respective timers. These keys can be used with or instead of photocell start inputs to start the timer for each lane. These keys would typically be used only for testing the timer operation.

**Note:** If the operator presses a **START TIMER**> key after the timer is stopped, the timer will be reset to 0:00 before restarting.

### Stop timer

<STOP TIMER 1>, <STOP TIMER 2>, <STOP TIMER 3> and <STOP TIMER 4> keys stop their respective timers. These keys can be used with or instead of photocell stop inputs to stop the timer for each lane. These keys would typically be used only for testing the timer operation.

### **Toggle Lane View on LCD**

Pressing this key will change the lanes shown on the LCD from 1 and 2; to 3 and 4, or vice-versa. The LCD shows the lane number, time and photocell status, and the arming delay for the lane will show at the end of each line of the LCD. The illustration below shows a typical race setup on the LCD display and how information is presented as the toggle key is used.

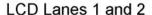

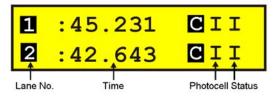

### LCD Lanes 3 and 4

|   | :41.311 | CII |
|---|---------|-----|
| 4 | :44.646 | CII |

# **Reset Timer (Lane Timing Mode)**

| LCD Display         | Action                                                                                                    |
|---------------------|----------------------------------------------------------------------------------------------------|
| RESET<br>LANES? Y/N | Pressing the <reset timer=""> key will prompt with the Reset Lanes message. Press <yes> to reset or <no> to leave the timers.  K Note: This message will only display in Lane Timing mode.</no></yes></reset> |

# **Reset Timer (Water Slide Mode)**

| LCD Display              | Action                                                                                                    |
|--------------------------|----------------------------------------------------------------------------------------------------|
| RESET<br>SELECT LANE: 1* | Pressing the <reset timer=""> key will prompt with the Select Lane message. Select the lane number (1-4) and press <enter> to reset that lane.</enter></reset> |
|                          | K Note: This message will only display in Water Slide mode.                                                                                                    |

# **Timer Photocell Status**

| LCD Display                                                 |                                                                                                    | Action                                                                                                    |
|-------------------------------------------------------------|----------------------------------------------------------------------------------------------------|----------------------------------------------------------------------------------------------------|
| PCELL STRTUS N STRRT I STOP I  N = selected timer photocell | STATUS >, <ti<br>STATUS&gt;, <tin<br>STATUS&gt; or <t<br>STATUS&gt; displitimer start and s</t<br></tin<br></ti<br> | IMER 1 PHOTOCELL MER 2 PHOTOCELL MER 3 PHOTOCELL TIMER 4 PHOTOCELL ays the status of the selected stop photocell on the LCD. tatus can be determined as |
|                                                             | LCD<br>Display                                                                                                    | Photocell Status                                                                                                    |
|                                                             | I                                                                                                    | Beam is aligned                                                                                                    |
|                                                             | 0                                                                                                    | Beam is broken                                                                                                    |
|                                                             | _                                                                                                    | MER PHOTOCELL STATUS> ne will clear the photocell                                                                                                    |

# **Set Best Time**

| LCD Display            | Action                                                                                                    |
|------------------------|----------------------------------------------------------------------------------------------------|
| BEST TIME<br>MM:SS:THS | <set best="" time•=""> sets the current Best Time of all lanes and all races. The Best Time value is automatically updated on a timer stop if the timer value is less than the current Best Time value. Upon a Best Time update, the new value is flashed on the scoreboard for 10 seconds, if the scoreboard has been configured for overall best time. K Note: Best Time is kept either for all races or each race based on the Select Best Time setting. See the Select Best Time setting in Section 5.4</set> |

# D.Q. Lane (Lane Timing Mode Only)

| LCD Display                  | Action                                                                                                    |
|------------------------------|----------------------------------------------------------------------------------------------------|
| DISQUALIFY SELECT LANE: 1*   | Pressing the < <b>DQ LANE</b> > key will first prompt for the lane to disqualify. Enter the lane number and press < <b>ENTER</b> >.                                             |
| DISQUALIFY<br>1 - ON 2 - OFF | The console will prompt to set the <b>DQ</b> status for the lane <b>On</b> or <b>Off</b> . Press <1> to set the lane <b>DQ ON</b> . Press <2> to set the <b>DQ OFF</b> .        |
|                              | The console will re-rank the lanes according to the <b>D.Q</b> . status. The disqualified lanes will have no placing, and the time will display a "d" in the Seconds X10 digit. |
|                              | <b>K</b> Note: this function is not available in Water Slide mode.                                                                                                    |

# 5.3 Menu

The <**MENU**> key allows the user to select from a list of options specific for each sport. The up and down arrow keys < $\uparrow$ >, < $\downarrow$ > allow the user to scroll through the menu list. Pressing a key other than <**YES**> or <**NO**>, the arrow keys, and other allowed keys exit the menu.

### **New Game**

| LCD Display              | Action                                                                                                    |
|--------------------------|----------------------------------------------------------------------------------------------------|
| MENU - MAIN<br>NEW GAME? | Press <yes> to clear all of the program data for the last race or the race in progress, and begin running the selected sport.  Press <no> to resume the race in progress using the current data and to exit the menu.  Press the down arrow key &lt;↓&gt; to scroll to the next selection.</no></yes> |

### **New Code**

| LCD Display              | Action                                                                                                    |
|--------------------------|----------------------------------------------------------------------------------------------------|
| MENU - MAIN<br>NEW CODE? | Press <yes> to begin selection of a new code from the Enter Code prompt, clear all of the program data for the last race or the race in progress, and begin running the selected sport.</yes> |
|                          | Press < <b>NO</b> > to resume the race in progress using the current data and to exit the menu.                                                                                               |
|                          | Press the down arrow key $<\Psi>$ to scroll to the next selection.                                                                                                    |

### **Dimming Level**

| LCD Display                                                 | Action                                                                                                    |  |
|-------------------------------------------------------------|----------------------------------------------------------------------------------------------------|--|
| ### TENU- DIMMING   LEVEL (0-9): NN96    NN = current level | Press <0> through <9>, or use the left or right arrow keys <←> <→>, to select the intensity for the digits on the scoreboard.  Press <no> to resume the game in progress using the current data, and exit the Menu.  Press the down arrow key &lt;Ψ&gt; to scroll to the next selection.  Note: Dim levels pertain to outdoor LED products. Incandescent and indoor LED products only support one level of dimming at 50%.</no> |  |
|                                                             | dimming at 50%.                                                                                                    |  |

### **Edit Settings**

| LCD Display                   | Action                                                                                                    |
|-------------------------------|----------------------------------------------------------------------------------------------------|
| MENU - MAIN<br>EDIT SETTINGS? | Press <yes> to select the Settings submenu and show the first prompt on the LCD.  Press <no> to resume the event in progress using the current data and to exit the menu.  Press the down arrow key <v> to scroll to the next selection.</v></no></yes> |

# 5.4 Settings

The following settings can be edited by the user when he or she selects **Edit Settings** from the main menu. Begin by pressing the  $\langle \mathbf{YES} \rangle$  key when the **Edit Settings** selection appears. This command allows the user to select from a list of options specific to each sport. The up and down arrow keys  $\langle \uparrow \rangle$ ,  $\langle \downarrow \rangle$  allow the user to scroll through the menu list. Pressing a key other than  $\langle \mathbf{YES} \rangle$ ,  $\langle \mathbf{NO} \rangle$ , the arrow keys, and other allowed keys exit the menu function.

# **Set Arming Delay**

| LCD Display             | Action                                                                                                    |
|-------------------------|----------------------------------------------------------------------------------------------------|
| PHOTOCELL ARMING TIME O | The <b>Arming Delay</b> sets the minimum time for a stop on a timer after it has been started. The stop photocell will ignore all photocell stop inputs until the timer has reached the arming delay time. The operator can enter a maximum value of 9 seconds.  Use this key to prevent an unwanted timer stop due to an accidental photocell break.  K Note: Setting the Photocell Arming Time to 0 will set the stop photocell to be constantly armed. |

# **Reset Clock Time**

| LCD Display              | Action                                                                                                    |
|--------------------------|----------------------------------------------------------------------------------------------------|
| RESET CLOCK<br>TIME 0:00 | The <b>Reset Clock Time</b> setting will cause the timer to reset when it reaches the reset clock value. The <b>Water Slide</b> mode will reset individual timers, and the <b>Lane Timer</b> mode will reset all timers when one timer reaches the value. This setting would be used to allow continued automatic operation if a timer stop input is not received during a race because of equipment failure. <b>K</b> Note: Set this time to 0:00 to have the timer run without being reset by a time value limit. |

# **Set Hold Time**

| LCD Display             | Action                                                                                                    |
|-------------------------|----------------------------------------------------------------------------------------------------|
| DISPLAY HOLD<br>TIME SS | The <b>Hold Time</b> sets the amount of time to hold the timer value on the scoreboard before an automatic reset to 0:00. The operator can enter a maximum hold time of 99 seconds.  K Note: Set this time to 0 to set the display to hold the timer value until a reset or a new photocell start. |

# **Timing Mode**

| LCD Display                                                     | Action                                                                                                    |
|-----------------------------------------------------------------|----------------------------------------------------------------------------------------------------|
| TIMING MODE  1 – 15T TO FINISH  1 = 1st to Finish 2 = Best Time | Enter the desired <b>Timing</b> mode to select how the lane times are ranked.  Press <1> <enter> to select <b>1st to Finish</b>. The official timer values will be ranked by the order of finish. This is the common <b>Start</b> mode.</enter> |
|                                                                 | Press <2> <enter> to select <b>Best Time</b>. The official timer values will be ranked by the best time order.</enter>                                                                                                    |

# **Timer Precision**

| LCD Display                                                   | Action                                                                                                    |
|---------------------------------------------------------------|----------------------------------------------------------------------------------------------------|
| TIMER PRECISION  1 - HUNDREDTHS  1 - hundredths 2 thousandths | At the <b>Timer Precision</b> selection, enter the desired precision level for use with the timer.  Press <1> <enter> to time to 1/100th second.  Press &lt;2&gt; <enter> to time to 1/1000th second.</enter></enter> |

# **Select Best Time**

| LCD Display                     | Action                                                                                                    |
|---------------------------------|----------------------------------------------------------------------------------------------------|
| SELECT BEST TIME<br>2 - OVERALL | At the <b>Select Best Time</b> option, enter the desired mode for <b>Best Time</b> selection.                                                          |
| 1 = Each Run<br>2 = Overall     | Press <1> <enter> to select a <b>Best Time</b> each run. Press &lt;2&gt; <enter> to select an <b>Overall Best Time</b> from all races.</enter></enter> |

# **Default Settings**

Write the settings for this installation in the spaces (Custom) provided.

| Setting             | Default         | Custom 1 | Custom 2 | Custom 3 |
|---------------------|-----------------|----------|----------|----------|
| Arming Delay        | 0               |          |          |          |
| Reset Clock Time    | 0               |          |          |          |
| Hold Time           | 0               |          |          |          |
| Timing Mode         | First to finish |          |          |          |
| Timer Precision     | Thousandths     |          |          |          |
| Best Time Selection | Overall         |          |          |          |

# **Section 6: Track Timing**

Sport Insert: LL-2587 Code 8610

The Team Name insert and Block Diagram drawings are located in Appendix A.

### Reference Drawings:

| Insert; LL2587, A/S5000 Track Timing         | Drawing A-195690 |
|----------------------------------------------|------------------|
| Insert; A/S Team Name                        | Drawing A-125290 |
| Block Diagrams, A/S5000/3000, Outdoor Sports | Drawing A-124690 |

The sport insert drawing is located in **Appendix A**. The **Quick Start Reference** is located in **Appendix H**.

Refer to the information in **Section 1.5** – **1.8** to start the console and to use the sport insert. Read the material carefully to fully understand the following operating instructions.

If an insert is lost or damaged, a copy of the insert drawing in **Appendix A** can be used until a replacement is ordered.

### **LCD in LANE MODE**

| E 12 L P | 12:34.56 |
|----------|----------|
| H 2 1 1  | 1:12.43  |

### **LCD in PLACE MODE**

| E  | 2   | Р | 12:34.56 |
|----|-----|---|----------|
| Нι | 2 1 | 7 | 1:12.43  |

### **LCD in NON-LANE MODE**

| Ε | 12 | NON | 12:34.56 |
|---|----|-----|----------|
| Н | 2  | 1   | 1:12.43  |

Track Timing 6-1

# Track Keys

# Reset

| LCD Display                                                                   | Action                                                                                                    |
|-------------------------------------------------------------------------------|----------------------------------------------------------------------------------------------------|
| E 12 L P :0.00  RESET CLOCK Y/N?  N = current setting  USE MISSED START  Y/N? | When <reset> is pressed, the message "Reset Clock Y/N?" will appear on the bottom line of the LCD.  Press <enter> to reset the main clock. Press <clear> to abort the reset.  Note  • The <reset> function will start cycling the finish times if all of the lanes have not finished.  • The <reset> function will detect a start input that occurred before the reset was done and ask if that start should be used. This is the Always Ready Start feature. Press <yes> to accept this start. Press <no> to ignore this start input.</no></yes></reset></reset></clear></enter></reset> |

# **Lane Mode**

| LCD Display               | Action                                                                                                    |
|---------------------------|----------------------------------------------------------------------------------------------------|
| SELECT MODE<br>LANE: Y/N? | Press <lane mode=""> to set the console to the Lane Mode of operation. Press <yes> to accept Lane Mode. Press <no> to abort the mode selection.  In Lane Mode the timing inputs are used to stop each lane's time.</no></yes></lane> |

6-2 Track Timing

### **Place Mode**

| LCD Display                | Action                                                                                                    |
|----------------------------|----------------------------------------------------------------------------------------------------|
| SELECT MODE<br>PLACE: Y/N? | Press <place mode=""> to set the console to the Place Mode of operation. Press <yes> to accept Place Mode. Press <no> to abort the mode selection.</no></yes></place> |
|                            | In Place Mode the timing inputs are used to stop the time for each place. Input 1 is used for Place 1, Input 2 is used for Place 2, etc.                              |

# Non-Lane Mode

| LCD Display                   | Action                                                                                                    |
|-------------------------------|----------------------------------------------------------------------------------------------------|
| SELECT MODE<br>NON-LANE: Y/N? | Press <non-lane mode=""> to set the console to the Non-Lane Mode of operation. Press <yes> to accept Non-Lane Mode. Press <no> to abort the mode selection.  In Non-Lane Mode only timing input from Lane 1 will be used to register times. Each input on Lane 1 will save a time for a new place. The timer will save up to 50 places.</no></yes></non-lane> |

# Home and Guest 1, 2 and 3 Score

The Home and Guest 1, 2, 3 Score keys are used to modify the value of home or guest team score.

| LCD Display                 | Action                                                                                              |
|-----------------------------|----------------------------------------------------------------------------------------------------|
| TERM SCORE-EDIT<br>HOME NNN | Enter the new score for the particular team and press <b><enter></enter></b> .                      |
| NNN = current setting       | The LCD shows which key was pressed and the new value for the team score of the corresponding team. |

Track Timing 6-3

#### **Event and Heat**

| LCD Display                            | Action                                                                                                    |
|----------------------------------------|----------------------------------------------------------------------------------------------------|
| EVENT : EDIT NNN NNN = current setting | The LCD will display the current event or heat number. Enter the new value and press <enter>.  Setting the event number will adjust the heat number to one.</enter> |

### Lane ON/OFF

These keys are used to turn their respective lanes ON or OFF. They are only active in the Lane Mode and when the timer is running. Pressing the key will set the lane OFF if it is ON or set it ON if it is OFF.

### **Lane Status**

These keys cause the LCD to display the status of their respective lanes or of the place in Non–Lane Mode. The up and down arrow keys can also be used to change the lane number whose status is shown on the LCD.

### **Lane Place Order**

This key changes the LCD to display the place number of Lanes 1 through 8. The place numbers display on the LCDs bottom line. A dash (–) displays if not yet finished, and a small "o" will display if the lane is OFF.

#### Edit

The **<EDIT>** key allows you to edit the time for a lane.

| LCD Display                                  | Action                                                                                                    |
|----------------------------------------------|----------------------------------------------------------------------------------------------------|
| TIME EDIT<br>LANE N#                         | Select the number of the lane to edit and press <enter>.</enter>                                                   |
| N = lane number  TIME EDIT  LANE 1 12:34.56* | When the LCD displays the lane time, the time can be edited to the desired value. Press <enter> when done.</enter> |

### 6.1 Menu

The <MENU> key allows you to select from a list of options specific for each sport. The up and down arrow keys allow the user to scroll through the menu list. Exit the Menu function by pressing any key except the <YES>, <NO>, the arrow keys, and other allowed keys.

6-4 Track Timing

# **New Game**

| LCD Display            | Action                                                                                                    |
|------------------------|----------------------------------------------------------------------------------------------------|
| MENU-MAIN<br>NEW GAME? | Press <b><yes< b="">&gt; to clear all of the program data for the last game played or the game in progress and begin running the selected sport.  Press <b><no< b="">&gt; to resume the game in progress using the current data and exit the Menu.  Press the down arrow key <b>&lt;Ψ</b>&gt; to scroll to the next selection.</no<></b></yes<></b> |

# **New Code**

| LCD Display            | Action                                                                                                    |
|------------------------|----------------------------------------------------------------------------------------------------|
| MENU-MAIN<br>NEW CODE? | Press <b><yes></yes></b> to begin selection of a new code from the ENTER CODE prompt.  Press <b><no></no></b> to resume the game in progress using the current data and exit the Menu.  Press the down arrow key <b>&lt;↓</b> > to scroll to the next selection. |

# Dim

| Action                                                                                                    |
|----------------------------------------------------------------------------------------------------|
| ss <0> through <9>, or use the left or right w keys <←> <→>, to select the intensity for digits on the scoreboard.  ss <no> to resume the game in progress ag the current data, and exit the Menu.  ss the down arrow key &lt;↓&gt; to scroll to the t selection.  te: Dim levels pertain to outdoor LED products. Incandescent and indoor LED products only support one level of dimming at 50%.</no> |
| t                                                                                                    |

Track Timing 6-5

# **Home Roster, Guest Roster**

**HOME ROSTER** and **GUEST ROSTER** are entered in the same way. **HOME ROSTER** is used as an example.

| LCD Display                    | Action                                                                                                    |
|--------------------------------|----------------------------------------------------------------------------------------------------|
| MENU-ROSTER<br>SELECT HOME     | Press <b><yes></yes></b> or the left or right arrow keys <b>&lt;←&gt; &lt;→&gt;</b> to select the <b>Home or Guest Roster</b> submenu and show the first prompt on the LCD.  Press <b><no></no></b> to resume the game in progress using the current data and exit the Menu.  Press the down arrow key <b>&lt;↓&gt;</b> to scroll to the next selection.                                                                                                    |
| HOME-TERM NAME<br>ARRARARARARA | The TEAM NAME (LL-2441) insert must be installed to enter the Team Name Message Center (TNMC) settings.  The TNMC is updated after each selection is completed.  Use the COLUMNS, ROWS and STROKE keys to select the WIDTH, HEIGHT and FONT of the TNMC. The defaults are 48 columns, 8 rows and single stroke.  Enter up to fifteen (15) characters for the team name and press <enter>.  Reinstall the TRACK TIMING (LL-2587) insert to continue.</enter> |

# Display Menu

The **DISPLAY MENU** allows the user to start and edit the segment timer or to change the brightness of the scoreboard.

| LCD Display                      | Action                                                                                                    |
|----------------------------------|----------------------------------------------------------------------------------------------------|
| MENU-MAIN ENTER<br>DISPLAY MENU? | Press <b><yes></yes></b> to select the Display submenu and show the first prompt on the LCD.  Press the down arrow key <b>&lt;↓</b> > to scroll to the next selection. |

(Continued on following page)

6-6 Track Timing

(Continued from previous page)

| LCD Display                        | Action                                                                                                    |
|------------------------------------|----------------------------------------------------------------------------------------------------|
| MENU-DISPLAY<br>BLANK SCBD?        | Press <b><yes></yes></b> to blank the scoreboards.  Press <b><no></no></b> to strip this function.                  |
| PRESS ANY KEY TO<br>RETURN TO GAME | This prompt displays if blank was selected and will wait for a key to be pressed to resume with the scoreboards on. |

# **Edit Settings**

| LCD Display                 | Action                                                                                                    |
|-----------------------------|----------------------------------------------------------------------------------------------------|
| MENU-MAIN<br>EDIT SETTINGS? | Press <yes> or left or right arrow keys &lt;←&gt; &lt;→&gt; to select the Settings submenu and show the first prompt on the LCD.  Press <no> to resume the game in progress using the current data and exit the Menu.  Press the down arrow key &lt;↓&gt; to scroll to the next selection.</no></yes> |

# Time of Day

| LCD Display                         | Action                                                                                                    |
|-------------------------------------|----------------------------------------------------------------------------------------------------|
| MENU-MAIN<br>SELECT TOD?            | Press <b><yes></yes></b> or the right arrow key <b>&lt;→</b> > to select the Time of Day submenu and show the first prompt on the LCD.                                      |
|                                     | Press <b><no></no></b> to resume the game in progress using the current data and exit the Menu.                                                                             |
| MENU-TIME OF DAY<br>1*12, 2-24 HOUR | Press <1> or <2> to display the time of day in 12 hour (default) or 24 hour format.  Press <enter> or the down arrow key &lt;↓&gt; to scroll to the next selection.</enter> |

(Continued on following page)

Track Timing 6-7

| LCD Display                                               | Action                                                                                                    |
|-----------------------------------------------------------|----------------------------------------------------------------------------------------------------|
| MENU-TIME OF DRY TOD HH:MM:SS* HH:MM:SS = current setting | Enter the time of day in hours, minutes and seconds using the selected format on the number pad and press <b><enter></enter></b> .  Press <b><enter></enter></b> or the down arrow <b>&lt; ♦</b> to scroll to the next selection. |
| ### Current setting                                       | Press <1> or <2> to display the game clock (default) or the time of day clock on the scoreboard.  Press the down arrow key <↓> to exit the Menu and return to the game.                                                           |
| MENU-TIME OF DRY<br>BLANK GAME DATA?                      | If 2-700 is selected, this message will be displayed.  Press <b><enter></enter></b> to blank all game data on the scoreboard except for the Time of Day digits.                                                                   |

# 6.2 Settings

You may edit the following settings when  $\mbox{\bf EDIT SETTINGS}$  has been selected from the Main Menu.

# **Guest 2 and Guest 3**

| LCD Display                        | Action                                                                                                    |
|------------------------------------|----------------------------------------------------------------------------------------------------|
| GUEST 2,3 VALUE<br>SCORE←→EVNT/HT* | This setting determines the function of the Guest 2 and Guest 3 keys.  When the value is set to <b>EVNT/HT</b> , the scoreboard will display event/heat information.  When the value is set to <b>SCORE</b> , the scoreboard will display scores for guests 2 and 3 on the scoreboard.  The current value is shown by the location of the asterisk. Press the left or right arrow key to change the value to score or event/heat respectively. |

6-8 Track Timing

### **Lanes Used**

| LCD Display         | Action                                                                                                  |
|---------------------|----------------------------------------------------------------------------------------------------|
| EDIT LANE<br># = N  | To set the number of lanes used, press a number key from 2 through 8 and press <b><enter></enter></b> . |
| N = number of lanes |                                                                                                    |

### **Timer Precision**

| LCD Display                   | Action                                                                                                    |
|-------------------------------|----------------------------------------------------------------------------------------------------|
| TIMER PRECISION 1- HUNDREDTHS | This setting allows you to adjust the timer precision. Press <1> for hundredths or <2> for tenths, and then press <enter></enter> |

# **Cycle Hold Time**

| LCD Display                                       | Action                                                                                                    |
|---------------------------------------------------|----------------------------------------------------------------------------------------------------|
| DISPLRY HOLD  TIME NN*  NN = hold time in seconds | This setting selects the amount of time that each lane's information is displayed on the single line display. Enter the time and press <enter>.</enter> |

**Default Settings**Write the settings for this installation in the space (Custom) provided.

| Setting                          | Default    | Custom 1 | Custom 2 | Custom 3 |
|----------------------------------|------------|----------|----------|----------|
| Guest 2,3 Score or<br>Event/Heat | Event/Heat |          |          |          |
| Number of Lanes                  | 8          |          |          |          |
| Timer Precisions                 | Hundredths |          |          |          |
| Cycle Hold Time                  | 0          |          |          |          |

Track Timing 6-9

# **Section 7: Drag Racing Interface**

### Sport Insert 0G-164750

### Reference Drawing: The sport insert drawing is located in Appendix A. DRAG RACE INTERFACE The Quick Start 0555 COMPULIAK STARTRAK 0556 CHRONDEK C33 / PORTATREE **Reference** is located in Appendix H. Refer to the information in Sections 1.5 - 1.8 to start the console and to use the sport insert. Read the Figure 8: 0G-164750 material carefully } to fully understand the following operating instructions.

If an insert is lost or damaged, a copy of the insert drawing in **Appendix A** can be used until a replacement is ordered.

Use the labels provided in **Appendix G** to attach the correct code number label at the appropriate location on the sport insert. Write the code number in the boxes below:

### Sport Insert Code

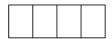

If you do not know the code number for your scoreboard, refer to **Appendix I** in this manual. If you do not know the model number of your scoreboard, refer to the installation and maintenance manual provided with the scoreboard.

# 7.1 CompuLink™ Interface

### **Reference Drawings:**

The All Sport 5100 code for the CompuLink Interface is 555. The console receives signal input from the CompuLink Timer on pin 2 (+RX) and pin 7 (GRD) of J6 on the All Sport 5100 console.

**Data Format:** Baud Rate 9600; 1 Start Bit; 8 Data Bits, 2 Stop Bits, and No Parity. This application is intended to receive the CompuLink StarTrak data protocol.

**`Data Example:** Data in single quotes '1' represents Ascii data.

T - 12345 T - 12345 B - 56189 B - 56189

The data below will show 12345 on the top left display: 0x01, 'D', '1', '1', '2', '3', '4', '5', 0x03

The data below will show 56789 on the bottom left display: 0x01,'D','2','5','6','7','8','9',0x03

The data below will show 12345 on the top right display: 0x01,'D','3','1','2','3','4','5',0x03

The data below will show 56789 on the bottom right display: 0x01,'D','4','5','6','7','8','9',0x03

### 7.2 Chrondek C-33 Portatree Interface

#### **Reference Drawing:**

Insert; Drag Racing Interface ...... **Drawing A-164750**SYSTEM RISER DIAGRAM; PORTATREE INTERFACE**Drawing A-196027** 

The All Sport 5100 code for the Chrondek C-33/Portatree Interface is 556. The console receives signal input from the Chrondek C-33 computer or Portatree Interface unit on pin 2 (+RX) and pin 7 (GRD) of J6 on the All Sport 5100 console.

**Data Format:** Baud Rate 9600; 1 Start Bit; 8 Data Bits, 2 Stop Bits, and Even Parity. This application is intended to receive the Chrondek C-33 or Portatree data protocol.

Data Example: Data in single quotes '1' represents Ascii data.

The data below will show 12345 and 56789 on the left display: 0x01, '18', '5', '6', '7', '8', '9', '1', '2', '3', '4', '5', '04'

T - 12345 T - 12345 B - 56189 B - 56189

The data below will show 12345 and 56789 on the right display:

0x02, '18', '5', '6', '7', '8', '9', '1', '2', '3', '4', '5', '04'

NOTE: '18', Byte 2, can also be as follows:

| Bit Value | Descri | ption                                 |
|-----------|--------|---------------------------------------|
| MSB       | 80     | Always 0                              |
|           | 40     | Always 0                              |
|           | 20     | Always 1                              |
|           | 10     | Display Brightness: 0 = Bright, 1 Dim |
|           | 08     | True Win: 0=Off, 1=On                 |
|           | 04     | First to Finish: 0=Off, 1=On          |
|           | 02     | Break Out: 0=Off, 1=On                |
| LSB       | 10     | Foul: 0=Off, 1=On                     |

Bits 08H, 04H, 02H, and 01H are included in the protocol for those scoreboards that have indicators for these items.

NOTE: '04', Byte 13, can also be as follows:

| Bit Value | Descri | ption                              |
|-----------|--------|------------------------------------|
| MSB       | 80     | Always 0                           |
|           | 40     | Always 0                           |
|           | 20     | Always 1                           |
|           | 10     | Always 1                           |
|           | 08     | Always 0                           |
|           | 04     | ET Line Elapsed Time DP            |
|           | 02     | MPH Line Elapsed Time DP (Left DP) |
| LSB       | 01     | MPH Line Speed DP (Right DP)       |

Bits 04H, 02H, 01H are included in the protocol for those scoreboards that have indicators for these items.

### 7.3 Test Mode

### **Reference Drawing:**

The console has built in test functions for the data input and the scoreboard output. These tests will help isolate system problems and verify proper operation.

To test the scoreboard output, press the <**ALL ON**> test and the <**NUMBER TEST**> keys. When pressed, these keys will put the specified pattern on the scoreboard.

To test the data input, use the **LOOPBACK...**> test keys. Refer to **Drawing A-164750**. Pins 2 and 3 of J6 on the All Sport 5100 console will need to have an electrical connection made between them. To make this connection, place a bent paper clip or a similar wire from pin 2 to pin 3 of J6. When this is done, pressing any of the loopback keys will send that data out on pin 3 of J6 on the console. The data should show up on the scoreboard. If this test works, then the data input on the console is functional.

Keys and LCD Function

### **Score Test Keys**

The <**ALL ON TEST**> key displays an all on pattern on the scoreboard when pressed.

The <**NUMBER TEST>** key displays a number pattern test on the scoreboard when pressed.

The **<CLEAR DISPLAY>** key returns the scoreboard to normal display of data received when pressed.

### **Loopback Test Keys**

The **<LOOPBACK...>** keys send test data for testing the data input of the console. **<LEFTLOOPBACK 12345>** and **<LEFTLOOPBACK67890>** sends data that will display on the both lines of the left lane display. **<RIGHTLOOPBACK 12345>** and **<RIGHTLOOPBACK 67890>** sends data that will display on the both lines of the right lane display.

### **Data Posting Keys**

| LCD Display              | Action                                                                                                    |
|--------------------------|----------------------------------------------------------------------------------------------------|
| T - 12345 T -<br>B - 8 - | <top left="" ◆=""> allows the operator to enter a number for display on the top left display.</top>                                                                                                    |
| T - T -<br>B - 12345 B - | <bottom left="" ◆=""> allows the operator to enter a number for display on the bottom left display.</bottom>                                                                                                    |
| T - T - 12345<br>B - B - | <top right="" •=""> allows the operator to enter a number for display on the top right display.</top>                                                                                                    |
| T - T -<br>B - B - 12345 | <bottom right="" •=""> allows the operator to enter a number for display on the top left display.</bottom>                                                                                                    |
| RIGHT DIRL EDIT          | The dial-in keys allow the operator to enter data for display on the dial-in scoreboards.  Press < RIGHT DIAL-IN •> to enter and display a value on the right dial-in scoreboard. Press < LEFT DIAL-IN •> to enter and display a value on the left dial-in scoreboard. |

# 7.4 Menu

The <**MENU**> key allows the user to select from a list of options specific for each sport. The up and down arrow keys < $\uparrow$ >, < $\downarrow$ > allow the user to scroll through the menu list. Pressing a key other than <**YES**> or <**NO**>, the arrow keys, and other allowed keys exit the menu.

### **New Game**

| LCD Display              | Action                                                                                                    |
|--------------------------|----------------------------------------------------------------------------------------------------|
| MENU - MAIN<br>NEW GAME? | Press <yes> to clear all of the program data for the last race or the race in progress, and begin running the selected sport.  Press <no> to resume the race in progress using the current data and to exit the menu.  Press the down arrow key &lt;↓&gt; to scroll to the next selection.</no></yes> |

### **New Code**

| LCD Display              | Action                                                                                                    |
|--------------------------|----------------------------------------------------------------------------------------------------|
| MENU - MAIN<br>NEW CODE? | Press < <b>YES</b> > to begin selection of a new code from the <b>Enter Code</b> prompt, clear all of the program data for the last race or the race in progress, and begin running the selected sport.  Press < <b>NO</b> > to resume the race in progress using the current data and to exit the menu.  Press the down arrow key < <b>↓</b> > to scroll to the next selection. |

# **Dimming Level**

| LCD Display                                                  | Action                                                                                                    |
|--------------------------------------------------------------|----------------------------------------------------------------------------------------------------|
| ### TENU- DIMMING    LEVEL (0-9): NN96    NN = current level | Press <0> through <9>, or use the left or right arrow keys <←><→>, to select the intensity for the digits on the scoreboard.  Press <no> to resume the game in progress using the current data, and exit the Menu.  Press the down arrow key &lt;Ψ&gt; to scroll to the next selection.  Note: Dim levels pertain to outdoor LED products. Incandescent and indoor LED products only support one level of dimming at 50%.</no> |
| 10% = < <b>9</b> >                                           | -                                                                                                    |

# **Cycle Time**

| LCD Display          | Action                                                                                                    |
|----------------------|----------------------------------------------------------------------------------------------------|
| CYCLE TIME TENTHS 30 | This function allows the cycle time of single line displays to be set from 1.0 to 9.9 seconds.  Press <yes> to accept the change and move on to the next menu item.  Press the down arrow key &lt;↓&gt; to scroll to the next selection.  Press <no> to resume the event in progress using the current data and to exit the menu.  Press the down arrow key &lt;↓&gt; to scroll to the</no></yes> |
|                      | next selection.                                                                                                    |

# **Monitor Port**

| LCD Display                 | Action                                                                                                    |  |
|-----------------------------|----------------------------------------------------------------------------------------------------|--|
| MENU - MAIN<br>MONITOR PORT | This function will show the data received on the serial port (pins 2,7 of J6) on the bottom line of the LCD.                                  |  |
| MONITOR PORT<br>DATA ->     | Press <yes> to view the data being received. Press <yes> again to end the monitor session and move on to the next menu selection.</yes></yes> |  |
|                             | Press the down arrow key $<\Psi>$ to scroll to the next selection.                                                                            |  |
|                             | Press <no> to resume the event in progress using the current data and to exit the menu.</no>                                                  |  |

# Section 8: Getting Started/ Troubleshooting – AMB Timing Software Interface

#### 8.1 Getting Started

#### Reference Drawing:

**Drawing B-123256** illustrates typical All Sport cabling and connections for AMB applications.

#### Follow these steps in sequence to get started:

- **1.** Turn on the All Sport 5000 series console.
- 2. Enter the correct code based on the Daktronics display.
- Set the All Sport console to the correct mode by turning Race mode on or off.
- **4.** If the transponder software is already started, update the console using the **Refresh** option. (Refer to **Transponder Software Information** in the following section.)

#### Between races:

- Restart the All Sport 5000 series console using the <MENU/NEW RACE>
  option. This will blank the scoreboard.
- 2. Refresh the All Sport with race data using the methods listed under **Transponder Software Information** in **Section 6.2** below.

## 8.2 Transponder Software Information

Transponder interface codes are used to interface to transponder software such as RentiX or ChronX (version 2.0 or later), which provide Daktronics racing protocol. For a detailed description of Daktronics racing protocol, refer to **ED-11009**. The information listed below details the software- specific settings that can be used to configure the transponder software for connection to the All Sport 5100.

#### **RentiX Settings**

Use the **Settings/Display/Communications** menu to select the communications port used to connect to the All Sport 5100. The RS-232 port settings are as follows: 9600 Baud, 8 data bits, no parity, 1 stop bit.

Use the **Settings/Display/Miscellaneous** menu to select the Daktronics scoreboard protocol. Select both **Daktronics Racing** and **Daktronics Practice**. Set the number of **Score Lines** to the maximum number of competitors.

**K** Note: To refresh the console and scoreboards, select **Display/Refresh**. The **Refresh** command can be used when the console mode is changed (**Qualify** or **Race**) or when the All Sport 5100 is initially connected to the computer.

#### ChronX Settings

Use the **Options/Communication Settings/Scoreboard** menu to select the communications port used to connect to the All Sport 5100. The RS-232 port settings are as follows: 9600 Baud, 8 data bits, no parity, 1 stop bit.

Use the Options/Communication Settings/Scoreboard/Daktronics Feed tab to select Daktronics racing protocol. Select both Qualifying Results and Race Results. The Number of Lines should be the number of competitors in the race.

**K** Note: These settings must be reapplied each time the software is restarted.

To refresh the console and scoreboards, select **Scoreboard/Refresh**. The **Refresh** command can be used when the console mode is changed (**Qualify** or **Race**) or when the All Sport 5100 is initially connected to the computer.

For ChronX Release 2.0.5 or earlier, in order to display driver information on a matrix, the competitor registration number *must* be the same as the car number (or not specified.) This is an issue that will be corrected in later ChronX versions.

### 8.3 Troubleshooting

| Symptom/Condition                   | Possible Cause/Corrective Action                                                                                                    |
|-------------------------------------|----------------------------------------------------------------------------------------------------|
| Fixed-digit display is not updating | <ul> <li>Make sure the transponder software is currently running a race.</li> <li>Use the Refresh command specified above for the transponder software, and verify position data is being received by watching the console LCD cycle through positions automatically.</li> <li>If no position data is received, check connections between the All Sport 5100 and transponder computer. Also check the transponder software settings (see</li></ul> |

(Continued on followin page)

| Symptom/Condition                | Possible Cause/Corrective Action                                                                                                    |
|----------------------------------|----------------------------------------------------------------------------------------------------|
| Matrix display is not updating   | <ul> <li>Make sure the transponder software is currently running a race.</li> <li>Use the Refresh command specified above for the transponder software, and verify position data is being received by watching the console LCD cycle through positions automatically.</li> <li>If no position data is received, check connections between the All Sport 5100 and transponder computer. Also check the transponder software communication settings (see Section 6.2: Transponder Software Information immediately preceding this table).</li> <li>If position data is received, check connections between the All Sport 5100 and display.</li> </ul> |
| Display information is incorrect | <ul> <li>Restart the All Sport 5100 using the <menu new="" race=""> option. This will blank the scoreboard.</menu></li> <li>Follow the procedure in the Transponder Settings section preceding this table to refresh the console with race information.</li> <li>Verify that the RTD sequence on the Venus controller includes correct fields (see All Sport 5100 RTD Item Numbers and specific controller documentation).</li> <li>Verify all transponder software settings as listed in Section 6.2: Transponder Software Information.</li> </ul>                                                                                                 |

# **Appendix A:** Reference Drawings

| A Drawings                                                            |                                                                              |
|-----------------------------------------------------------------------|------------------------------------------------------------------------------|
| Address Table, 1 Through 128                                          |                                                                              |
| Rear View, A/S 5100 Connector Assignments                             |                                                                              |
| Block Diagrams, A/S5000/3000, Outdoor Sports                          |                                                                              |
| Insert; A/S Team Name                                                 |                                                                              |
| Insert, A/S 5000, Transponder Interface Code                          | •                                                                            |
| Insert; A/S 5000 Oval Track Posting                                   |                                                                              |
| Insert; AS 5000 Oval Track Timing                                     |                                                                              |
| Insert; A/S 5000 Single Lane Track Photocell Timing                   |                                                                              |
| AS 5100 Photocell Interface 25 PIN PCB J-Box Pinout                   |                                                                              |
| AS 5100 Photocell Interface J-Box Wiring                              |                                                                              |
| Insert, A/S 5100 Lane Timer/Waterslide                                |                                                                              |
| Insert; Drag Racing Interface                                         |                                                                              |
| Installation: Outdoor, Gen IV Radio Receiver                          |                                                                              |
| Installation: Indoor, Gen IV Radio Receiver                           |                                                                              |
| Channel Selection; Single Control Console, Gen IV                     |                                                                              |
| Channel Selection; Single Broadcast Group, Gen IV                     |                                                                              |
| Channel Selection; Multiple Broadcast Group, Gen IV                   |                                                                              |
| Indoor LED Driver Update For Gen IV Radio Receiver                    |                                                                              |
| Insert; LL2587, A/S5000 Track Timing                                  | Drawing A-195690                                                             |
| B Drawings Cables; AMB Interface                                      | Drawing B-139666<br>Drawing B-144445<br>Drawing B-145382<br>Drawing B-145433 |
| Drawings Listed by Manual Section Section 1: All Sport 5100 Operation | D 4 404000                                                                   |
| Rear View, A/S 5100 Connector Assignments                             |                                                                              |
| Installation: Outdoor, Gen IV Radio Receiver                          |                                                                              |
| Installation: Indoor, Gen IV Radio Receiver                           |                                                                              |
| Channel Selection; Single Control Console, Gen IV                     |                                                                              |
| Channel Selection; Multiple Broadcast Group, Gen IV                   |                                                                              |
| Indoor LED Driver Update For Gen IV Radio Receiver                    |                                                                              |
| illuool LLD Dilver Opuate i ol Gen iv Naulo Necelver                  | Drawing A-101729                                                             |
| Section 2: Transponder Interface Operation                            |                                                                              |
| Insert, A/S 5000, Transponder Interface Code                          | Drawing A-139243                                                             |
| Oval Track Timing System Layout                                       |                                                                              |
|                                                                       | =                                                                            |
| Section 3: Oval Track Posting Insert, A/S 5000 Oval Track Posting     | Drawing A-139244                                                             |

| Section 4: Oval and Track Lane Photocell Timing Operation Insert; A/S 5000 Oval Track Timing                                                                                                    | Drawing A-139399 Drawing A-143444 Drawing A-143453 |
|----------------------------------------------------------------------------------------------------|----------------------------------------------------|
| Section 5: Lane Timing/Water Slide Timing Insert; A/S 5100 Lane Timer/Waterslide Lane Track Timing System Layout Retroreflective Lane Track Timing System Layout Portable Lane Track Timing System Layout | Drawing B-144445 Drawing B-145382                  |
| Section 6: Track Timing Interface Insert; LL2587, A/S5000 Track Timing Insert; A/S Team Name Block Diagrams, A/S5000/3000, Outdoor Sports                                                                 | Drawing A-125290                                   |
| Section 7: CompuLink Interface Insert; Drag Racing Interface System Riser, CompuLink Scoreboard Interface                                                                                                 |                                                    |
| Section 8: Getting Started/Troubleshooting – AMB Timing Software Interface Cables; AMB Interface                                                                                                    | . Drawing B-123256                                 |

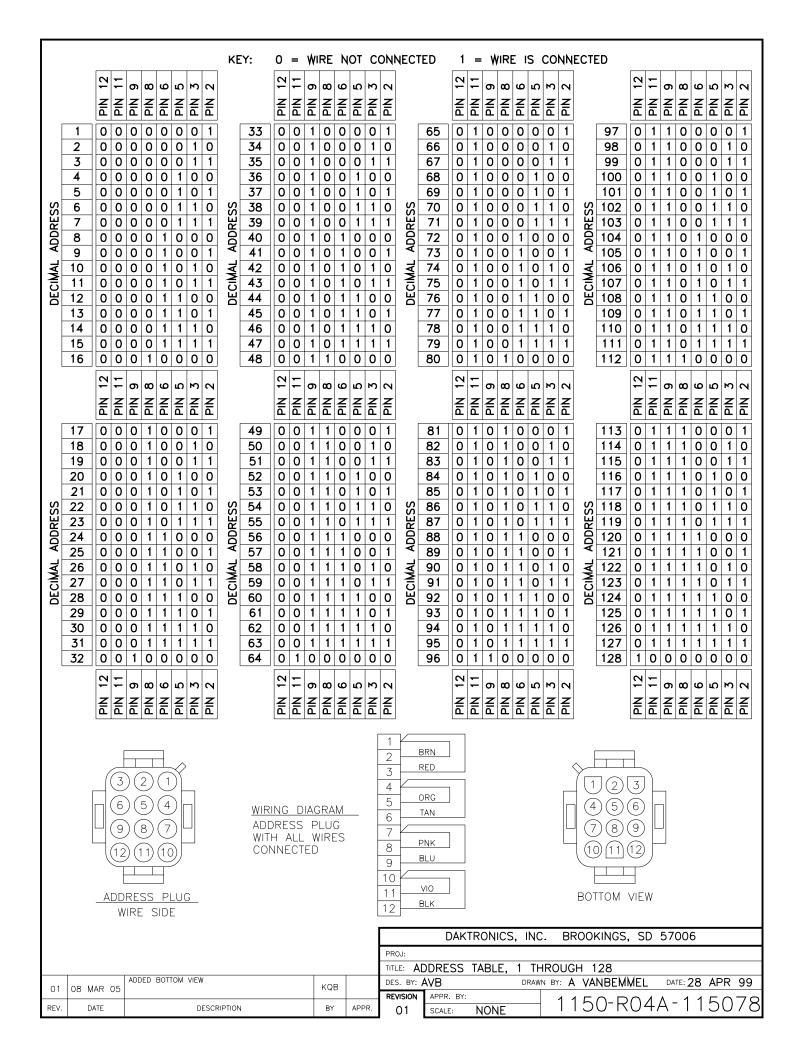

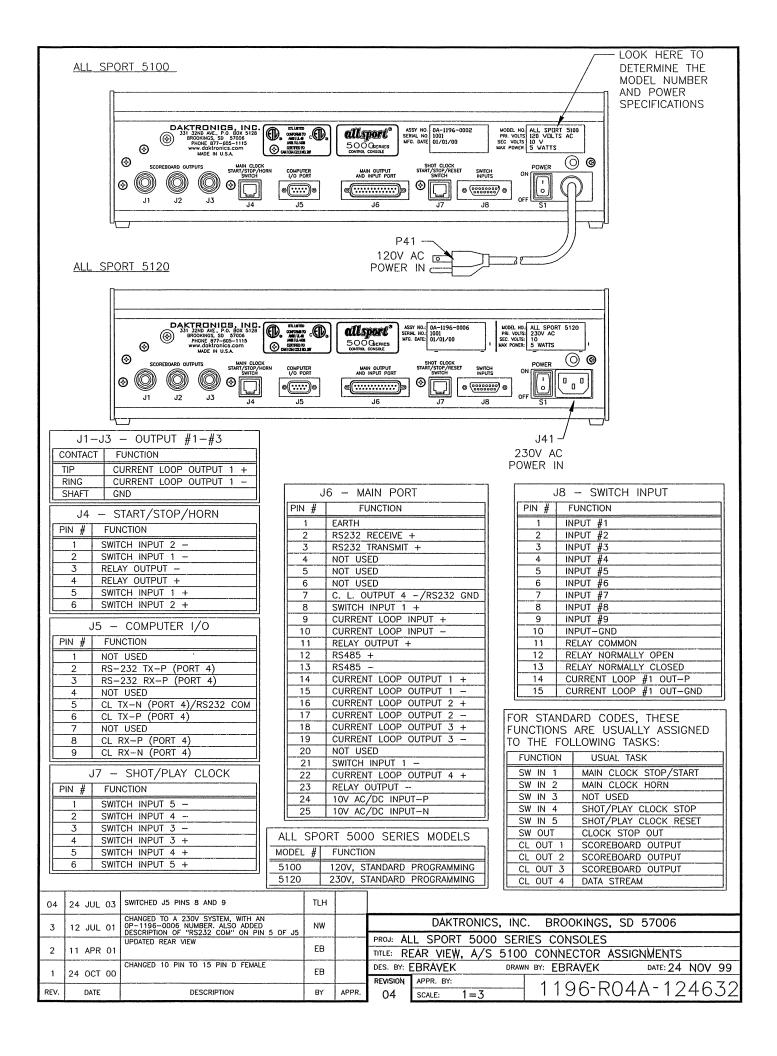

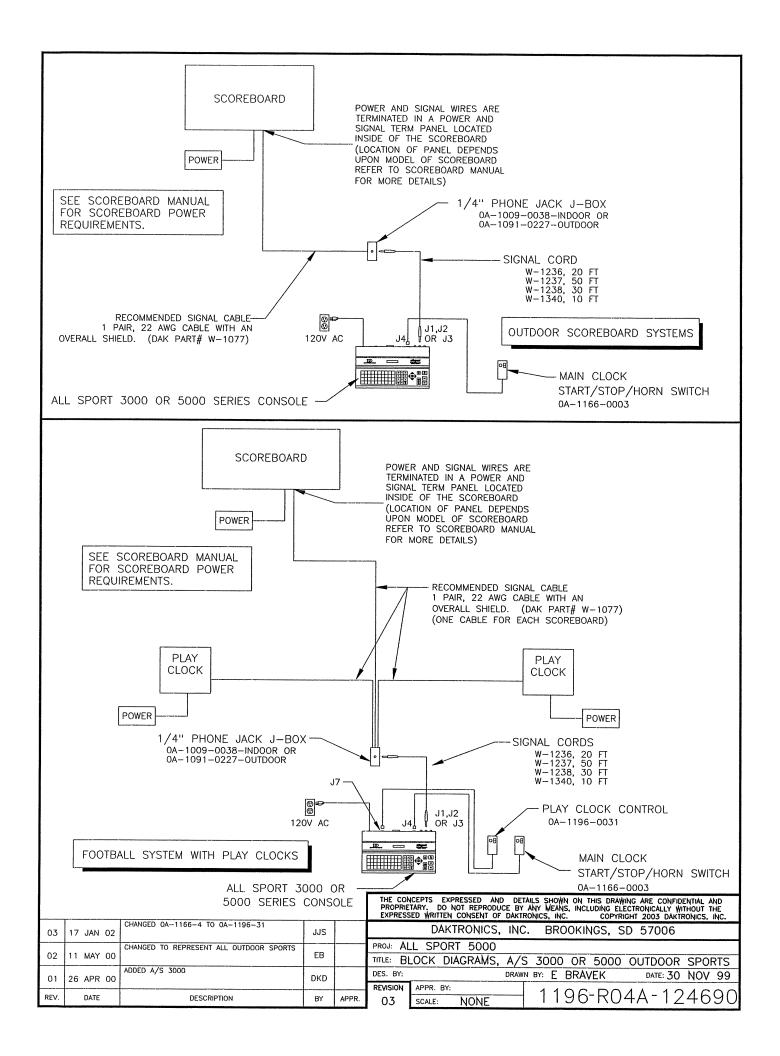

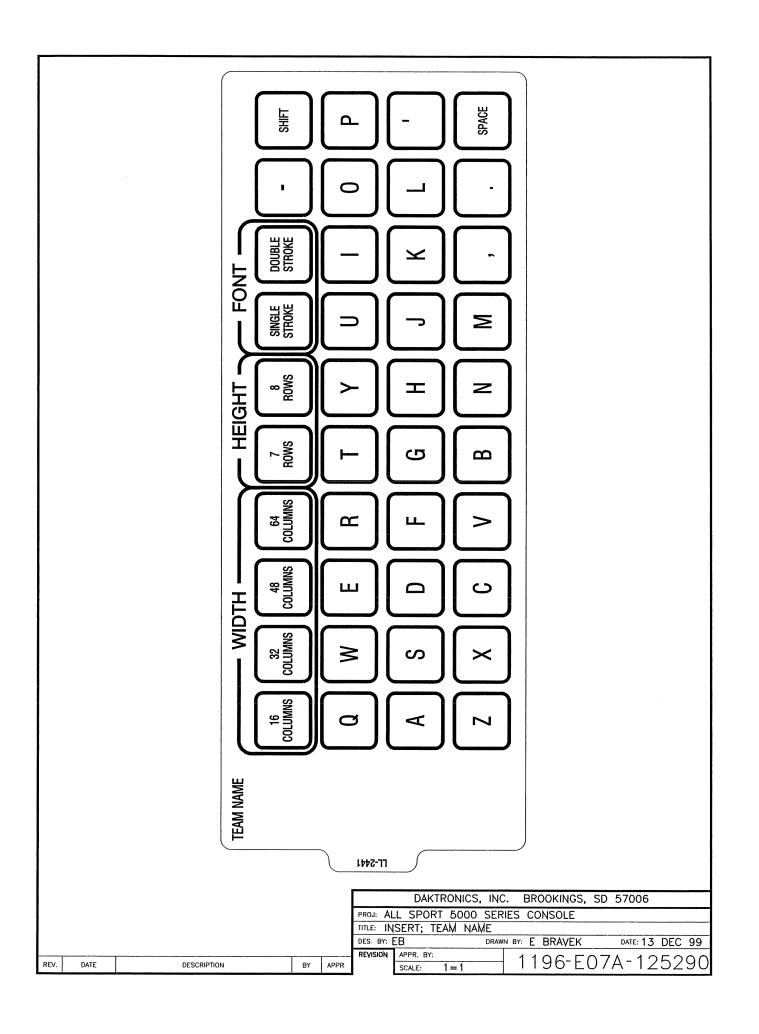

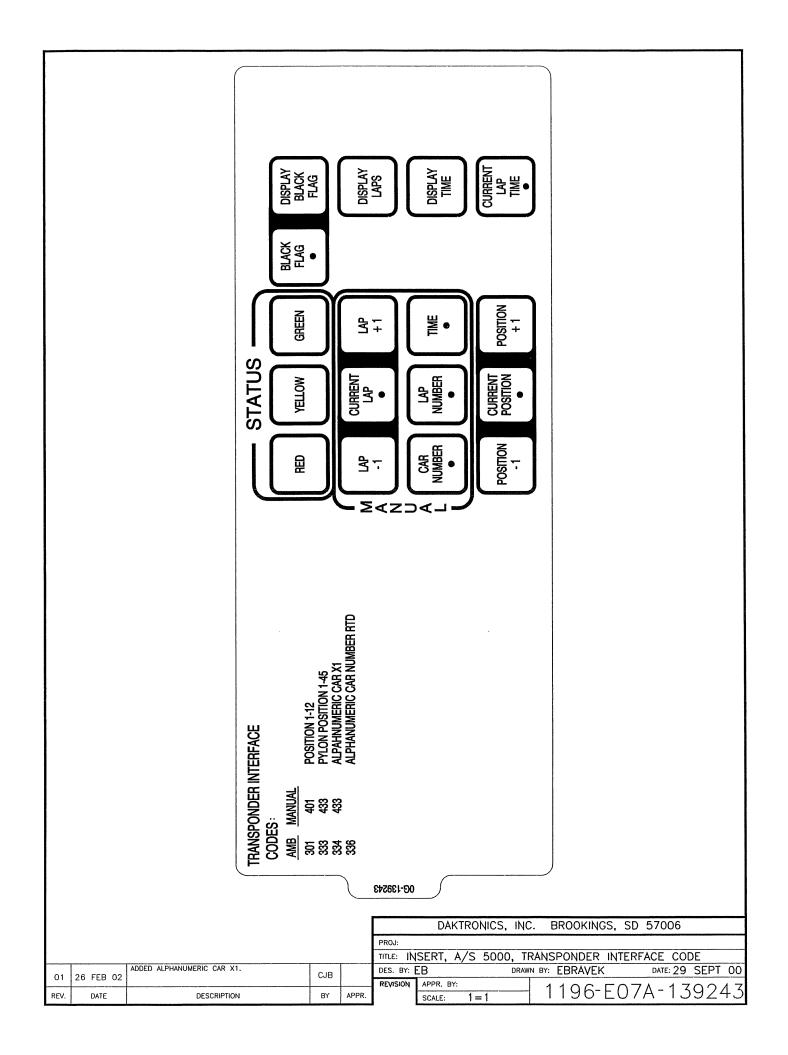

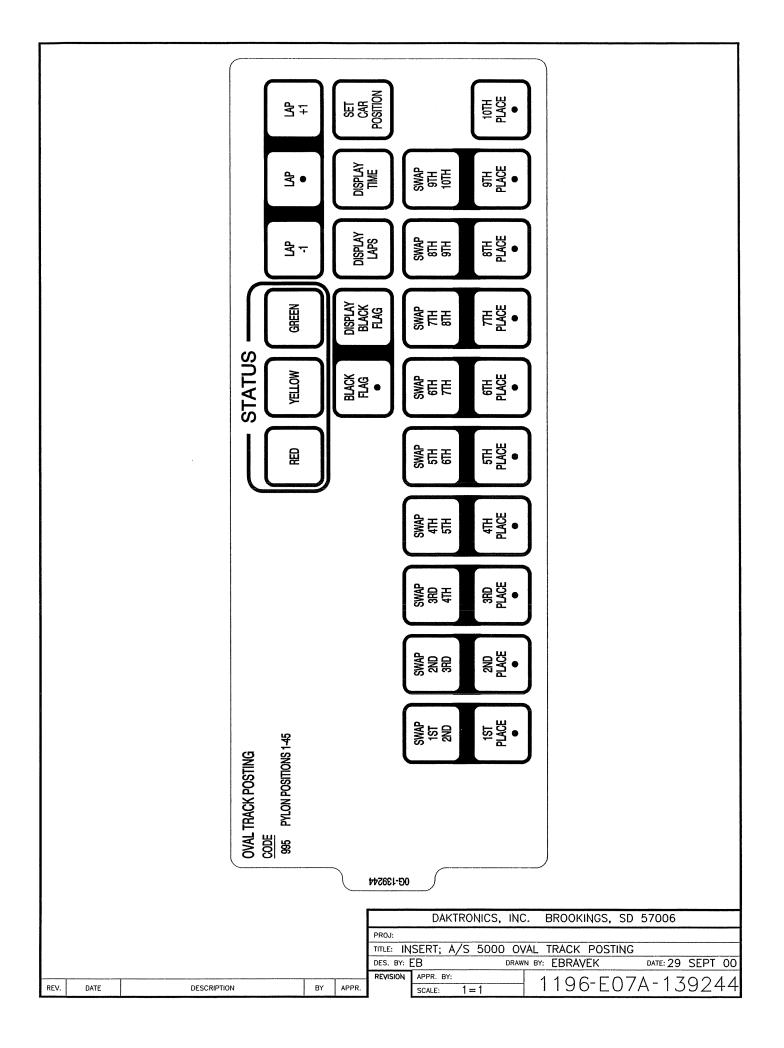

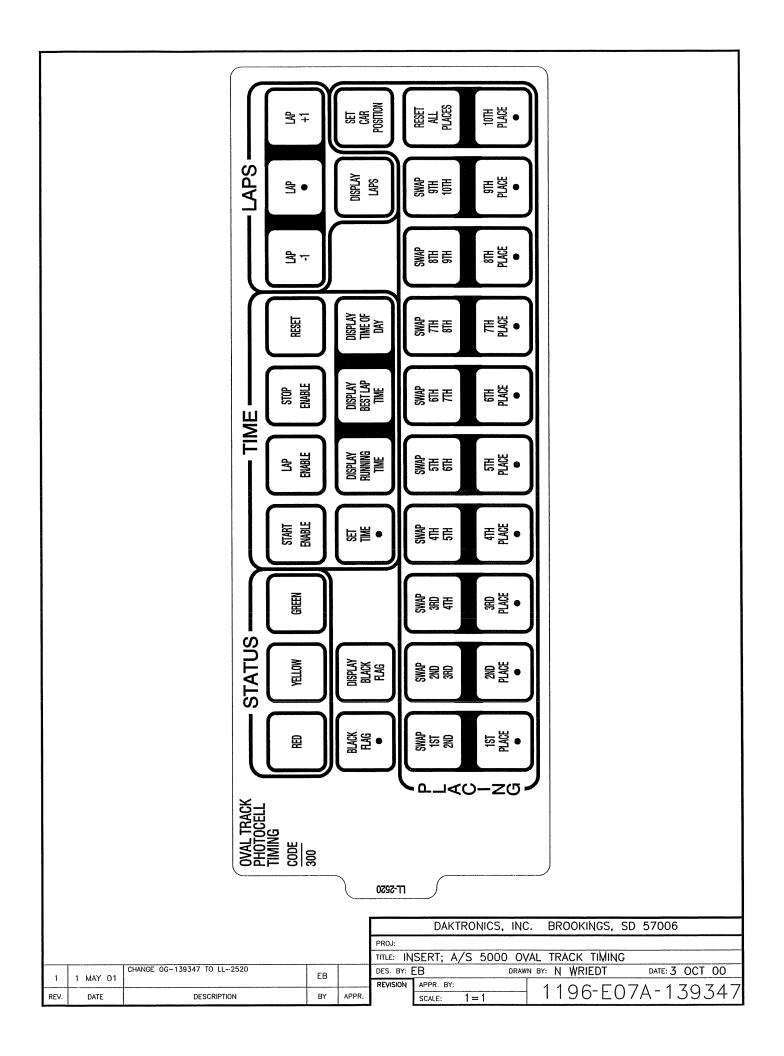

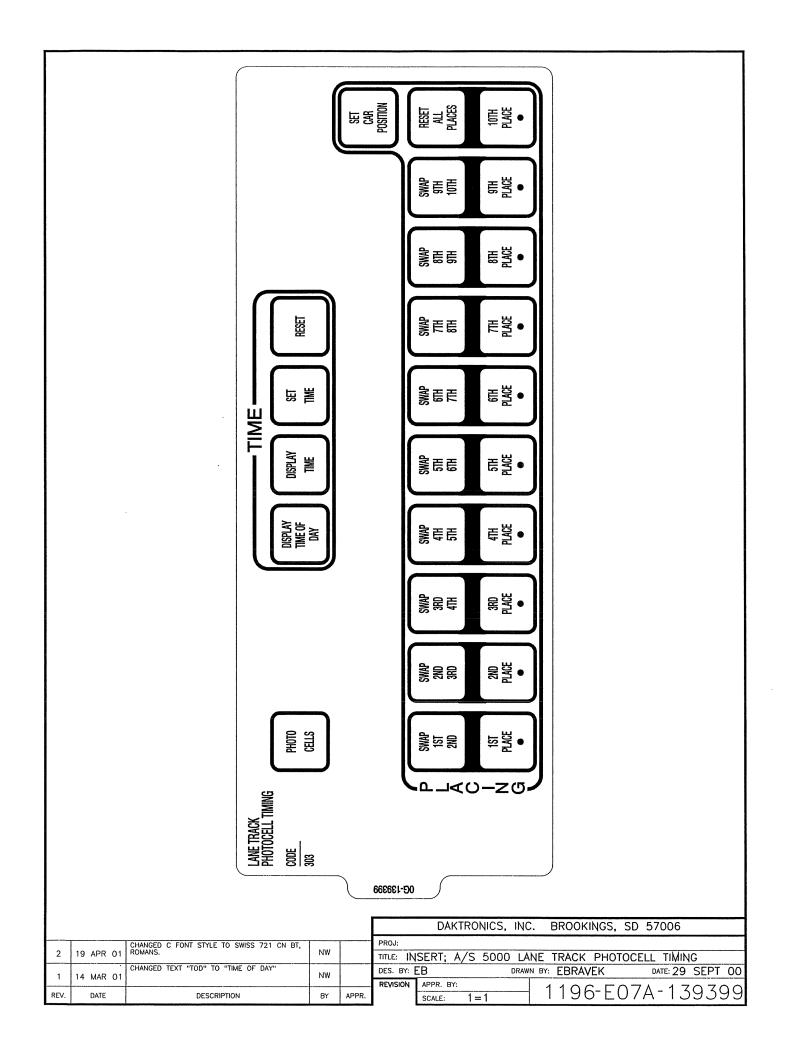

STRIP 1/4" OF INSULATION OFF OF EACH WIRE.

NSERT WIRE IN THE CORRECT POSTION.

USING A SMALL FLAT HEAD SCREW DRIVER TIGHTEN THE TERMINAL BLOCK TILL WIRE IS HELD IN PLACE. MAKE SURE TO NOT HAVE ANY EXCESS UNINSULATED WIRE STICKING OUT OF TERMINAL. BLOCK POSITION

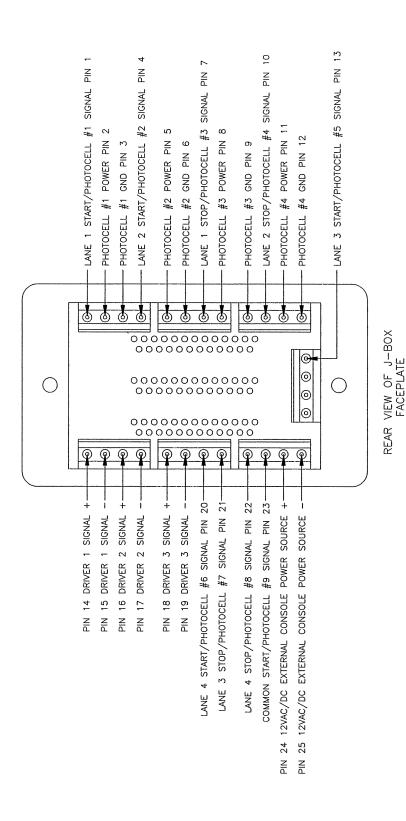

NOTE: FOR J-BOX WIRING, SEE DRAWING A-143453

| 1    | 09 MA | R 01 | ADDED NOTE FOR J-BOX WIRING AND CHANGED TITLE TO READ AS 5100 INSTEAD OF AS 5000 | NW |       |
|------|-------|------|----------------------------------------------------------------------------------|----|-------|
| REV. | DAT   | E    | DESCRIPTION                                                                      | BY | APPR. |
|      |       |      |                                                                                  |    |       |

|      |           | DAKTRONICS  | , INC. BROOK    | INGS, SD 57006        |
|------|-----------|-------------|-----------------|-----------------------|
|      | PROJ:     |             |                 |                       |
|      | TITLE: AS | 5100 PHOTOC | ELL INTERFACE   | 25PIN PCB JBOX PINOUT |
|      | DES. BY:  | DWALKES     | DRAWN BY: NWRIE | EDT DATE: 23 JAN 01   |
|      | REVISION  | APPR. BY:   | 110/            | 6-R01A-143444         |
| PPR. |           | SCALE: 1=3  | 1190            | 0 KUTA 143444         |

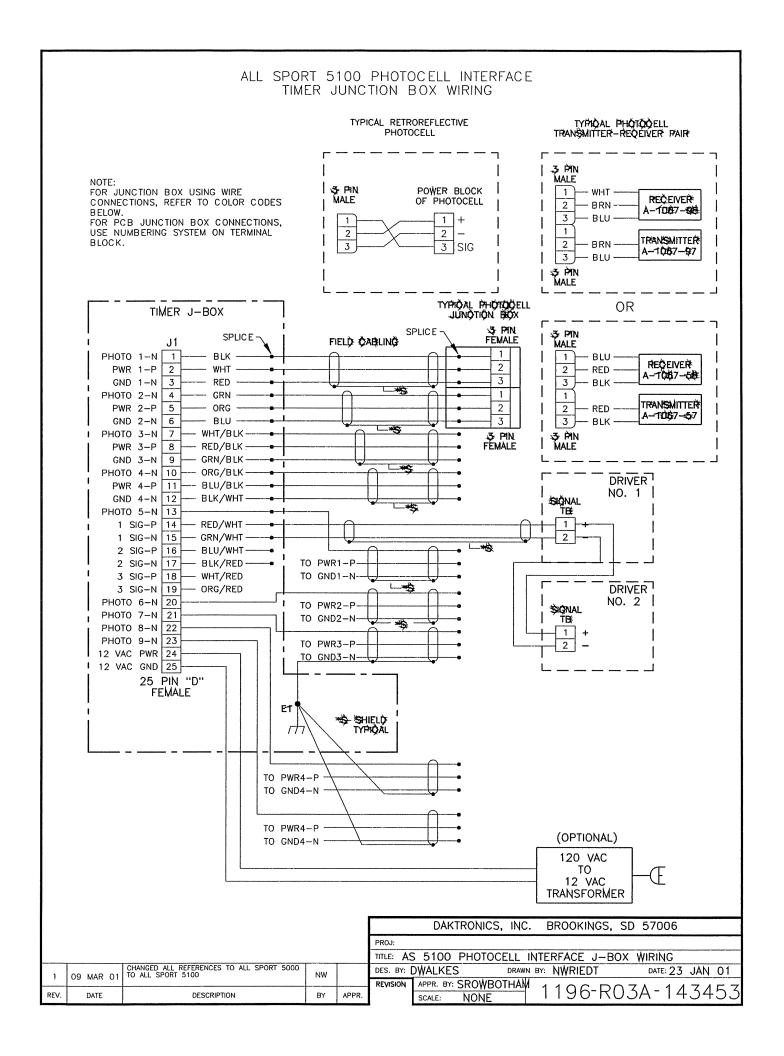

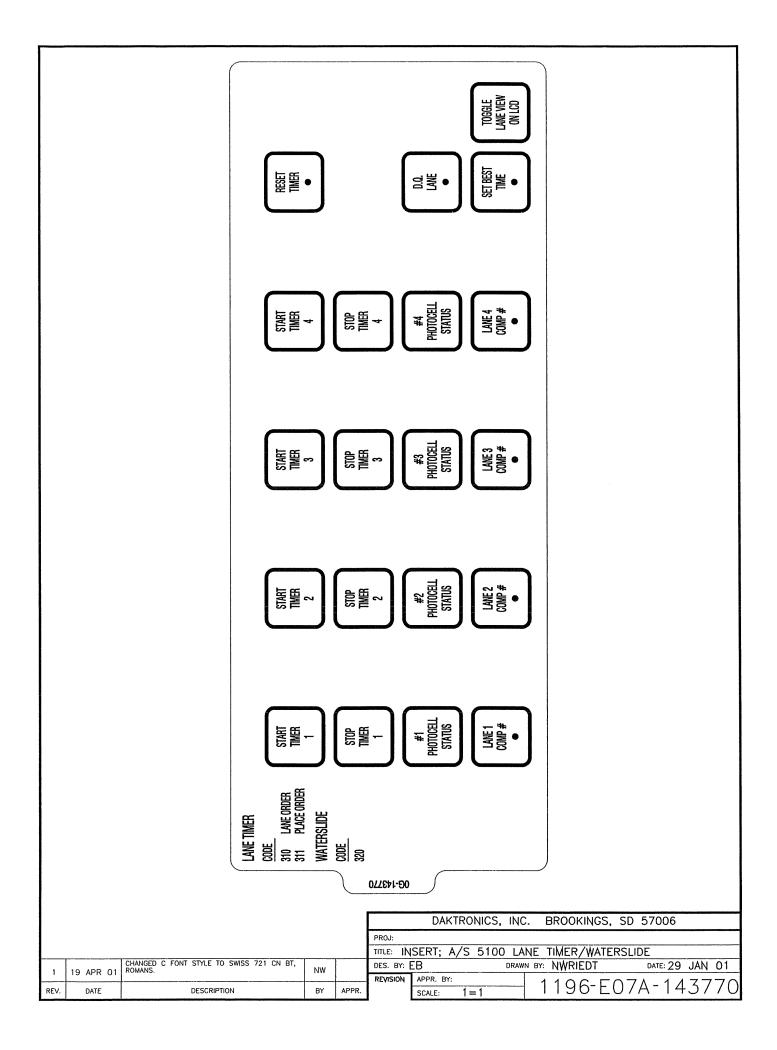

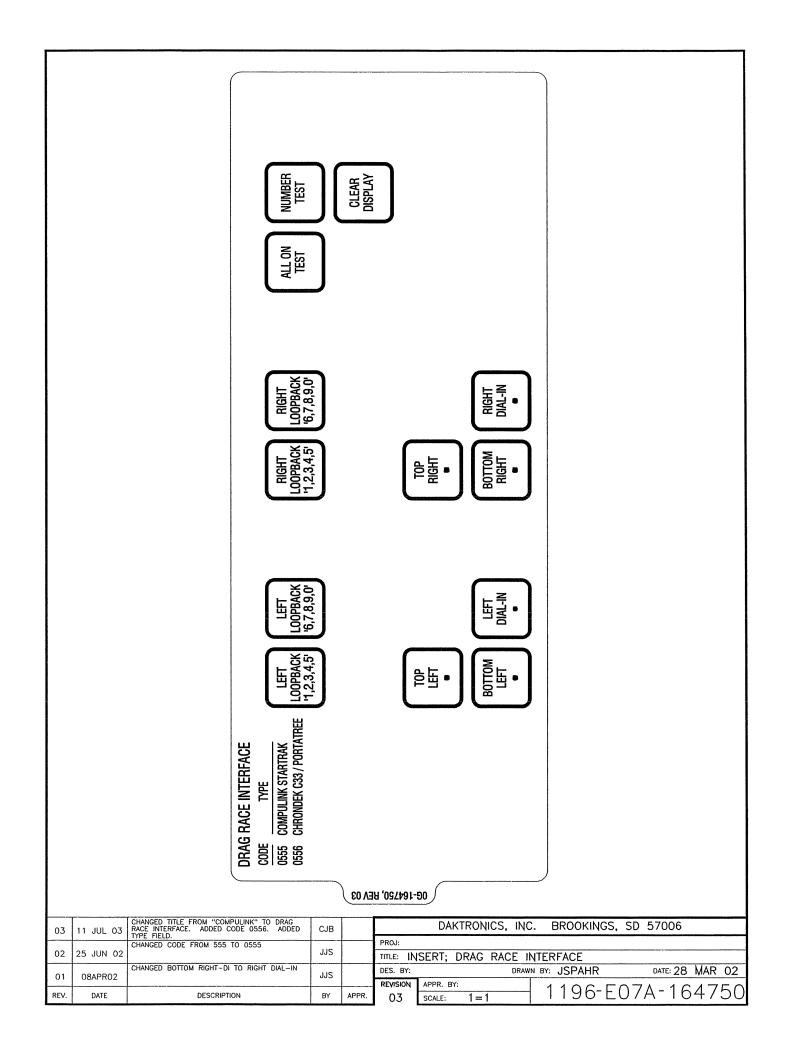

#### SETTING CHANNELS

IF ALL SCOREBOARDS ARE RUN FROM ONE CONSOLE AT ALL TIMES PLEASE GO DIRECTLY TO THE INSTALLATION INSTRUCTIONS AT RIGHT.

OPEN RADIO RECEIVER BY REMOVING 4 SCREWS IN COVER.

STEP 2

USE A SMALL FLAT HEAD SCREWDRIVER TO CHANGE THE SWITCH TO THE DESIRED CHANNEL NUMBER. SEE DETAIL "C" FOR LOCATION OF CHANNEL SWITCH. REFER TO DRAWINGS A-180566, A-180922, AND A-180923 FOR CHANNEL SETTING CRITERIA.

NECESSARY; CHANGE RADIO FROM BCAST1 TO BCAST2 BY MOVING JUMPER ON J5 FROM "BCAST1" TO "BCAST2" POSITION. SEE DETAIL "C" FOR LOCATION OF BCAST JUMPER (J5). REFER TO DRAWINGS A-180566, A-180922, AND A-180923 FOR BCAST SELECTION CRITERIA.

NOTE THE CHANNEL NUMBER AND BCAST SETTING FOR THE RADIO RECEIVER AND PUT COVER BACK ON. REFER TO THE SECTION AT RIGHT FOR RADIO RECEIVER INSTALLATION.

#### DETAIL: C

CHANNEL SWITCH AND BCAST JUMPER LOCATIONS FRONT VIEW OF RADIO RECEIVER; COVER REMOVED

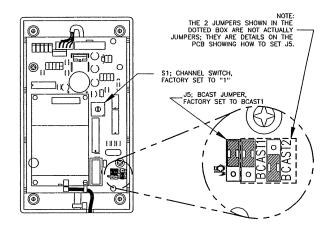

IF YOU WILL HAVE A SETUP OTHER THAN ALL SCOREBOARDS
BEING RUN WITH ONE CONTROLLER AT ALL TIMES PLEASE REFER
TO INSTRUCTIONS AT LEFT, OTHERWISE PROCEED TO STEP 2.

TURN POWER OFF TO THE SCOREBOARD. LOCATE POWER/SIGNAL ACCESS DOOR AND OPEN. REMOVE COVER FROM DRIVER ENCLOSURE.

STEP 3

FIND A LOCATION ON THE INSIDE OF THE POWER/SIGNAL ACCESS DOOR SUCH THAT THE RADIO ENCLOSURE, ONCE MOUNTED, WILL NOT INTERFERE WITH THE CLOSING OF THE DOOR. (REFER TO YOUR SCOREBOARD'S INSTALLATION MANUAL TO DETERMINE THE (REFER TO LOCATION OF THE POWER/SIGNAL ACCESS DOOR.)

CHECK FOR A PREDRILLED 9/32" HOLE IN THE FACE OF THE POWER/SIGNAL ACCESS DOOR. IF THERE IS NO HOLE, DRILL A 9/32" HOLE THROUGH THE FACE OF THE DOOR, AS SHOWN IN

STEP 5

ATTACH THE 2, 5" VELCRO STRIPS TO THE VELCRO ON THE BACKSIDE OF THE RADIO RECEIVER ENCLOSURE. REMOVE THE REMOVE THE STICKY BACKING FROM THE VELCRO STRIPS AND PRESS THEM INTO PLACE ON THE SCOREBOARD POWER/SIGNAL ACCESS DOOR DIRECTLY ABOVE THE HOLE YOU DRILLED EARLIER.

FEED THE ANTENNA CABLE FROM THE RADIO RECEIVER THROUGH THE 9/32"" HOLE AND ATTACH IT TO THE FACE OF THE SCOREBOARD WITH THE SUPPLIED LOCK WASHER AND NUT MAKE SURE THAT THE ANTENNA CABLE IS COMING FROM THE BOTTOM OF THE RADIO RECEIVER, AS SHOWN IN DETAIL "A". IF THE RADIO RECEIVER IS INSTALLED WITH THE ANTENNA CABLE POINTING TO THE TOP OR SIDE THE RECEIVER ENCLOSURE WILL POSSIBLY FILL WITH WATER AND DESTROY THE RADIO.

ATTACH THE PROVIDED ANTENNA TO THE PREVIOUSLY MOUNTED ANTENNA CABLE AND TIGHTEN. BE SURE TO HAVE THE ANTENNA POINTING UP AS SHOWN IN DETAIL "A".

CONNECT THE HARNESS FROM THE RADIO RECEIVER TO THE 5 PIN JACK ON THE SIGNAL INPUT CARD LOCATED IN THE UPPER LEFT HAND CORNER OF THE DRIVER ENCLOSURE AS SHOWN IN DETAIL "B". DO NOT ATTEMPT TO PLUG THE RADIO INTO
ANYWHERE ELSE AS THIS MAY DESTROY THE RADIO.

IF YOU HAVE AN INCANDESCENT SCOREBOARD OR IF YOUR LED
SCOREBOARD DOESN'T HAVE A 5 PIN JACK ON THE SIGNAL INPUT CARD PLEASE ORDER 0A-1110-0023, GEN I, II OUTDOOR LED OR INCANDESCENT SCBD ADAPTER KIT. STFP 9

REPLACE COVER OVER DRIVER ENCLOSURE AND CLOSE POWER/SIGNAL ACCESS DOOR. THE RADIO RECEIVER IS NOW READY FOR OPERATION.

#### DETAIL: A

MOUNTING THE RADIO RECEIVER ENCLOSURE SCOREBOARD LEFT SIDE CUT AWAY VIEW

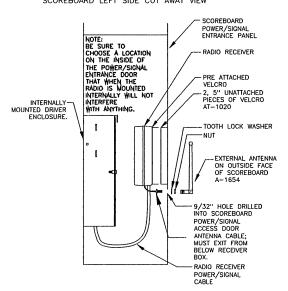

#### DETAIL: B

CONNECTING THE RADIO RECEIVER WIRE HARNESS FRONT VIEW OF DRIVER ENCLOSURE; LID REMOVED

NOTE: MS-2013 SCOREBOARD HAS A SPECIALIZED INTERFACE CARD

PLUG THE CABLE FROM RADIO RECEIVER INTO THE 5 PIN JACK ON THE SIGNAL INPUT CARD, LOCATED INSIDE OF DRIVER ENCLOSURE. THIS IS THE ONLY CONNECTION THAT NEEDS TO BE MADE FOR THE RADIO RECEIVER.

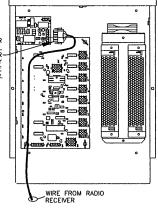

DATE: 27 DEC 02

THE CONCEPTS EXPRESSED AND DETAILS SHOWN ON THIS DRAWING ARE CONFIDENTIAL AND PROPRIETARY. DO NOT REPRODUCE BY ANY MEANS, INCLUDING ELECTRONICALLY WITHOUT THE EXPRESSED WRITTEN CONSENT OF DAKTRONICS, INC. COPYRIGHT 2002 DAKTRONICS, INC.

DAKTRONICS, INC. BROOKINGS, SD 57006

PROJ:

TITLE: INSTALLATION; OUTDOOR, GEN IV RADIO RECEIVER DRAWN BY: CBRECZI

DES. BY: CBRECZI APPR. BY: REVISION 1110-R01A-180514 SCALE: 1 = 1

ADDED NOTE MS- 2013 HAS A SPECIALIZED CARD SAL 16 MAY 03 REV DATE DESCRIPTION APPR. BY

#### SETTING CHANNELS

IF ALL SCOREBOARDS ARE RUN FROM ONE CONSOLE AT ALL TIMES PLEASE GO DIRECTLY TO THE INSTALLATION INSTRUCTIONS AT RIGHT.

OPEN RADIO RECEIVER BY REMOVING 4 SCREWS IN COVER.

STEP 2

USE A SMALL FLAT HEAD SCREWDRIVER TO CHANGE THE SWITCH TO THE DESIRED CHANNEL NUMBER. SEE DETAIL "C" FOR LOCATION OF CHANNEL SWITCH. REFER TO DRAWINGS A-180566, A-180922, AND A-180923 FOR CHANNEL SETTING CRITERIA.

STEP 3
IF NECESSARY; CHANGE RADIO FROM BCAST1 TO BCAST2 BY MOVING JUMPER ON J5 FROM THE "BCAST1" TO "BCAST2" POSITION. SEE DETAIL "C" FOR LOCATION OF BCAST JUMPER (J5). REFER TO DRAWINGS A-180566, A-180922, AND A-180923 FOR BCAST SELECTION CRITERIA.

NOTE THE CHANNEL NUMBER AND BCAST SETTING FOR THE RADIO RECEIVER AND PUT COVER BACK ON. REFER TO SECTION AT RIGHT FOR RADIO RECEIVER INSTALLATION.

#### DETAIL: C

CHANNEL SWITCH AND BCAST JUMPER LOCATIONS FRONT VIEW OF RADIO RECEIVER; COVER REMOVED

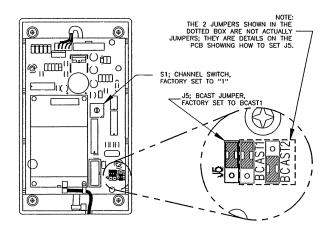

IF YOU WILL HAVE A SETUP OTHER THAN ALL SCOREBOARDS BEING RUN WITH ONE CONTROLLER AT ALL TIMES PLEASE REFER TO THE INSTRUCTIONS AT LEFT, OTHERWISE PROCEED TO STEP 2.

STEP 2 TURN POWER OFF TO THE SCOREBOARD. FIND A LOCATION ON THE INSIDE OF THE POWER/SIGNAL ACCESS DOOR, THAT THE RADIO ENCLOSURE, ONCE MOUNTED, WILL NOT INTERFERE WITH THE CLOSING OF THE DOOR. (REFER TO YOUR SCOREBOARD'S INSTALLATION MANUAL TO DETERMINE THE LOCATION OF THE POWER/SIGNAL ACCESS DOOR.) IF INSTALLING THE RADIO RECEIVER IN A SHOT CLOCK FIND A PLACE INSIDE OF THE SHOT CLOCK ON THE TOP OF THE SHOT CLOCK; MAKE SURE THAT THE LOCATION CHOSEN WON'T INTERFERE WITH THE FUTURE INSTALLATION OF A VHI.

STEP 3

CHECK FOR A PREDRILLED 9/32" HOLE IN THE FRONT POWER/SIGNAL ACCES DOOR (TOP OF SHOT CLOCK). IF THERE IS NO HOLE DRILL A 9/32" HOLE THROUGH THE FACE OF THE DOOR. AS SHOWN IN DETAIL "A".

STEP 4
ATTACH THE 2, 5" VELCRO STRIPS TO THE VELCRO ON THE BACKSIDE OF THE RADIO RECEIVER ENCLOSURE. REMOVE THE STICKY BACKING FROM THE VELCRO STRIPS AND PRESS THEM INTO PLACE ON THE SCOREBOARD POWER/SIGNAL ACCESS DOOR (TOP OF SHOT CLOCK) DIRECTLY ABOVE THE HOLE YOU DRILLED EARLIER.

STEP 5
FEED THE ANTENNA CABLE FROM THE RADIO RECEIVER THROUGH THE 9/32"" HOLE AND ATTACH IT TO THE FACE OF THE SCOREBOARD WITH THE SUPPLIED LOCK WASHER AND NUT. STEP 6

ATTACH THE PROVIDED ANTENNA TO THE PREVIOUSLY MOUNTED ANTENNA CABLE AND TIGHTEN. BE SURE TO HAVE THE ANTENNA POINTING UP AS SHOWN IN DETAIL "A".

LOCATE THE 5 PIN JACK IN THE DRIVER TRAY HARNESS. CHECK TO SEE IF THERE IS A GRAY WIRE IN POSITION 3 OF J45. IF THERE IS A GRAY WIRE PLEASE REFER TO DRAWING A-181729. IF THERE IS A BROWN WIRE IN POSITION 3 OF J45 CONTINUE INSTALLATION.

PLUG THE 5 PIN MALE PLUG FROM THE RADIO RECEIVER INTO THE MATING 5 PIN JACK (J45) ON THE DRIVER PANEL AS SHOWN IN DETAIL "B".

STEP 8

CLOSE SCOREBOARD POWER/SIGNAL ACCESS DOOR. TURN POWER BACK ON TO SCOREBOARD. THE RADIO RECEIVER IS NOW READY FOR OPERATION.

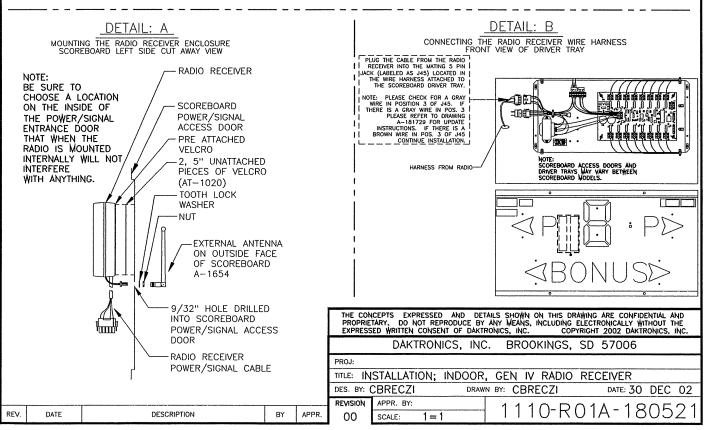

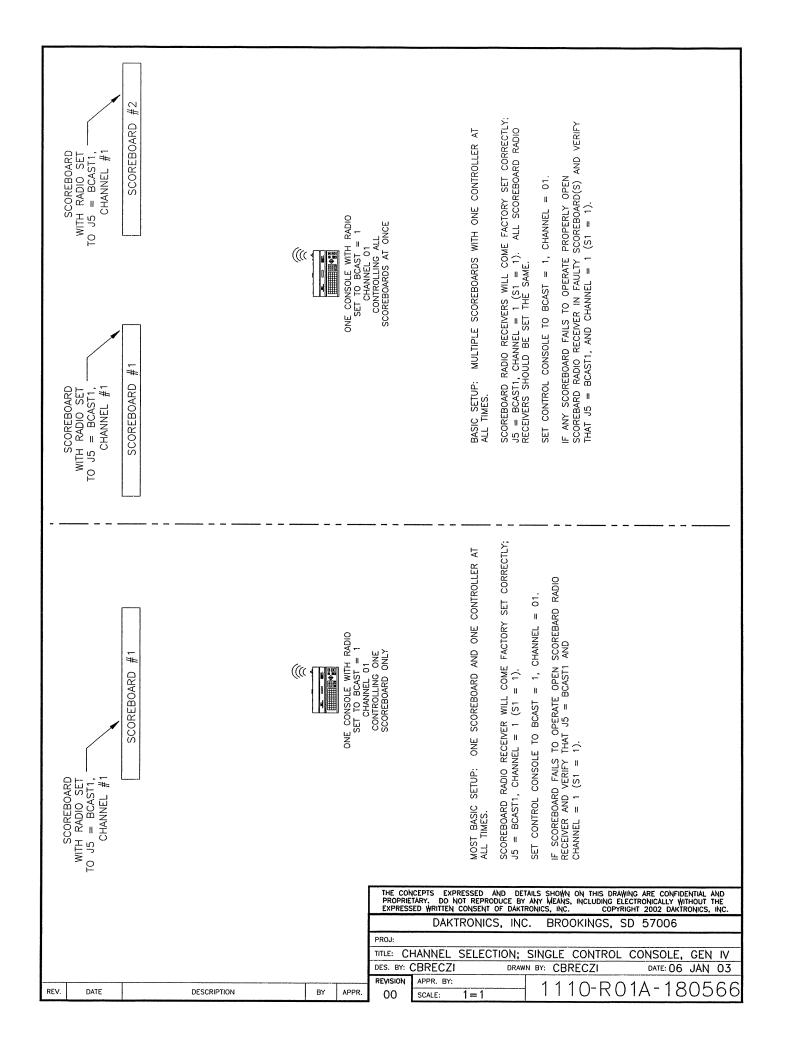

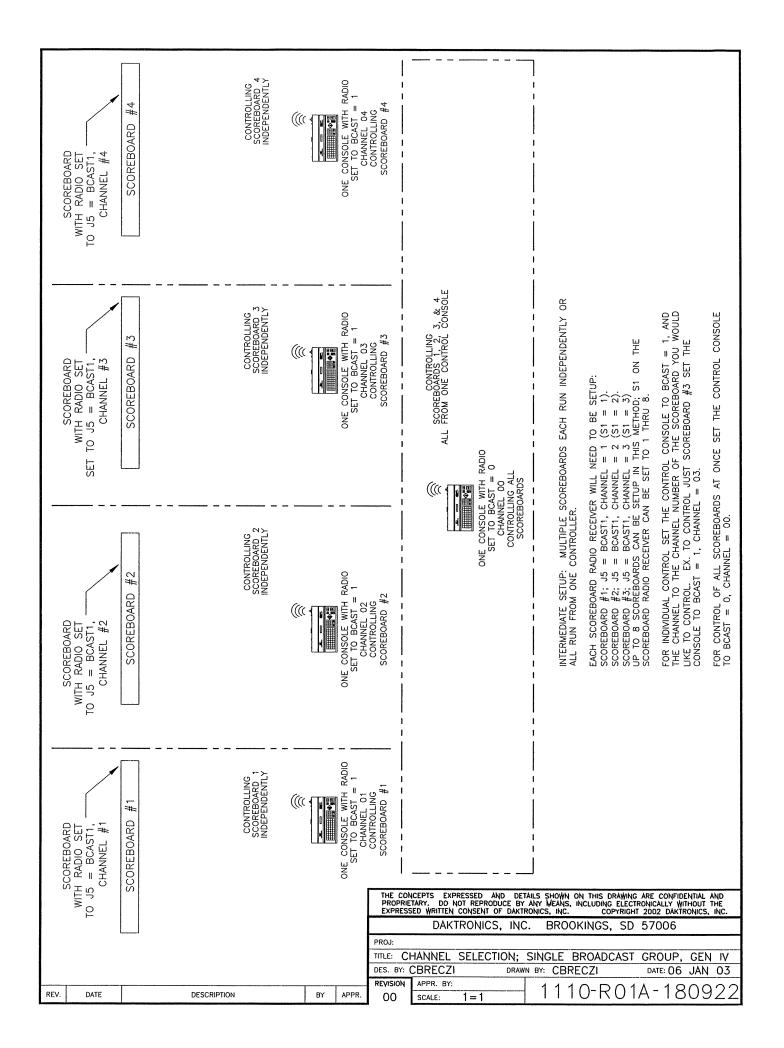

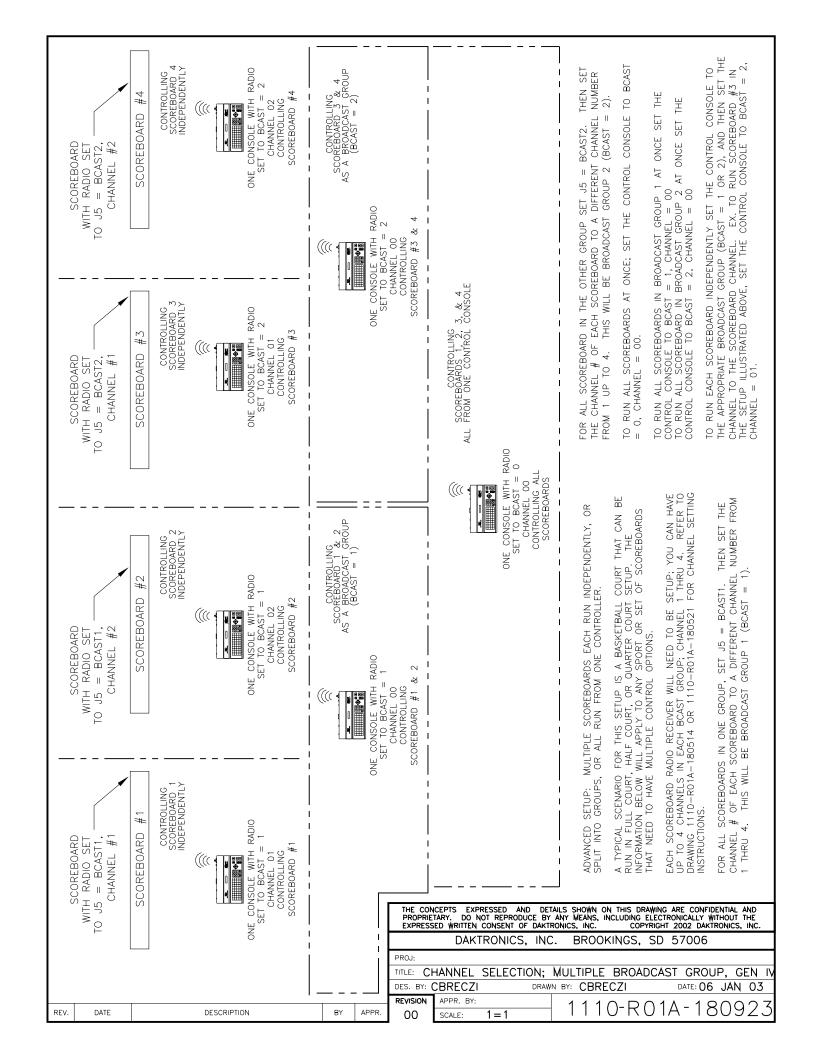

UPDATING THE INDOOR LED DRIVER TRAY FOR GEN IV RADIO RECEIVERS:

-TURN POWER OFF TO THE DISPLAY

REV.

DATE

DESCRIPTION

- -LOCATE THE 5 PIN JACK LABELED AS J45
- -CHECK TO SEE IF A GRAY WIRE IS IN POSITION 3 OF J45.
- -IF A BROWN WIRE IS IN POSTION 3 OF J45 NO UPDATE IS NEEDED; PLEASE REFER TO DIRECTIONS ON DRAWING A-180521 FOR RADIO RECEIVER INSTALLATION.
- -IF A GRAY WIRE IS IN POSITION 3 OF J45 TRACE THE WIRE BACK TO THE TRANSFORMER IT ORIGINATES FROM.
- -UNPLUG THE WIRE FROM THE TRANSFORMER.
- -USING A PAIR OF WIRE CUTTERS REMOVE THE QUICK DISCONNECT TERMINAL FROM THE END OF THE WIRE JUST UNPLUGGED FROM THE TRANSFORMER.
- -USING A SCOTCH--LOK RATED FOR 18 AWG WIRE CONNECT THE GRY WIRE JUST DISCONNECTED TO THE BROWN WIRE COMING OFF THE SAME TRANSFORMER.
- -PLEASE REFER TO SCHEMATIC VIEWS BELOW FOR PROPER WIRING
- --ONCE THIS UPDATE IS DONE PLEASE REFER TO DRAWING A-180521 TO COMPLETE RADIO RECEIVER INSTALLATION.

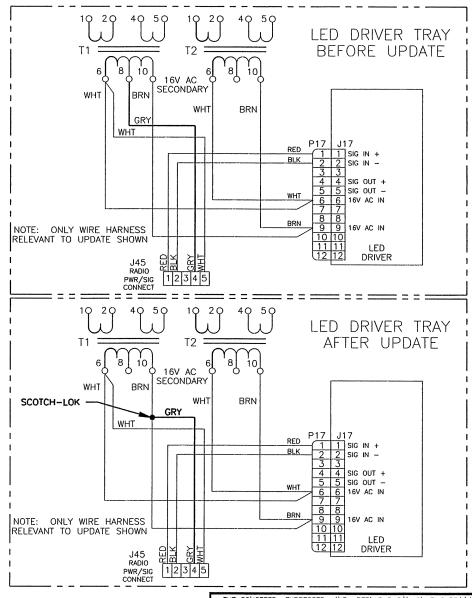

APPR.

BY

THE CONCEPTS EXPRESSED AND DETAILS SHOWN ON THIS DRAWING ARE CONFIDENTIAL AND PROPRIETARY. DO NOT REPRODUCE BY ANY MEANS, INCLUDING ELECTRONICALLY WITHOUT THE EXPRESSED WRITTEN CONSENT OF DAKTRONICS, INC. COPYRIGHT 2002 DAKTRONICS, INC.

DAKTRONICS, INC. BROOKINGS, SD 57006

PROJ:

TITLE: INDOOR LED DRIVER UPDATE FOR GEN IV RADIO RECEIVER
DES. BY: CBRECZI DRAWN BY: CBRECZI DATE: 17 JAN 03

REVISION APPR. BY:

SCALE: 1=1 1 1 1 0 - R 0 3 A - 1 8 1 7 2 9

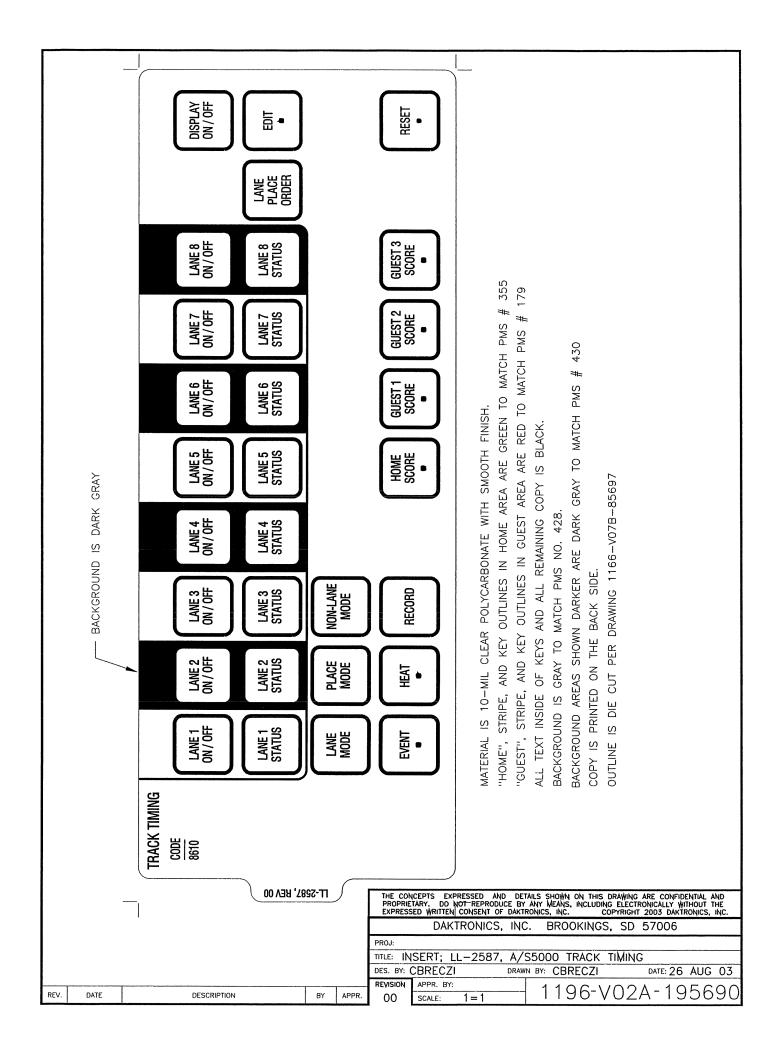

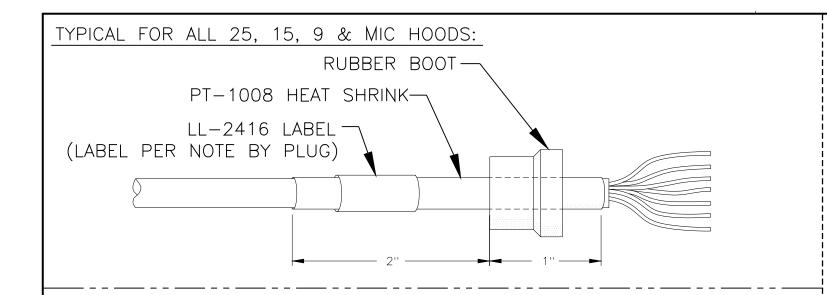

#### 0A-1196-0046

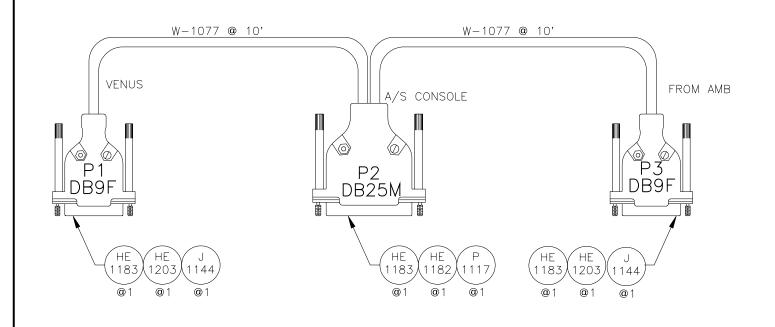

### WIRING TABLE

|      | WIRE  |      | WIRE  |      |
|------|-------|------|-------|------|
| FROM | COLOR | FROM | COLOR | ТО   |
|      |       | P2-2 | RED   | P3-3 |
| P1-2 | RED   | P2-3 |       |      |
| P1-5 | BLACK | P2-7 | BLACK | P3-5 |

#### 0A-1196-0045

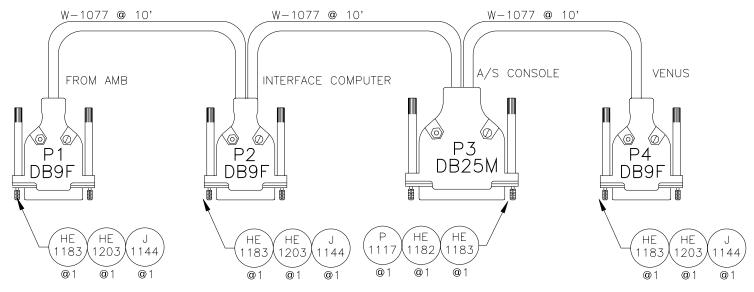

#### WIRING TABLE

| FROM | WIRE<br>COLOR | FROM | WIRE<br>COLOR | FROM | WIRE<br>COLOR | FROM |
|------|---------------|------|---------------|------|---------------|------|
|      |               | P2-3 | RED           | P3-2 |               |      |
| P1-3 | RED           | P2-2 |               | P3-3 | RED           | P4-2 |
| P1-5 | BLACK         | P2-5 | BLACK         | P3-7 | BLACK         | P4-5 |

|     |                             |          | DAKT      | RONIC | S, INC | ). E  | BROOKINGS, | SD       | 57006           |     |          |
|-----|-----------------------------|----------|-----------|-------|--------|-------|------------|----------|-----------------|-----|----------|
|     |                             | PROJ: AL | LSPORT    | 5000  |        |       |            |          |                 |     |          |
|     | TITLE: AMB INTERFACE CABLES |          |           |       |        |       |            |          |                 |     |          |
| νМВ |                             | DES. BY: |           |       | DRAW   | N BY: | RASMUS     |          | DATE: <b>30</b> | AUG | 00       |
|     |                             | REVISION | APPR. BY: |       |        | 1     | 100 D      | $\sim$ 4 | D 40            | 70  | $- \sim$ |
| BY  | APPR.                       | , , , ,  | SCALE:    | 1 = 1 |        | 1     | 196-R      | $\cup$ 1 | R-15            | 32  | 56       |

| 01   | 25JAN02 | CHANGED PART NUMBER FROM HE-1182<br>TO HE-1203 | NMB |       |
|------|---------|------------------------------------------------|-----|-------|
| REV. | DATE    | DESCRIPTION                                    | BY  | APPR. |

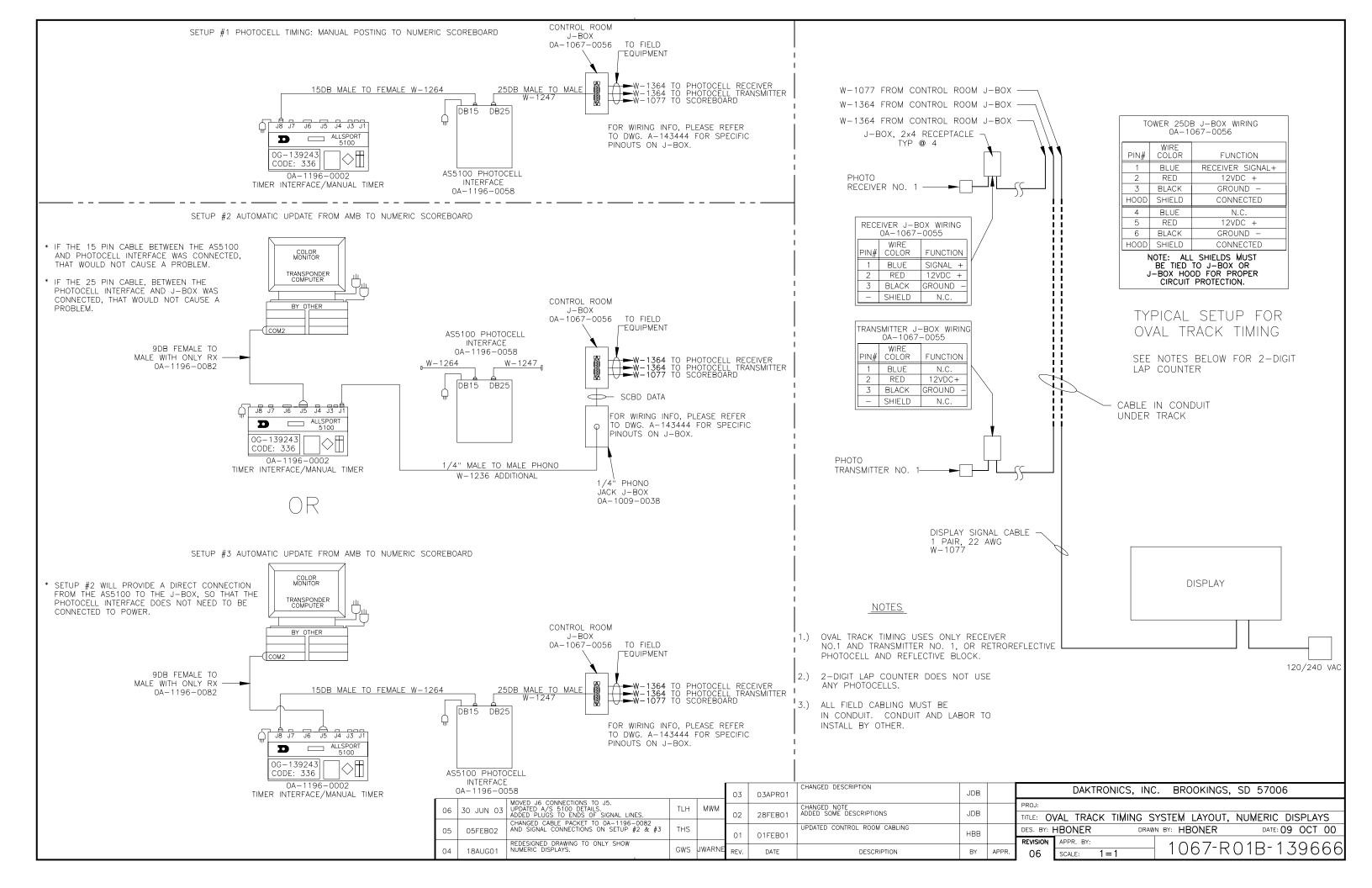

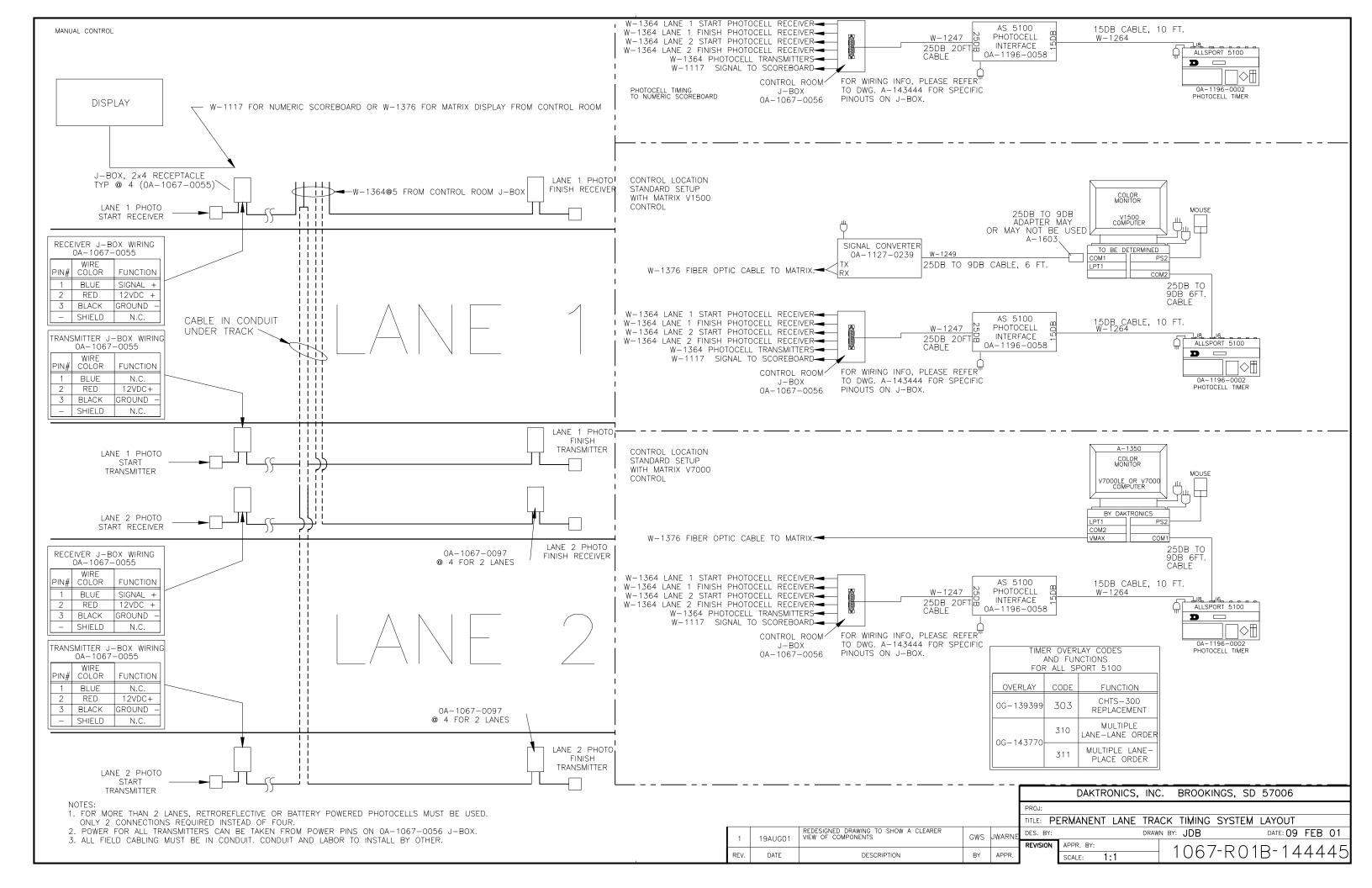

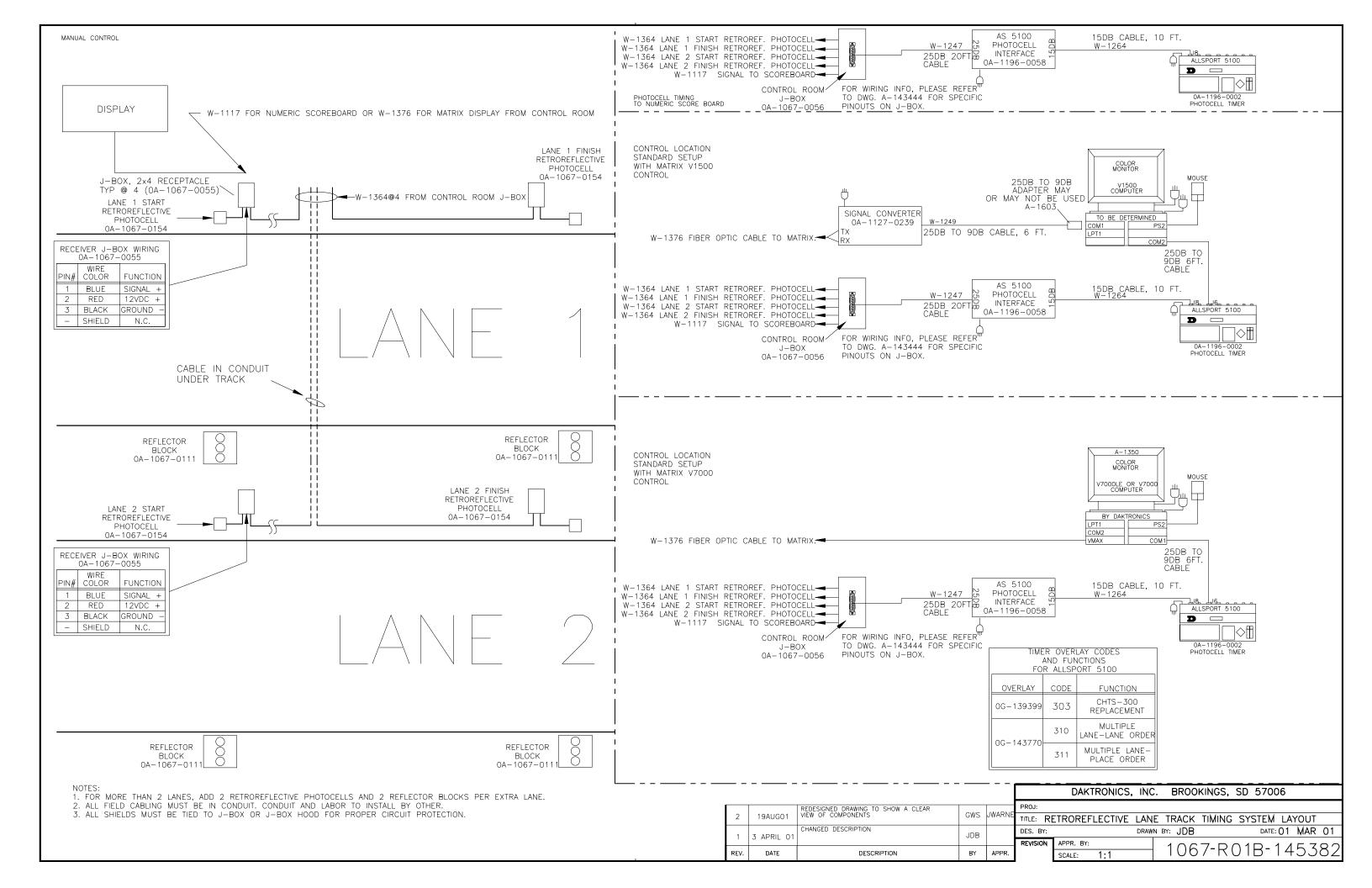

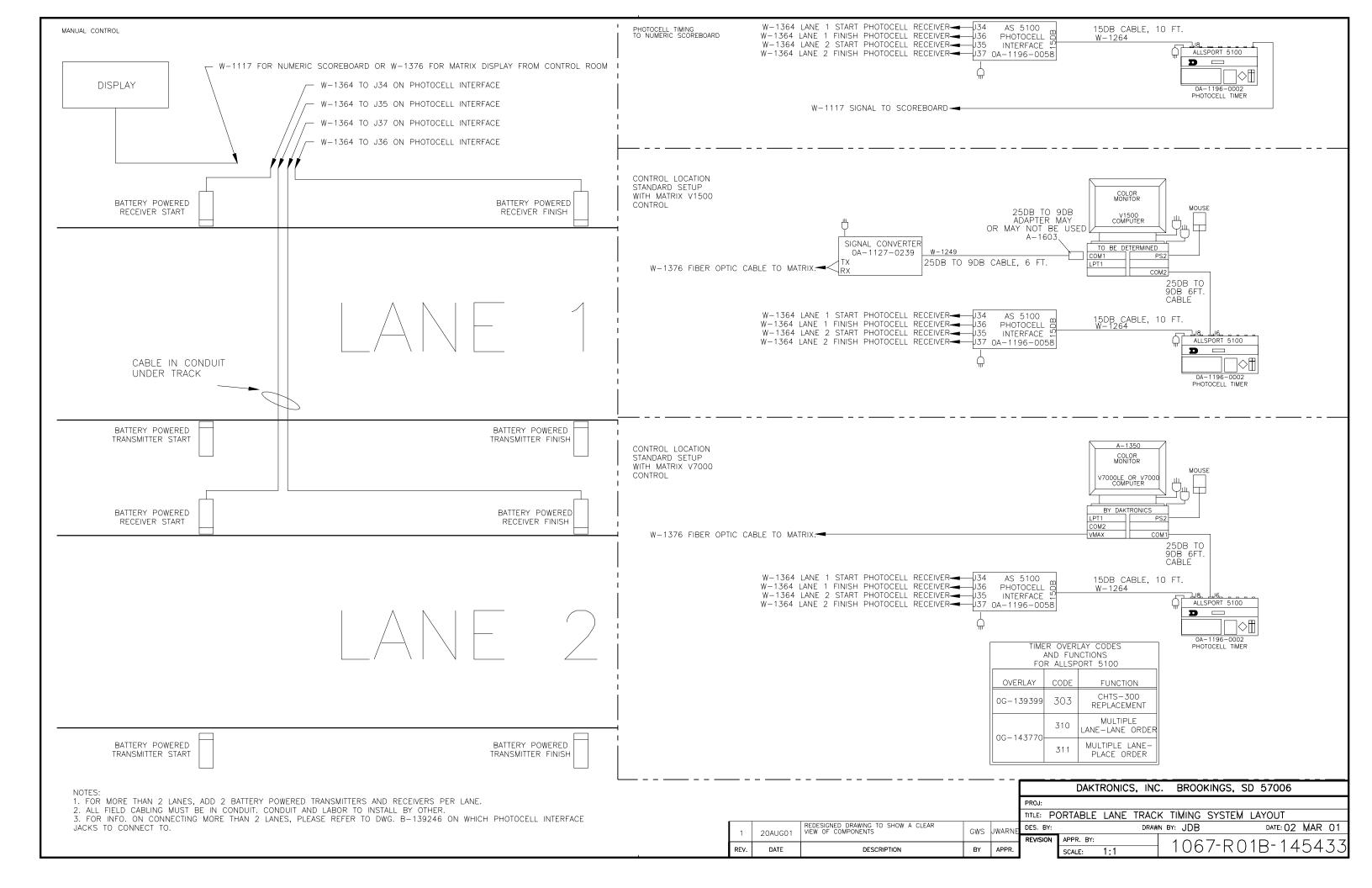

#### NOTES:

THIS IS NOT A SCALED DRAWING AND SHOULD BE USED FOR POWER AND SIGNAL REQUIREMENTS ONLY.

IT IS THE RESPONSIBILITY OF THE ELECTRICAL INSTALLATION CONTRACTOR TO ENSURE THAT ALL ELECTRICAL WORK PERFORMED ON SITE MEETS OR EXCEEDS ALL LOCAL AND NATIONAL ELECTRIC CODES.

ALL DISPLAYS MUST BE GROUNDED PER ARTICLE 250 AND 600 OF THE NATIONAL ELECTRIC CODE.

IT IS THE RESPONSIBILITY OF THE SIGNAL CABLE INSTALLATION CONTRACTOR TO LABEL ALL SIGNAL CABLE RUNS AS TO ORIGIN AND DESTINATION.

REMOTE CONTROL OF POWER TO ALL DISPLAYS IS NOT PROVIDED BY DAKTRONICS.

DUE TO THE INRUSH CURRENT (MOMENTARY SURGE) CREATED BY THE DISPLAY ON START-UP, THE POWER OVER CURRENT DEVICE(S) MAY HAVE TO BE OVERSIZED AND OR USE HIGH-MAGNETIC (HID) BREAKERS OR TIME DELAY FUSES TO HANDLE THE MOMENTARY SURGE.

THE OVER CURRENT PROTECTION DEVICE NEEDS TO BE MATCHED TO THE FAULT CURRENT THAT IS AVAILABLE IN THE POWER DELIVERY CIRCUIT. TO DETERMINE THE AVAILABLE FAULT CURRENT OF CIRCUIT AN ONSITE FAULT CURRENT SURVEY MAY NEED TO BE PERFORMED AT YOUR SITE BY QUALIFIED PERSONNEL.

THE NEC (NATIONAL ELECTRIC CODE) REQUIRES THE AIC (AMPERE INTERRUPTING CAPACITY) RATING OF THE ELECTRICAL EQUIPMENT IN A CIRCUIT MATCH THE AVAILABLE FAULT CURRENT AVAILABLE IN THE ELECTRICAL CIRCUIT. IF THE AVAILABLE FAULT CURRENT IN THE ELECTRICAL SYSTEM EXCEEDS 10,000 AMPS A DAKTRONICS REPRESENTATIVE SHOULD BE CONTACTED.

BECAUSE EACH INSTALLATION IS UNIQUE, DAKTRONICS INC. OFFERS THESE INSTRUCTIONS AS GUIDELINES ONLY. DAKTRONICS, INC. ASSUMES NO LIABILITY IF INSTALLATION STEPS HAVE BEEN OMITTED OR OTHER NECESSARY PROCEDURES ARE NOT INCLUDED IN THIS SYSTEM RISER DIAGRAM.

DAKTRONICS IS NOT RESPONSIBLE FOR THE QUALITY OF THE POWER DELIVERY SYSTEM TO THE DISPLAY. IT IS THE <u>CUSTOMER'S INDIVIDUAL RESPONSIBILITY</u> TO ENSURE THAT THE PROPER SAFETY MEASURES HAVE BEEN TAKEN; THAT POWER AND SIGNAL WIRING IN THE DISPLAY SYSTEM ARE IN COMPLIANCE WITH LOCAL, STATE AND NATIONAL ELECTRICAL CODES; AND THAT CORRECT CABLING PROCEDURES FOR THE SPECIFIC INSTALLATION HAVE BEEN DETERMINED AND FOLLOWED.

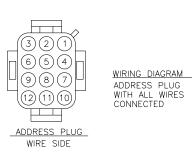

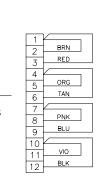

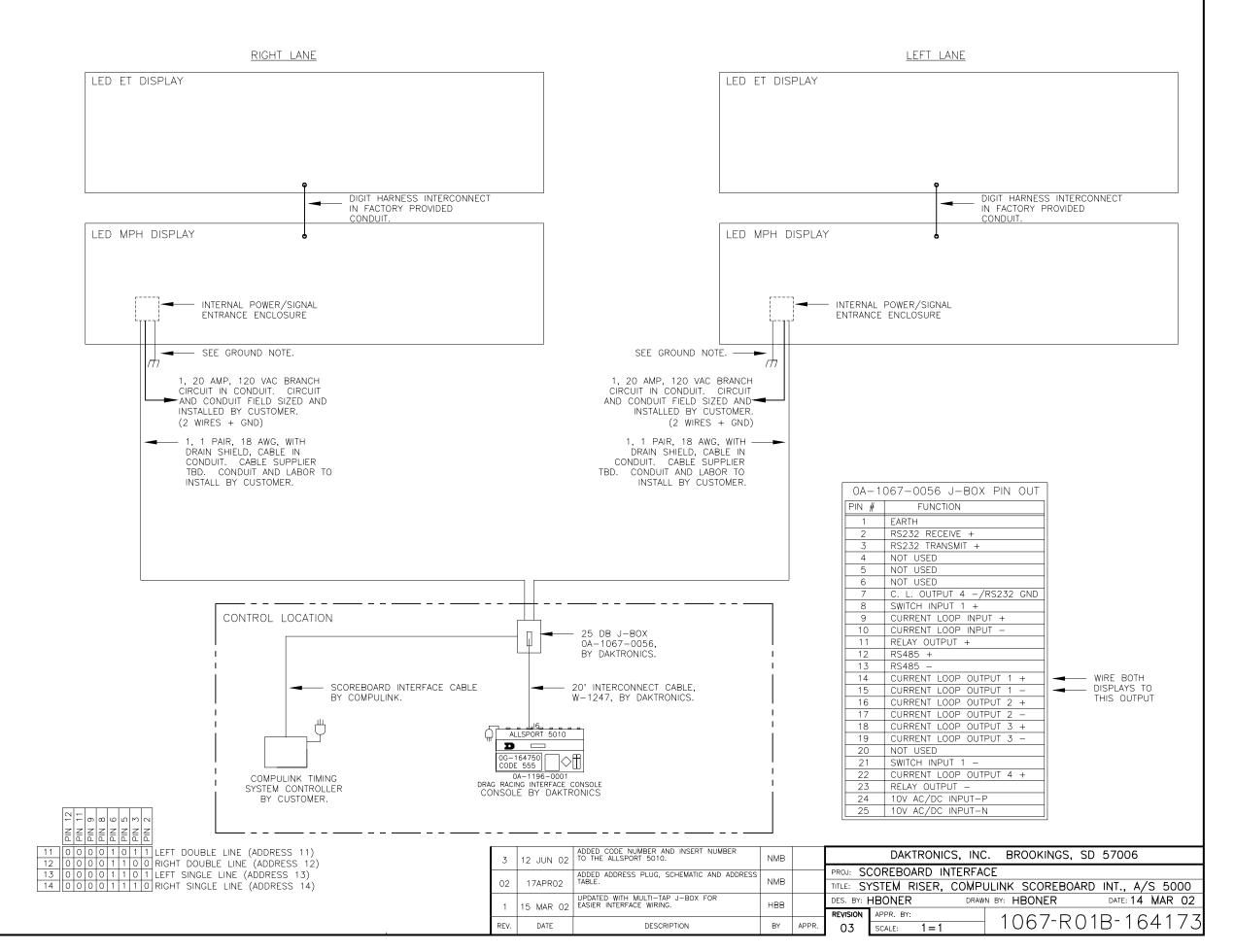

# Appendix B: Transponder Reference Materials

| Transponder Feed to Daktronics Pylon Scoreboard                  | SL03639 |
|------------------------------------------------------------------|---------|
| MotorsportsTransponder Feed to Daktronics Go Kart LED Scoreboard |         |
| Transponder Feed to Daktronics Matrix Scoreboard                 | SL03641 |
| Transponder Feed to Daktronics Numeric Scoreboard                | SL04016 |
| Transponder Feed to Daktronics Car Number Numeric Scoreboard     |         |

# Transponder Feed to Daktronics Super Speedway Vertical Pylon

**System Block Diagram** 

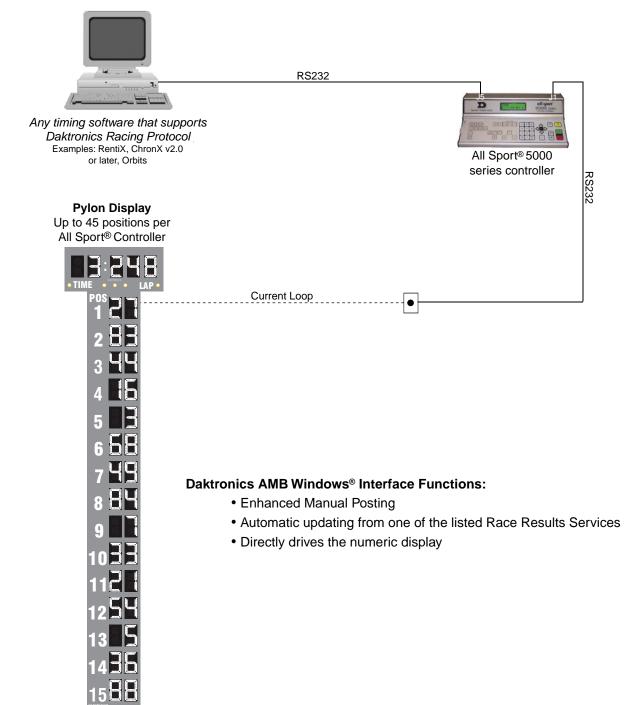

For additional information on Daktronics scoring/timing products, call 605-697-4330 or 800-325-8766. All Sport® is a registered trademark of Daktronics, Inc. Windows® is a registered trademark of Microsoft Corp.

SL082603-03639 Page 1 of 1 COPYRIGHT© 2001-2003 DAKTRONICS, INC.

# DAKTRONICS, INC

For faster service call the appropriate Sales group toll-free: 800-DAKTRONICS (800-325-8766) General Sales 888-DAK SCORE (888-325-7267) High School/Park & Rec Sales 888-DAK SIGN (888-325-7446) Commercial Sales 800-558-9526 Business Communications Sales 888-DAK TIME (888-325-8463) College/University Sales 888-CHRONDEK (888-247-6633) Auto Racing Sales

# Transponder Feed to Daktronics Go Kart Numeric Scoreboards

## **System Block Diagram**

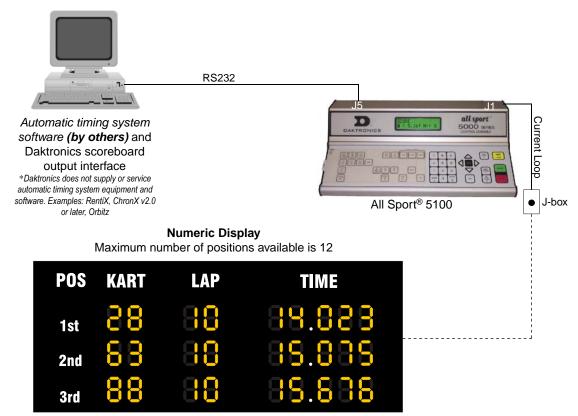

#### All Sport® 5100 functions:

- Interface to automatic timing system programs (by others) that support Daktronics protocol
- Manual posting and lap incrementing for races without automatic timing system
- Qualifying timing utilizing optional photocell package

For additional information on Daktronics scoring/timing products, call 605-697-4330 or 800-325-8766.

All Sport® is a registered trademark of Daktronics.

SL082603-03640 Page 1 of 1 COPYRIGHT© 2001-2003 DAKTRONICS, INC.

## DAKTRONICS, INC

For faster service call the appropriate Sales group toll-free: 800-DAKTRONICS (800-325-8766) General Sales 888-DAK SCORE (888-325-7267) High School/Park & Rec Sales 888-DAK SIGN (888-325-7446) Commercial Sales 800-558-9526 Business Communications Sales 888-DAK TIME (888-325-8463) College/University Sales 888-CHRONDEK (888-247-6633) Auto Racing Sales

# **Transponder Feed to Daktronics Matrix Displays**

## **System Block Diagram**

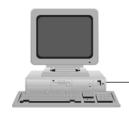

RS232

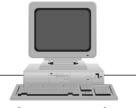

One of the following Race Results Services (By Others)

Currently limited to:
AMB - RMonitor Protocol
CART - Multiloop Protocol V1.2.2
Formula One - Protocol V1.2

Venus<sup>®</sup> 1500 or Venus<sup>®</sup> 7000 & Daktronics AMB Windows<sup>®</sup> Interface

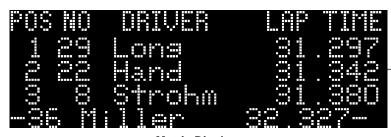

**Matrix Display** 

Many sizes are available, call for more information

#### **Daktronics AMB Windows® Interface Functions:**

- Enhanced Manual Posting
- Automatic updating from one of the listed Race Results Services

For additional information on Daktronics scoring/timing products, call 605-697-4330 or 800-325-8766.

Venus® is a registered trademark of Daktronics, Inc. Windows® is a registered trademark of Microsoft Corp.

SL060203-03641 Page 1 of 1 COPYRIGHT© 2001-2003 DAKTRONICS, INC.

# DAKTRONICS, INC

For faster service call the appropriate Sales group toll-free: 800-DAKTRONICS (800-325-8766) General Sales 888-DAK SCORE (888-325-7267) High School/Park & Rec Sales 888-DAK SIGN (888-325-7446) Commercial Sales 800-558-9526 Business Communications Sales 888-DAK TIME (888-325-8463) College/University Sales 888-CHRONDEK (888-247-6633) Auto Racing Sales

331 32nd Avenue, PO Box 5128, Brookings, SD 57006 Phone: 800-325-8766 or 605-697-4300 Fax: 605-697-4700 www.daktronics.com E-mail: sales@daktronics.com

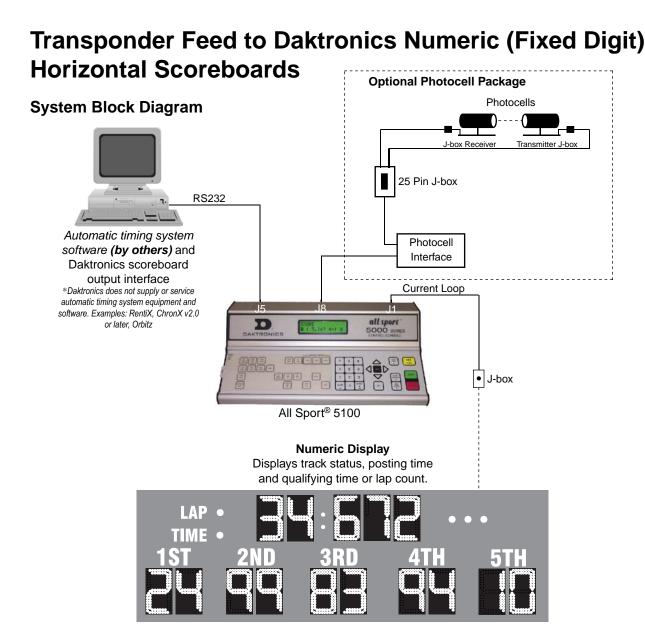

#### All Sport® 5100 functions:

- Interface to automatic timing system programs (by others) that support Daktronics protocol
- Manual posting and lap incrementing for races without automatic timing system
- · Qualifying timing utilizing optional photocell package

For additional information on Daktronics scoring/timing products, call 605-697-4330 or 800-3258-8766.

All Sport® is a registered trademark of Daktronics, Inc.

**SL062403-04016** Page 1 of 1 COPYRIGHT© 2001-2003 DAKTRONICS, INC.

# DAKTRONICS, INC

For faster service call the appropriate Sales group toll-free: 800-DAKTRONICS (800-325-8766) General Sales 888-DAK SCORE (888-325-7267) High School/Park & Rec Sales 888-DAK SIGN (888-325-7446) Commercial Sales 800-558-9526 Business Communications Sales 888-DAK TIME (888-325-8463) College/University Sales 888-CHRONDEK (888-247-6633) Auto Racing Sales

# **Transponder Feed to Daktronics Alpha-Numeric Scoreboards**

## System Block Diagram

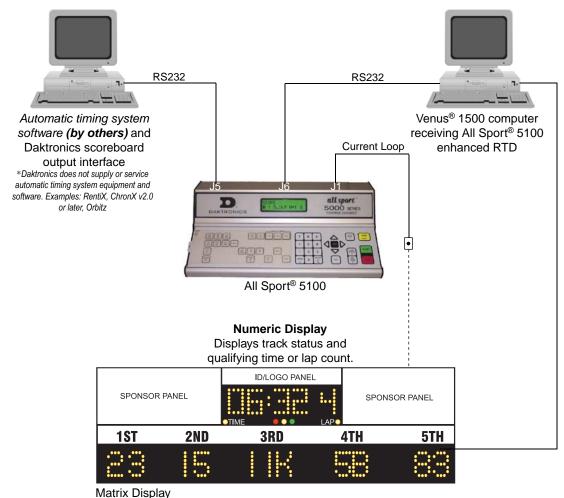

#### All Sport® 5100 functions:

- Interface to automatic timing system programs (by others) that support Daktronics protocol
- Manual posting and lap incrementing for races without automatic timing system
- Qualifying time utilizing optional photocell package

#### Venus® 1500 functions:

- Post car numbers from the AS5100 to the matrix display
- Run sequences/animations on the matrix display

For additional information on Daktronics scoring/timing products, call 605-697-4330 or 800-3258-8766.

All Sport® and Venus® are registered trademarks of Daktronics, Inc.

**SL082603-04213** Page 1 of 1 COPYRIGHT© 2001-2003 DAKTRONICS, INC.

# DAKTRONICS, INC

For faster service call the appropriate Sales group toll-free: 800-DAKTRONICS (800-325-8766) General Sales 888-DAK SCORE (888-325-7267) High School/Park & Rec Sales 888-DAK SIGN (888-325-7446) Commercial Sales 800-558-9526 Business Communications Sales 888-DAK TIME (888-325-8463) College/University Sales

888-CHRONDEK (888-247-6633) Auto Racing Sales

# Appendix C: All Sport 5100 Reference Materials

All Sport 5100 Racing Scoreboard Control Console & Qualifying Timer...... **SL04357** 

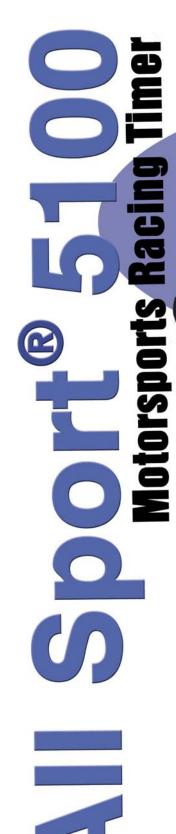

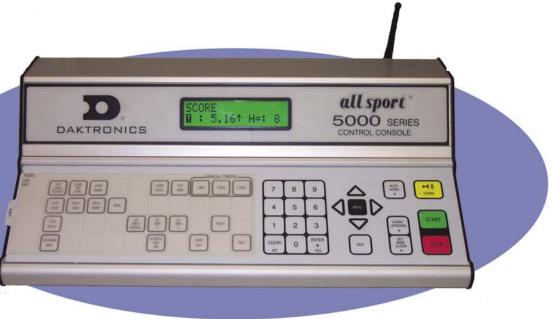

#### **Easy-to-use Prompting Display**

With its large 32-character liquid crystal display (LCD), the easy-to-use All Sport<sup>®</sup> 5100 controller prompts the user and provides vital feedback. The LCD verifies information available for display on optional scoreboards or for announcement on PA system. Information is easy to read in bright sunlight. The LCD is backlit with LEDs to allow for readability in dark areas as well. A beep sounds to indicate when a command has been received.

#### Large, easy-to-read backlit screen!

P- 1 #- 18 L- 20 CUR LAP 20 R

1st Position Automatic Input Screen (image shown above, not to scale)

#### **Durable Aluminum Case**

The All Sport 5100 aluminum case is the toughest line of defense against drops, high and low temperatures, and static electricity. The console's "snap-action" keyboard is sealed, making it resistant to moisture and spills.

#### Versatility

The All Sport 5100 console uses changeable keyboard overlays to display race information and/or control of optional scoreboards. The operator simply enters a four-digit code upon power-up to indicate the mode in which the race will be run. Basic choices are: **Manual Mode** (using infrared photocells for timing) or **Automatic Mode** (with use of AMB transponders for timing). Information that can be displayed is determined by the physical capacity of the scoreboard. Scoreboards are either numeric, alphanumeric, or a combination of both.

In Manual Mode the system is capable of displaying:

- · Current positions of top racers
- · Green/yellow/red flag status
- · Lap number (count up or count down clock is not selected)
- Time of race (count up or count down clock in lieu of lap counter)
- Lap timer (during qualifying) to 1/1000-of-a-second using infrared photocells
- · Best lap time (during qualifying
- · Time of day
- · Final leader places
- · Black flagged (disqualified) cars

#### In Automatic Mode the system provides:

- Automatic information feed to scoreboard from AMB ChronX (ver. 2.0 or greater) software
- Real-time data output to matrix message centers (car numbers, driver names, lap times, etc.)

SL092104-04357 Page 1 of 2

DAKTRONICS, INC

331 32nd Ave, PO Box 5128, Brookings, SD 57006 Phone: 800-325-8766 or 605-697-4300 Fax: 605-697-4700 www.daktronics.com E-mail: sales@daktronics.com For faster service call the appropriate Sales group toll-free: 800-DAKTRONICS (800-325-8766) General Sales 888-DAK SCORE (888-325-7267) 888-DAK SIGN (888-325-7446) Commercial Sales 800-558-9526 Business Communications Sales 888-DAK TIME (888-325-8463) College/University Sales 888-CHRONDEK (888-247-6633) Auto Racing Sales

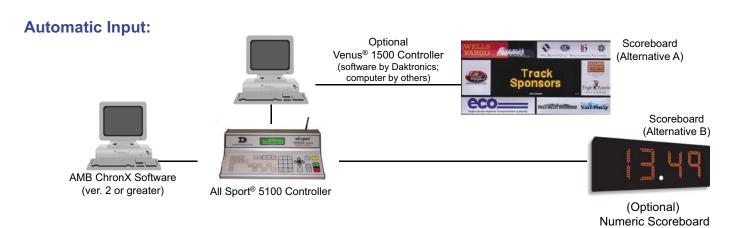

#### **Manual Input/Standard Operation:**

Oval Track Configuration: This setup requires one (1) photocell pair to display laps and lap times. The system can also display green, vellow or red flag status, disqualified cars, current position and time-of-day (depending upon scoreboard model). Photocells are powered by the photocell interface. Receiver and transmitter can be up to 150 feet apart.

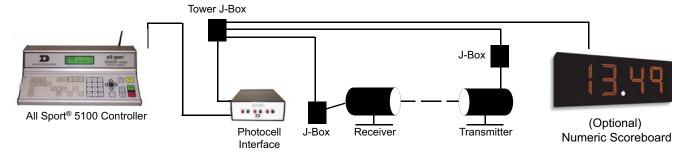

## **Manual Input/Battery Powered Operation:**

Oval Track Configuration: This setup requires one (1) photocell pair to display laps and lap times. The system can also display green, yellow or red flag status, disqualified cars, current position and time-of-day (depending upon scoreboard model). Receiver and transmitter are powered by built-in rechargeable batteries, with an external 120 V AC, 20 VA charger. Photocells are powered by the photocell interface. Receiver and transmitter can be up to 150 feet apart.

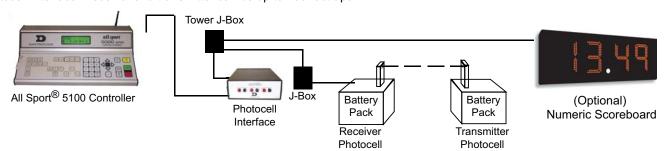

#### Manual Input/Retro-reflective Operation:

Oval Track Configuration: This setup requires one (1) retro-reflective photocell and one (1) foam block to display laps and lap times. The system can also display green, yellow or red flag status, disqualified cars, current position and time-of-day (depending upon scoreboard model). Retro-reflective photocell is powered by the photocell interface. Photocell can be up to 75 feet from foam block.

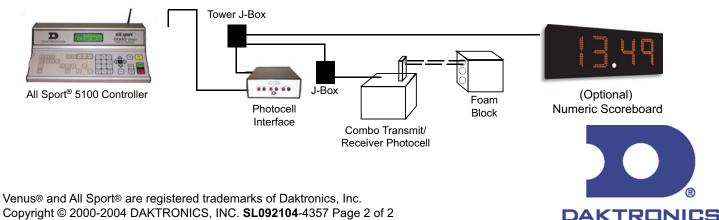

# Appendix D: All Sport 5100 Racing RTD Items

The All Sport 5100 Enhanced RTD port, located on the back of the control console, can be used to display race information on a matrix scoreboard, which is controlled by a Daktronics Venus system. The item numbers listed in the tables that follow can be used to create an RTD sequence to display selected race information. Consult the literature provided with your particular Venus display system to create the RTD sequence using the Enhanced RTD output table.

## All Sport 5100 Enhanced RTD

#### **Notes on Enhanced RTD:**

- The "Current" RTD items are used to display the first place competitor information unless the console is set to show passing in **Qualify** mode. In this case, the passing competitor information will be found in these locations.
- All car number items will be displayed as numeric values only unless the alphanumeric RTD Code is selected (336). Use this code when alphanumeric car numbers will be displayed on a matrix display.
- The "Current Running Time" and "Best Lap Time" areas are used only when the console is operating with external photocell timers (oval track and lane track photocell codes.)
  - Communication port parameters are 9600 baud, 8 data bits, no parity, 1 stop bit.
- Current Lap#/Lap Time/Black Flag items are used to display information selected by the console operator using the <DISPLAY> keys. Item values for each display selection are shown in the table below.

# Current Lap #/Lap Time/Black Flag RTD Item: Display Mode Options

| Item No. | Laps  | Lap Time/<br>Best Lap Time | Black Flag | Time of Day |
|----------|-------|----------------------------|------------|-------------|
| 242      | BLANK | Hours x10                  | BLANK      | BLANK       |
| 243      | BLANK | Hours x1                   | BLANK      | BLANK       |
| 244      | BLANK | Colon                      | BLANK      | BLANK       |
| 245      | BLANK | Minutes x10                | BLANK      | BLANK       |
| 246      | BLANK | Minutes x1                 | BLANK      | BLANK       |
| 247      | BLANK | Colon                      | BLANK      | BLANK       |
| 248      | BLANK | Seconds x10                | BLANK      | Hours x10   |
| 249      | BLANK | Seconds x1                 | BLANK      | Hours x1    |
| 250      | BLANK | Decimal Point              | BLANK      | Colon       |

(Continued from previous page)

| Item No. | Laps     | Lap Time/<br>Best Lap Time | Black Flag     | Time of Day |
|----------|----------|----------------------------|----------------|-------------|
| 251      | Lap x100 | Seconds x0.1               | Black Flag x10 | Minutes x10 |
| 252      | Lap x 10 | Seconds x0.01              | Black Flag x1  | Minutes x1  |
| 253      | Lap x1   | Seconds x0.001             | BLANK          | BLANK       |

# All Sport 5100 Racing RTD Item Numbers

Codes: 300 - 303 333 - 433 995

| Field # | Description                                                 | Length | Justify | Item |  |
|---------|-------------------------------------------------------------|--------|---------|------|--|
| 1       | Reserved                                                    | 39     | R       | 1    |  |
| 2       | Time of Day (hh:mm:ss)                                      | 8      | L       | 10   |  |
| 3       | Reserved                                                    | 153    | R       | 48   |  |
| 4       | Current Driver Name                                         | 12     | L       | 201  |  |
| 5       | Current Lap #                                               | 5      | R       | 213  |  |
| 6       | Current Car #                                               | 3      | R       | 218  |  |
| 7       | Current Position                                            | 2      | R       | 221  |  |
| 8       | Current Speed xxx.xxx                                       | 7      | R       | 223  |  |
| 9       | Current Lap Time                                            | 12     | R       | 230  |  |
| 10      | Current Lap # / Lap Time / Black Flag (see preceding table) | 12     | R       | 242  |  |
| 11      | Lap Indicator                                               | 1      | R       | 254  |  |
| 12      | Time Indicator                                              | 1      | R       | 255  |  |
| 13      | Black Flag Indicator                                        | 1      | R       | 256  |  |
| 14      | Black Flag Car #                                            | 3      | R       | 257  |  |
| 15      | 'Red' Status                                                | 1      | R       | 260  |  |
| 16      | 'Yellow' Status                                             | 1      | R       | 261  |  |
| 17      | 'Green' Status                                              | 1      | R       | 262  |  |
| 18      | Current Running Time (Photocell Operation)                  | 12     | R       | 263  |  |
| 19      | Best Lap Time (Photocell Operation)                         | 12     | R       | 275  |  |
| 20      | Pos 1 Car#                                                  | 3      | R       | 287  |  |
| 21      | Pos 2 Car#                                                  | 3      | R       | 290  |  |
| 22      | Pos 3 Car#                                                  | 3      | R       | 293  |  |
| 23      | Pos 4 Car#                                                  | 3      | R       | 296  |  |
| 24      | Pos 5 Car#                                                  | 3      | R       | 299  |  |
| 25      | Pos 6 Car#                                                  | 3      | R       | 302  |  |
| 26      | Pos 7 Car#                                                  | 3      | R       | 305  |  |
| 27      | Pos 8 Car#                                                  | 3      | R       | 308  |  |
| 28      | Pos 9 Car#                                                  | 3      | R       | 311  |  |
|         | (Continued on following page)                               |        |         |      |  |

(Continued from previous page)

| Field # | Description             | Length | Justify | Item |
|---------|-------------------------|--------|---------|------|
| 29      | Pos 10 Car#             | 3      | R       | 314  |
| 30      | Pos 11 Car#             | 3      | R       | 317  |
| 31      | Pos 12 Car#             | 3      | R       | 320  |
| 32      | Pos 13 Car#             | 3      | R       | 323  |
| 33      | Pos 14 Car #            | 3      | R       | 326  |
| 34      | Pos 15 Car #            | 3      | R       | 329  |
| 35      | Pos 16 Car #            | 3      | R       | 332  |
| 36      | Pos 17 Car #            | 3      | R       | 335  |
| 37      | Pos 18 Car #            | 3      | R       | 338  |
| 38      | Pos 19 Car#             | 3      | R       | 341  |
| 39      | Pos 20 Car#             | 3      | R       | 344  |
| 40      | Pos 21 Car#             | 3      | R       | 347  |
| 41      | Pos 22 Car #            | 3      | R       | 350  |
| 42      | Pos 23 Car #            | 3      | R       | 353  |
| 43      | Pos 24 Car #            | 3      | R       | 356  |
| 44      | Pos 25 Car #            | 3      | R       | 359  |
| 45      | Pos 26 Car #            | 3      | R       | 362  |
| 46      | Pos 27 Car #            | 3      | R       | 365  |
| 47      | Pos 28 Car #            | 3      | R       | 368  |
| 48      | Pos 29 Car #            | 3      | R       | 371  |
| 49      | Pos 30 Car#             | 3      | R       | 374  |
| 50      | Pos 31 Car#             | 3      | R       | 377  |
| 51      | Pos 32 Car #            | 3      | R       | 380  |
| 52      | Pos 33 Car #            | 3      | R       | 383  |
| 53      | Pos 34 Car #            | 3      | R       | 386  |
| 54      | Pos 35 Car #            | 3      | R       | 389  |
| 55      | Pos 36 Car #            | 3      | R       | 392  |
| 56      | Pos 37 Car #            | 3      | R       | 395  |
| 57      | Pos 38 Car #            | 3      | R       | 398  |
| 58      | Pos 39 Car#             | 3      | R       | 401  |
| 59      | Pos 40 Car #            | 3      | R       | 404  |
| 60      | Pos 41 Car #            | 3      | R       | 407  |
| 61      | Pos 42 Car #            | 3      | R       | 410  |
| 62      | Pos 43 Car #            | 3      | R       | 413  |
| 63      | Pos 44 Car #            | 3      | R       | 416  |
| 64      | Pos 45 Car #            | 3      | R       | 419  |
| 65      | Reserved positions      | 45     | N       | 422  |
| 66      | Pos 1 Pos#              | 2      | R       | 467  |
| 67      | Pos 1 Lap#              | 5      | R       | 469  |
| 68      | Pos 1 Time hh:mm:ss.dcm | 12     | R       | 474  |

| (Continued from previous page) |                         |        |         |      |
|--------------------------------|-------------------------|--------|---------|------|
| Field #                        | Description             | Length | Justify | Item |
| 69                             | Pos 1 Speed xxx.xxx     | 7      | R       | 486  |
| 70                             | Pos 1 Driver Name       | 12     | L       | 493  |
| 71                             | Pos 2 Pos#              | 2      | R       | 505  |
| 72                             | Pos 2 Lap#              | 5      | R       | 507  |
| 73                             | Pos 2 Time hh:mm:ss.dcm | 12     | R       | 512  |
| 74                             | Pos 2 Speed xxx.xxx     | 7      | R       | 524  |
| 75                             | Pos 2 Driver Name       | 12     | L       | 531  |
| 76                             | Pos 3 Pos#              | 2      | R       | 543  |
| 77                             | Pos 3 Lap#              | 5      | R       | 545  |
| 78                             | Pos 3 Time hh:mm:ss.dcm | 12     | R       | 550  |
| 79                             | Pos 3 Speed xxx.xxx     | 7      | R       | 562  |
| 80                             | Pos 3 Driver Name       | 12     | L       | 569  |
| 81                             | Pos 4 Pos#              | 2      | R       | 581  |
| 82                             | Pos 4 Lap#              | 5      | R       | 583  |
| 83                             | Pos 4 Time hh:mm:ss.dcm | 2      | R       | 588  |
| 84                             | Pos 4 Speed xxx.xxx     | 7      | R       | 600  |
| 85                             | Pos 4 Driver Name       | 12     | L       | 607  |
| 86                             | Pos 5 Pos#              | 2      | R       | 619  |
| 87                             | Pos 5 Lap#              | 5      | R       | 621  |
| 88                             | Pos 5 Time hh:mm:ss.dcm | 12     | R       | 626  |
| 89                             | Pos 5 Speed xxx.xxx     | 7      | N       | 638  |
| 90                             | Pos 5 Driver Name       | 12     | L       | 645  |
| 91                             | Pos 6 Pos#              | 2      | R       | 657  |
| 92                             | Pos 6 Lap#              | 5      | R       | 659  |
| 93                             | Pos 6 Time hh:mm:ss.dcm | 12     | R       | 664  |
| 94                             | Pos 6 Speed xxx.xxx     | 7      | R       | 676  |
| 95                             | Pos 6 Driver Name       | 12     | L       | 683  |
| 96                             | Pos 7 Pos#              | 2      | R       | 695  |
| 97                             | Pos 7 Lap#              | 5      | R       | 697  |
| 98                             | Pos 7 Time hh:mm:ss.dcm | 12     | R       | 702  |
| 99                             | Pos 7 Speed xxx.xxx     | 7      | R       | 714  |
| 100                            | Pos 7 Driver Name       | 12     | L       | 721  |
| 101                            | Pos 8 Pos#              | 2      | R       | 733  |
| 102                            | Pos 8 Lap#              | 5      | R       | 735  |
| 103                            | Pos 8 Time hh:mm:ss.dcm | 12     | R       | 740  |
| 104                            | Pos 8 Speed xxx.xxx     | 7      | R       | 752  |
| 105                            | Pos 8 Driver Name       | 12     | L       | 759  |
| 106                            | Pos 9 Pos#              | 2      | R       | 771  |
| 107                            | Pos 9 Lap#              | 5      | R       | 773  |
| 108                            | Pos 9 Time hh:mm:ss.dcm | 12     | R       | 778  |
| 109                            | Pos 9 Speed xxx.xxx     | 7      | R       | 790  |

| Field # | Description                          | Length | Justify | Item |
|---------|--------------------------------------|--------|---------|------|
| 110     | Pos 9 Driver Name                    | 12     | L       | 797  |
| 111     | Pos 10 Pos#                          | 2      | R       | 809  |
| 112     | Pos 10 Lap#                          | 5      | R       | 811  |
| 113     | Pos 10 Time hh:mm:ss.dcm             | 12     | R       | 816  |
| 114     | Pos 10 Speed xxx.xxx                 | 7      | R       | 828  |
| 115     | Pos 10 Driver Name                   | 12     | L       | 835  |
| 116     | Pos 11 Pos#                          | 2      | R       | 847  |
| 117     | Pos 11 Lap#                          | 5      | R       | 849  |
| 118     | Pos 11 Time hh:mm:ss.dcm             | 12     | R       | 854  |
| 119     | Pos 11 Speed xxx.xxx                 | 7      | R       | 866  |
| 121     | Pos 12 Pos#                          | 2      | R       | 885  |
| 122     | Pos 12 Lap#                          | 5      | R       | 887  |
| 123     | Pos 12 Time hh:mm:ss.dcm             | 12     | R       | 892  |
| 124     | Pos 12 Speed xxx.xxx                 | 7      | R       | 904  |
| 125     | Pos 12 Driver Name                   | 12     | L       | 911  |
| 126     | #1 Variable Position Number          | 2      | R       | 923  |
| 127     | #1 Variable Car Number               | 3      | R       | 925  |
| 128     | #2 Variable Position Number          | 2      | R       | 928  |
| 129     | #2 Variable Car Number               | 3      | R       | 930  |
| 130     | #3 Variable Position Number (future) | 2      | R       | 933  |
| 131     | #3 Variable Car Number (future)      | 3      | R       | 935  |
| 132     | #4 Variable Position Number (future) | 2      | R       | 938  |
| 133     | #4 Variable Car Number (future)      | 3      | R       | 940  |
| 134     | #5 Variable Position Number (future) | 2      | R       | 943  |
| 135     | #5 Variable Car Number (future)      | 3      | R       | 945  |

# 8.4 All Sport 5100 Lane Timer RTD Item Numbers

Codes: 310 - 311 320

| Field # | Description                           | Length | Item | Justify |
|---------|---------------------------------------|--------|------|---------|
| 1       | Main Clock Time (mm:ss/ss.t)          | 5      | 1    | L       |
| 2       | Main Clock Time (mm:ss.t)             | 8      | 6    | L       |
| 3       | Main Clock/Time Out/TOD (mm:ss/ss.t ) | 5      | 14   | L       |
| 4       | Main Clock/Time Out/TOD (mm:ss.t )    | 8      | 19   | L       |
| 5       | Main Clock =0 (' ' or 'z')            | 1      | 27   | L       |
| 6       | Main Clock Stopped (' ' or 's')       | 1      | 28   | L       |
| 7       | Main Clock/Time Out Horn (' ' or 'h') | 1      | 29   | L       |
| 8       | Main Clock Horn (' ' or 'h')          | 1      | 30   | L       |
| 9       | Time Out Horn (' ' or 'h')            | 1      | 31   | L       |
| 10      | Time Out Time (mm:ss )                | 8      | 32   | L       |

(Continued from previous page)

| F: -1 -1 # | (Continued from previous page                 | <u></u> | 14   | 14:6.   |
|------------|-----------------------------------------------|---------|------|---------|
| Field #    | Description                                   | Length  | item | Justify |
| 11         | Time of Day (hh:mm:ss)                        | 8       | 40   | L       |
| 12         | Home Team Name                                | 20      | 48   | L       |
| 13         | Guest Team Name                               | 20      | 68   | L       |
| 14         | Home Team Abbreviation (Future)               | 10      | 88   | L       |
| 15         | Guest Team Abbreviation (Future)              | 10      | 98   | L       |
| 16         | Home Team Score                               | 4       | 108  | R       |
| 17         | Guest Team Score                              | 4       | 112  | R       |
| 18         | Home Time Outs Left - Full                    | 2       | 116  | R       |
| 19         | Home Time Outs Left - Partial                 | 2       | 118  | R       |
| 20         | Home Time Outs Left - Television (Future)     | 2       | 120  | R       |
| 21         | Home Time Outs Left - Total                   | 2       | 122  | R       |
| 22         | Guest Time Outs Left - Full                   | 2       | 124  | R       |
| 23         | Guest Time Outs Left - Partial                | 2       | 126  | R       |
| 24         | Guest Time Outs Left - Television (Future)    | 2       | 128  | R       |
| 25         | Guest Time Outs Left - Total                  | 2       | 130  | R       |
| 26         | Home Time Out Indicator (' ' or '<')          | 1       | 132  | L       |
| 27         | Home Time Out Text (' ' or 'TIME')            | 4       | 133  | L       |
| 28         | Guest Time Out Indicator (' ' or '>')         | 1       | 137  | L       |
| 29         | Guest Time Out Text (' ' or 'TIME')           | 4       | 138  | L       |
| 30         | Quarter                                       | 2       | 142  | R       |
| 31         | Quarter Text ('1st ', 'OT ', 'OT/2') (Future) | 4       | 144  | L       |
| 32         | Quarter Description ('End of 1st ') (Future)  | 12      | 148  | L       |
| 33         | Internal Relay (' ' or 'z', 's', 'h')         | 1       | 160  | L       |
| 34         | Ad Panel / Caption Power ('c')                | 1       | 161  | L       |
| 35         | Ad Panel / Caption #1 (' ' or 'c')            | 1       | 162  | L       |
| 36         | Ad Panel / Caption #2 (' ' or 'c')            | 1       | 163  | L       |
| 37         | Ad Panel / Caption #3 (' ' or 'c') (Future)   | 1       | 164  | L       |
| 38         | Ad Panel / Caption #4 (' ' or 'c') (Future)   | 1       | 165  | L       |
| 39         | Reserved for Future Use                       | 35      | 166  | R       |
| 40         | Best Time (Photocell Operation)               | 9       | 201  | R       |
| 41         | Lane 1 Position#                              | 3       | 210  | R       |
| 42         | Lane 2 Position#                              | 3       | 213  | R       |
| 43         | Lane 3 Position#                              | 3       | 216  | R       |
| 44         | Lane 4 Position#                              |         | 219  | R       |
| 45         | Pos 1 Lane-Car#                               |         | 222  | R       |
| 46         | Pos 2 Lane-Car#                               | 3       | 225  | R       |
| 47         | Pos 3 Lane-Car#                               |         | 228  | R       |
| 48         | Pos 4 Lane-Car#                               |         | 231  | R       |
| 49         | Lane 1 Total Time mm:ss.dcm                   |         | 234  | R       |
| 50         | Lane 1 Elapsed Time mm:ss.dcm (future)        |         | 243  | R       |
| 51         | ·                                             |         | 252  | R       |
| 52         | Lane 2 Total Time mm:ss.dcm                   |         | 261  | R       |
| 53         |                                               |         | 270  | R       |

#### (Continued from previous page)

| Field # | Description                             | Length | Item | Justify |
|---------|-----------------------------------------|--------|------|---------|
| 54      | Lane 2 Reaction Time mm:ss.dcm (future) | 9      | 279  | R       |
| 55      | Lane 3 Total Time mm:ss.dcm             | 9      | 288  | R       |
| 56      | Lane 3 Elapsed Time mm:ss.dcm (future)  | 9      | 297  | R       |
| 57      | Lane 3 Reaction Time mm:ss.dcm (future) | 9      | 306  | R       |
| 58      | Lane 4 Total Time mm:ss.dcm             | 9      | 315  | R       |
| 59      | Lane 4 Elapsed Time mm:ss.dcm (future)  | 9      | 324  | R       |
| 60      | Lane 4 Reaction Time mm:ss.dcm (future) | 9      | 333  | R       |
| 61      | Pos 1 Total Time mm:ss.dcm              | 9      | 342  | R       |
| 62      | Pos 1 Elapsed Time mm:ss.dcm (future)   | 9      | 351  | R       |
| 63      | Pos 1 Reaction Time mm:ss.dcm (future)  | 9      | 360  | R       |
| 64      | Pos 2 Total Time mm:ss.dcm              | 9      | 369  | R       |
| 65      | Pos 2 Elapsed Time mm:ss.dcm (future)   | 9      | 378  | R       |
| 66      | Pos 2 Reaction Time mm:ss.dcm (future)  | 9      | 387  | R       |
| 67      | Pos 3 Total Time mm:ss.dcm              | 9      | 396  | R       |
| 68      | Pos 3 Elapsed Time mm:ss.dcm (future)   | 9      | 405  | R       |
| 69      | Pos 3 Reaction Time mm:ss.dcm (future)  | 9      | 414  | R       |
| 70      | Pos 4 Total Time mm:ss.dcm              | 9      | 423  | R       |
| 71      | Pos 4 Elapsed Time mm:ss.dcm (future)   | 9      | 432  | R       |
| 72      | Pos 4 Reaction Time mm:ss.dcm (future)  | 9      | 441  | R       |
| 73      | Lane 1 DQ status 'D' or '               | 1      | 450  | R       |
| 74      | Lane 2 DQ status 'D' or '               | 1      | 451  | R       |
| 75      | Lane 3 DQ status 'D' or '               | 1      | 452  | R       |
| 76      | Lane 4 DQ status 'D' or '               | 1      | 453  | R       |

# Appendix E: Daktronics Racing Display Protocol

The following material explains the protocol required to interface to Daktronics racing displays: baud rate 9,600, 8 data bits, and no parity (RS-232).

#### **Race Mode**

| Field    | Name                          | Туре         | Value          |
|----------|-------------------------------|--------------|----------------|
| \$SR     | Record Type                   |              |                |
| ,        | Field Separator               | Comma        | 2C Hex         |
| Pos      | Position in Race Sort Mode    | Numeric      | 0-999          |
| ,        | Field Separator               | Comma        | 2C Hex         |
| Nr       | Competitor                    | Alphanumeric | "0-ZZZ"        |
| ,        | Field Separator               | Comma        | 2C Hex         |
| Lap      | Number of Laps                | Numeric      | 0-99999        |
| ,        | Field Separator               | Comma        | 2C Hex         |
| Lap Time | Current Lap Time              | Alphanumeric | "HH:MM:SS.DCM" |
| ,        | Field Separator               | Comma        | 2C Hex         |
| Speed    | Speed of Lap in 1/1000 Miles  | Numeric      | 0-999999       |
| CR/LF    | Carriage Return and Line Feed |              | 0D Hex 0A Hex  |

#### Example:

\$\$R,Pos,Nr,Lap,LapTime,Speed<CR/LF> \$\$R,3,"22",14,"00:02:03.826",56789<CR/LF>

#### **Practice Mode**

| Field    | Name                                 | Туре         | Value          |
|----------|--------------------------------------|--------------|----------------|
| \$SP     | Record Type                          |              |                |
| ,        | Field Separator                      | Comma        | 2C Hex         |
| Pos      | Position in Practice Sort Mode       | Numeric      | 0-999          |
| ,        | Field Separator                      | Comma        | 2C Hex         |
| Nr       | Competitor                           | Alphanumeric | "0-ZZZ"        |
| ,        | Field Separator                      | Comma        | 2C Hex         |
| Lap      | Lap of the Fastest Lap Time          | Numeric      | 0-99999        |
| ,        | Field Separator                      | Comma        | 2C Hex         |
| Lap Time | Fastest Lap Time                     | Alphanumeric | "HH:MM:SS.DCM" |
| ,        | Field Separator                      | Comma        | 2C Hex         |
| Speed    | Speed of Fastest Lap in 1/1000 Miles | Numeric      | 0-999999       |
| CR/LF    |                                      |              | 0D Hex 0A Hex  |

#### Example:

\$\$P,Pos,Nr,Lap,LapTime,Speed<CR/LF> \$\$P,3,"22",14,"00:02:03.826",56789<CR/LF>

The format of each packet is identical. The two packets only differ in the "SR" and "SP" record type identifiers and the content of the data. If the timing/results system is configured to **Race** mode, send the packet with the information defined for **Race** mode. If the timing/results system is configured for **Practice** mode, send the packet with the information defined for **Practice** mode. Daktronics systems will not display race *and* practice information at the same time; the Daktronics displays will show *either* race information or practice information.

# Appendix F: Rmonitor-Supported Protocol Packets

In addition to the Daktronics Racing Protocol packets specified in the previous **Appendices**, the All Sport 5100 supports the Rmonitor packets listed below. All currently unused fields are marked as "NOT USED" in the **Status** column of the packet tables and shown in italics. Unused fields *must* be sent in the format shown in the **Example** column of the table. These unused fields can contain zero or blanked information if not used by the controlling software.

| Rmonitor-Supported Packets |                        |                             |  |  |
|----------------------------|------------------------|-----------------------------|--|--|
| Type Description Sent      |                        |                             |  |  |
| \$A                        | Competitor information | Start of race               |  |  |
| \$COMP                     | Competitor information | Start of race               |  |  |
| \$F                        | Race status            | Continuously during race    |  |  |
| \$J                        | Passing information    | On each passing of the loop |  |  |

## **\$A Competitor Records**

\$A,"RegNr","Nr",Trannr,"FirstName","LastName","Nationality","Classnr" <CR/LF>

|       | \$A Records – Rmonitor Protocol |                                                                                                    |         |           |  |  |
|-------|---------------------------------|----------------------------------------------------------------------------------------------------|---------|-----------|--|--|
| Field | Data                            | Description                                                                                                    | Example | Status    |  |  |
| 1     | \$A                             | Record type                                                                                                    | \$A     | Supported |  |  |
| 2     | Regnr                           | Registration number, alphanumeric "xxxxxxxxx" 8 chars                                                           | "12A"   | Supported |  |  |
| 3     | CompNr                          | Competitor (car/motorbike/kart number), alphanumeric "xxx" 3 chars                                              | "12A"   | Supported |  |  |
| 5     | Trannr                          | Transponder number                                                                                              |         | Not used  |  |  |
| 5     | FirstName                       | First name of competitor,<br>alphanumeric<br>"xxxxxxxxx" 9 chars                                                |         | Not used  |  |  |
| 6     | LastName                        | Family name of competitor,<br>alphanumeric<br>"xxxxxxxxxxxxx" 30 chars (any<br>more than 12 are<br>disregarded) | "Jones" | Supported |  |  |
| 7     | Nat                             | Nationality or club name<br>"xxx" 3 chars                                                                       |         | Not used  |  |  |
| 8     | Classnr                         | Class number, numeric<br>1-99                                                                                   |         | Not used  |  |  |

#### Example:

\$A,"12A","12A",0,"Bob","Jones","USA",1<CR/LF>

## **\$COMP Competitor Records**

\$COMP,"RegNr","CompNr",ClassNr,"FirstName","LastName","Nationality"," AddData"<CR/LF>

#### **\$COMP Records - Rmonitor Protocol**

| Field | Data      | Description                                                                                         | Example | Status              |
|-------|-----------|----------------------------------------------------------------------------------------------------|---------|---------------------|
| 1     | \$COMP    | Record type                                                                                         | \$COMP  | Supported           |
|       | Danne     | Registration number, alphanumeric "xxxxxxxx" 8 chars                                                | "12A"   | Cummontod           |
| 3     | Regnr     | Competitor (car/motorbike/kart number), alphanumeric "xxx" 3 chars                                  | "12A"   | Supported Supported |
| 5     | ClassNr   |                                                                                                    | IZA     | Not used            |
| 5     | FirstName | Class number, numeric  First name of competitor, alphanumeric "xxxxxxxxx" 9 chars                   |         | Not used            |
| 6     | LastName  | Family name of competitor, alphanumeric "xxxxxxxxxxxxx" 30 chars (any more than 12 are disregarded) | "Jones" | Supported           |
| 7     | Nat       | Nationality or club name "xxx" 3 chars                                                              |         | Not used            |
| 8     | AddData   | Additional data "xxxxxxxxxxxxxxxxxxxxx" 20 chars                                                    |         | Not used            |

#### Example:

\$COMP,"12A","12A",12,"Bob","Jones","USA"," "<CR/LF>

#### **\$F Packets – General Race Information**

\$F,LapsToGo, "TimeToGo", "TimeOfDay", "RaceTime", "Flagstatus" < CR/LF>

#### **\$F Records - Rmonitor Protocol**

| Field | Data       | Description                                                                              | Example                | Status    |
|-------|------------|------------------------------------------------------------------------------------------|------------------------|-----------|
| 1     | \$F        | Record type                                                                              | \$F                    | Supported |
| 2     | LapsToGo   | Number of Laps to go (0-999)                                                             |                        | Not used  |
| 3     | TimeToGo   | Time to go, alphanumeric"HH:MM:SS"                                                       |                        | Not used  |
| 5     | TimeOfDay  | System time of day "HH:MM:SS"                                                            |                        | Not used  |
| 5     | RaceTime   | Time from start of race "HH:MM:SS"                                                       |                        | Not used  |
| 6     | Flagstatus | Status of race, green, yellow, or red flag (All text 6 characters, with trailing spaces) | "GREEN" "YELLOW" "RED" | Supported |

## **\$J Packets - Passing Information**

\$J,"Regnr","Laptime","TotalTime"<CR/LF>

#### \$J Records - Rmonitor Protocol

| Field | Data      | Description                                | Example        | Status    |
|-------|-----------|--------------------------------------------|----------------|-----------|
| 1     | \$F       | Record type                                | \$J            | Supported |
|       |           | Registration number, alphanumeric          |                |           |
| 2     | LapsToGo  | "xxxxxxxxx" 8 chars                        | "12A"          | Supported |
|       | T: T O    | Current lap time, alphanumeric             | "40.04.50 700" | O         |
| 3     | TimeToGo  | "HH:MM:SS.DDD"                             | "12:34:56.789" | Supported |
| 5     | TimeOfDay | Total time, alphanumeric<br>"HH:MM:SS.DDD" |                | Not Used  |

#### Example:

\$J,"12A","12:34:56.789","00:00:00.000"<CR/LF>

#### **Notes: Rmonitor and Daktronics Protocol**

The All Sport 5100 uses a table generated by either \$A or \$COMP packets to show competitor data on matrix displays via the RS-232 Enhanced RTD feed. The car number and registration number fields are used to display driver names for positions 1-12 (refer to **Appendix D** in this manual:

All Sport 5100 Racing RTD Items.)

The registration number found in the \$J packet is used to display the current qualifying driver name and car number when the console is set to show passing competitor data in **Qualifying** mode. In most cases, the registration number will be the same as the car number.

The status indicators (red, yellow, and green) are set automatically, using information from the \$F packet "Flagstatus" field. The status received will override the status manually set on the console.

# **Appendix G:** Sport Code Labels

# Appendix H: All Sport 5100 Quick Start Reference

All Sport 5100 Quick Start Reference

## **Transponder Interface**

**Note:** This guide is used only with **Overlay 0G-139243**.

#### **Startup**

- Turn the power switch "ON"
- At the Resume Game? Y/N prompt:
  - Press <ENTER /YES> to resume race where last shut off;
  - or -
  - Press < CLEAR/ NO> to enter a new code number (or start a new race with the same code number).

#### Status

 <RED>, <YELLOW> and <GREEN> keys are used to set the current race status. This status will be overwritten by the status selected on the transponder computer.

### Black Flag

- <BLACK FLAG> sets the competitor number to black flag.
- < DISPLAY BLACK FLAG> flashes the current black flag competitor in the Current Lap Time/Black Flag/Lap Number digits on the scoreboard.

#### **Display Laps**

• <DISPLAY LAPS> displays the current lap count in the Current Lap Time/Black Flag/Lap Number combination digits on the scoreboard.

#### **Display Time**

#### **Current Lap Time**

• <CURRENT LAP TIME> sets or modifies the current lap time shown on the scoreboard. This value will be overwritten by a value received from the transponder computer.

#### **Position**

• < CURRENT POSITION> sets the current position information displayed on the LCD. This key does not modify information shown on the scoreboard.

- <POSITION+1> shows the next position information on the LCD. This key does not modify information shown on the scoreboard.
- <POSITION-1> shows the previous position information on the LCD. This key does not modify information shown on the scoreboard.

The following keys are used only with manual codes

### **Current Lap**

- <CURRENT LAP> sets the current lap (leaders lap) of the race. This value can be displayed on the combination Current Lap Time/Black Flag/Lap Number combination digits by pressing the <DISPLAY LAPS> key.
- <LAP+1> increments the current lap. This value can be displayed on the combination Current Lap Time/Black Flag/Lap Number combination digits by pressing the <DISPLAY LAPS> key.
- <LAP-1> decrements the current lap. This value can be displayed on the combination Current Lap Time/Black Flag/Lap Number combination digits by pressing the <DISPLAY LAPS> key.

#### Car Number

• <CAR NUMBER> sets the current car number for the position shown on the LCD.

#### Lap Number

• <LAP NUMBER> sets the current lap number for the position shown on the LCD.

#### **Time**

• <TIME> sets the current lap time for the position shown on the LCD.

#### All Sport 5100 Quick Start Reference

# **Oval Track Posting**

Note: This guide is used only with Overlay 0G-139244.

#### <u>Startup</u>

- Turn the power switch "ON."
- At the Resume Game? Y/N prompt:
  - Press <ENTER /YES> to resume race where last shut off;
  - or -
  - Press <CLEAR/NO> to enter a new code number (or start a new race with the same code number.)

#### **Status**

 <RED>, <YELLOW> and <GREEN> keys are used to set the current race status.

## Black Flag

- <BLACK FLAG> sets the competitor number to black flag.
- < DISPLAY BLACK FLAG> flashes the current black flag competitor in the Current Lap Time/Black Flag/Lap Number digits on the scoreboard.

#### **Display Laps**

• <DISPLAY LAPS> displays the current lap count in the Current Lap Time/Black Flag/Lap Number combination digits on the scoreboard.

#### **Display Time**

• < Colorest Lap Time/Black Flag/Lap Number combination digits on the scoreboard.

#### Lap

- <LAP> sets the current lap (leaders lap) of the race. This number can be displayed on the combination Current Lap Time/Black Flag/Lap Number combination digits by pressing the <DISPLAY LAPS> key.
- <LAP+1> increments the current lap. This value can be displayed on the combination Current Lap Time/Black Flag/Lap Number combination digits by pressing the <DISPLAY LAPS> key.
- <LAP-1> decrements the current lap. This value can be displayed on the combination Current Lap Time/Black Flag/Lap Number combination digits by pressing the <DISPLAY LAPS> key.

#### **Position**

- <SET CAR POSITION> can be used to rapidly set the car numbers corresponding to a series of race positions. Enter the first position to change and <ENTER>, followed by the new car number for that position. Each press of the <ENTER> key selects the next position for editing. Press <ENTER> a second time to exit the function.
- <1ST PLACE>, <2ND PLACE>, (etc.) keys are used to set the car number associated with the selected place.
- <SWAP 1ST 2ND>, <SWAP 2ND 3RD>, (etc.) keys are used to swap the car numbers in the places listed on the key. This key can be used when one car passes another.

#### All Sport 5100 Quick Start Reference

# **Oval Track Photocell Timing**

Note: This guide is used only with Overlay 0G-139347.

#### Startup

- Turn the power switch "ON."
- At the Resume Game? Y/N prompt:
  - Press <ENTER /YES> to resume race where last shut off;
  - or -
  - Press <CLEAR/NO> to enter a new code number (or start a new race with the same code number.)

#### <u>Status</u>

 <RED>, <YELLOW> and <GREEN> keys are used to set the current race status.

#### **Black Flag**

- <BLACK FLAG> sets the competitor number to black flag.
- < DISPLAY BLACK FLAG> flashes the current black flag competitor in the Current Lap Time/Black Flag/Lap Number digits on the scoreboard.

#### <u>Laps</u>

- < LAP> sets the current lap (leaders lap) of the race. This value can be displayed on the combination Current Lap Time/Black Flag/Lap Number combination digits by pressing the <DISPLAY LAPS> key.
- <LAP+1> increments the current lap. This value can be displayed on the combination Current Lap Time/Black Flag/Lap Number combination digits by pressing the <DISPLAY LAPS> key.
- <LAP-1> decrements the current lap. This value can be displayed on the combination Current Lap Time/Black Flag/Lap Number combination digits by pressing the <DISPLAY LAPS> key.
- <DISPLAY LAPS> displays the current lap count in the Current Lap Time/Black Flag/Lap Number combination digits on the scoreboard.

#### Enable Keys

- <START ENABLE> sets the console to start the race timer with the next photocell beam cross. The LCD displays the text, "Start Enable." The <START ENABLE> key is disabled when the race timer is running.
- <LAP ENABLE> sets the console to reset the lap timer and display the time for the current lap with the next photocell beam cross. The timer will then begin timing a new lap. The LCD displays the text, "Lap Enable." The <LAP ENABLE> key is disabled when the race timer is stopped.
- **STOP ENABLE**> sets the console to stop the race timer with the next photocell beam cross.

## **Display Time Keys**

- <DISPLAY RUNNING TIME> displays the current running time on the scoreboard in the Current Lap Time/Black Flag/Lap Number combination digits.
- <DISPLAY BEST LAP TIME> displays the best lap time for the current car (since the last reset) on the scoreboard in the Current Lap Time/Black Flag/Lap Number combination digits.
- <DISPLAY TIME OF DAY> displays the current time of day. If the time of day has not been set previously, the console will prompt for the current time of day setting.

#### Set Time

• <SET TIME> is used to set the current time displayed on the scoreboard (determined by the <DISPLAY TIME> keys.) If time is not displayed on the scoreboard, <SET TIME> sets the current race time. This key is disabled if the scoreboard timer is running.

#### Reset

 <RESET> resets the race timer and best lap time value for a new competitor.

#### **Position**

- <SET CAR POSITION> can be used to rapidly set the car numbers corresponding to a series of race positions. Enter the first position to change and <ENTER>, followed by the new car number for that position. Each press of the <ENTER> key selects the next position for editing. Press <ENTER> a second time to exit the function.
- <1ST PLACE>, <2ND PLACE>, (etc.) keys are used to set the car number associated with the selected place.
- <SWAP 1ST 2ND>, <SWAP 2ND 3RD>, (etc.) keys are used to swap the car numbers in the places listed on the key. This key can be used when one car passes another.

#### All Sport 5100 Quick Start Reference

## Single-Lane Track Photocell Timing

Note: This guide is used only with Overlay 0G-139399.

## Startup

- Turn the power switch "ON."
- At the Resume Game? Y/N prompt:
  - Press <ENTER /YES> to resume race where last shut off;
  - or -
  - Press <CLEAR/NO> to enter a new code number (or start a new race with the same code number).

### **Photocells**

• <PHOTOCELLS> displays the status of all photocell inputs on the LCD. This key can be used when aligning photocells.

#### **Display Time Keys**

- < DISPLAY TIME> displays the race time on the scoreboard in the Current Time/Time of Day combination digits.
- <DISPLAY TIME OF DAY> displays the current time of day. If the time of day has not been set previously, the console will prompt for the current time of day setting.

#### Set Time

 <SET TIME> is used to set the race time. This key is disabled if the race timer is running.

#### Reset

<RESET> resets the race timer for a new competitor.

#### **Placing**

- <SET CAR POSITION> can be used to rapidly set the car numbers corresponding to a series of race places. Enter the first place to change and <ENTER>, followed by the new car number for that place. Each press of the <ENTER> key selects the next place for editing. Press <ENTER> a second time to exit the function.
- <1ST PLACE>, <2ND PLACE>, (etc.) keys are used to set the car number associated with the selected place.
- <SWAP 1ST 2ND>, <SWAP 2ND 3RD>, (etc.) keys are used to swap the car numbers in the places listed on the key. This key can be used when one competitor moves ahead of another in place order.
- <RESET ALL PLACES> resets all places to blank competitor numbers.

#### All Sport 5100 Quick Start Reference

# **Multiple-Lane Photocell Timing**

Note: This guide is used only with Overlay 0G-143770.

#### <u>Startup</u>

- Turn the power switch "ON."
- At the **Resume Game? Y/N** prompt:
- Press <ENTER /YES> to resume race where last shut off;
- or -
- Press <CLEAR/NO> to enter a new code number (or start a new race with the same code number).

#### **Start Timer**

• <START TIMER> starts the timer for the selected lane. This key is used only as a backup or test key.

#### **Stop Timer**

• **STOP TIMER>** stops the timer for the selected lane. This key is used as a backup or test key.

#### **Photocell Status**

• <PHOTOCELLS> displays the status of all photocell inputs on the LCD. This key can be used when aligning photocells.

#### Reset Timer

 <RESET TIMER> resets the timers for all lanes in Lane Timer mode and clears the competitor number. In Water Slide Timer mode, only the lane number selected will be reset.

#### Comp #

<COMP #> sets the current competitor number for the lanes 1 through 4.

#### Set Best Time

<SET BEST TIME> is used to set the Best Recorded Time value.

## **Toggle Lane View On LCD**

• <TOGGLE LANE VIEW> is used to select which lanes are shown on the LCD. Each keypress will toggle between lanes 1 and 2 or 3 and 4.

## D.Q. Lane

• <D.Q. LANE> is used to disqualify a lane from the race. This key is only used in the Lane Timer mode.

#### All Sport 5100 Quick Start Reference

# **Track Timing**

Note: This guide is used only with Insert LL-2587.

#### **Startup**

- Turn the power switch "ON."
- At the Resume Game? Y/N prompt:
  - Press <ENTER /YES> to resume race where last shut off;or -
  - Press <CLEAR/NO> to enter a new code number (or start a new race with the same code number).

### **Start**

 <START> starts the timer for the selected lane. This key is used only as a backup or test key.

#### Lane ON/OFF

• Lane ON/OFF turns a lane OFF if ON, or ON if OFF. The LCD will display the status.

#### Lane Status

<LANE> displays the status of the selected lane on the LCD.

#### Reset Timer

• <RESET TIMER> resets the timer and prepares the timer for the next race.

#### Home Guest 1,2,3 Score

• <HOME> <GUEST 1> <GUEST 2><GUEST 3> sets the score for the respective key.

#### Event, Heat

• <EVENT><HEAT> are used to set the event and heat values.

#### Display ON/OFF

<DISPLAY ON/OFF> turns the scoreboards OFF if ON, or ON if OFF

#### Edit

• <EDIT> is used to edit the time of a lane. The time can only be edited if the timer is not reset.

## **Toggle Lane View On LCD**

• <TOGGLE LANE VIEW> is used to select which lanes are shown on the LCD. Each keypress will toggle between lanes 1 and 2 or 3 and 4.

## D.Q. Lane

• <D.Q. LANE> is used to disqualify a lane from the race. This key is only used in the Lane Timer mode.

# **Appendix I: Auto Racing Sport Codes**

| Scoreboard<br>Model | Address                      | AMB<br>Transponder | Manual | Oval Track<br>Photo-cell<br>Timing | Oval<br>Track<br>Posting | Lane Track<br>Photo-cell |
|---------------------|------------------------------|--------------------|--------|------------------------------------|--------------------------|--------------------------|
| AR-2401             | 11                           | 333                | 433    | 300                                | 995                      | 303                      |
| AR-2402             | 11                           | 333                | 433    | 300                                | 995                      | 303                      |
| AR-2403             | 11                           | 333, 336           | 433    | 300                                | 995                      | 303                      |
| AR-2404             | 11                           | 333, 336           | 433    | 300                                | 995                      | 303                      |
|                     |                              |                    |        |                                    |                          |                          |
| AR-2421             | 11                           | 333                | 433    | 300                                | 995                      | 303                      |
| AR-2422             | 11                           | 333                | 433    | 300                                | 995                      | 303                      |
| AR-2423             | 11, 12                       | 333                | 433    | 300                                | 995                      | 303                      |
| AR-2424             | 11, 12,<br>13                | 333                | 433    | 300                                | 995                      | 303                      |
| AR-2425             | 11                           | 333                | 433    | 300                                | 995                      | 303                      |
|                     |                              |                    |        |                                    |                          |                          |
| AR-3604             | 11                           | 333, 336           | 433    | 300                                | 995                      | 303                      |
| AR-3622-72          | 11                           | 333                | 433    | 300                                | 995                      | 303                      |
| AR-3623-72          | 11, 12                       | 333                | 433    | 300                                | 995                      | 303                      |
| AR-3624-72          | 11, 12,<br>13                | 333                | 433    | 300                                | 995                      | 303                      |
| CH-3001             | 11                           | 333                | 433    | 300                                | 995                      | 303                      |
| CH-3002             | 11                           | 333                | 433    | 300                                | 995                      | 303                      |
| CH-3003             | 11, 12                       | 333                | 433    | 300                                | 995                      | 303                      |
| CH-3004             | 11, 12,<br>13                | 333                | 433    | 300                                | 995                      | 303                      |
| CH-2001/            | 11, 12,                      | 301                | 401    |                                    |                          |                          |
| CH-7001             | 13                           |                    | _      |                                    |                          |                          |
| CH-2002/<br>CH-7002 | 11, 12,<br>13                | 301                | 401    |                                    |                          |                          |
| CH-2003/<br>CH-7003 | 11, 12,<br>13, 14,<br>15, 16 | 301                | 401    |                                    |                          |                          |
| CH-2004/<br>CH-7004 | 14, 15,<br>16                | 301                | 401    |                                    |                          |                          |